# **USER MANUAL WEIGHT INDICATOR**

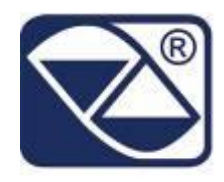

# **E-AF02: PROGRAM VERSION FOR QUANTITY (PIECES, LITRES, ETC.) COUNTING SYSTEMS**

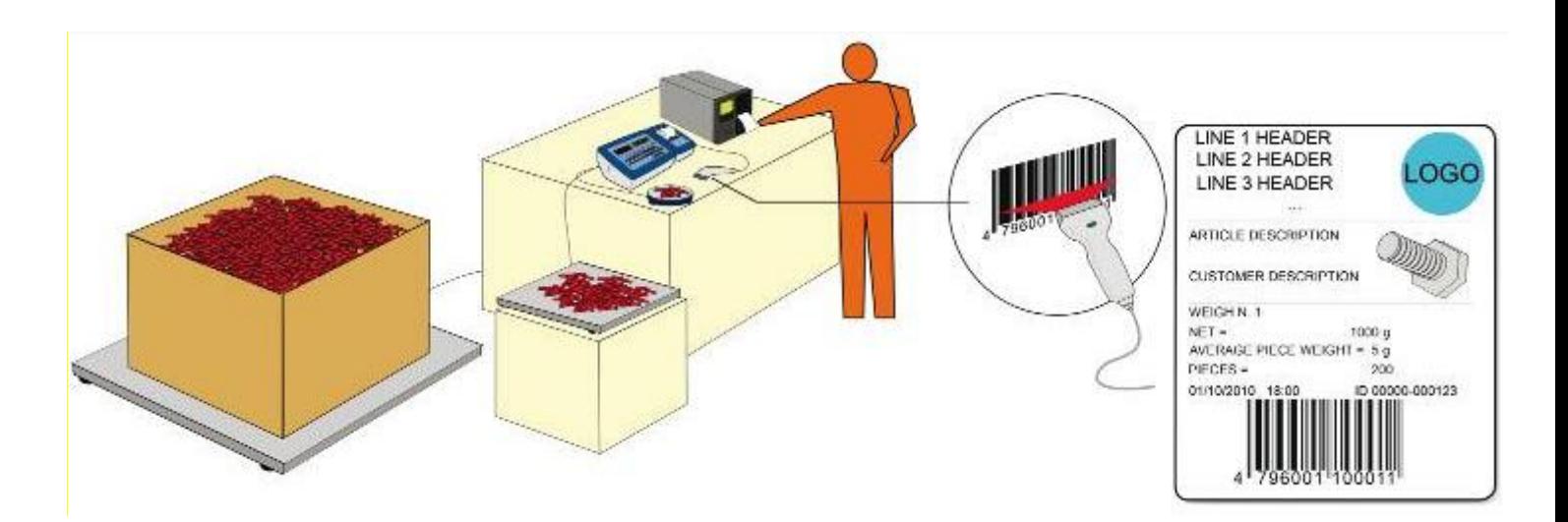

# **3590EKR, 3590EXP, 3590EXT, CPWE, CPWET series indicator**

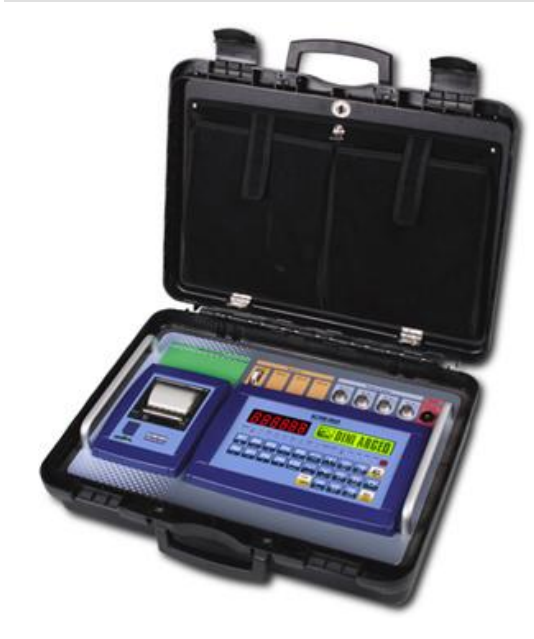

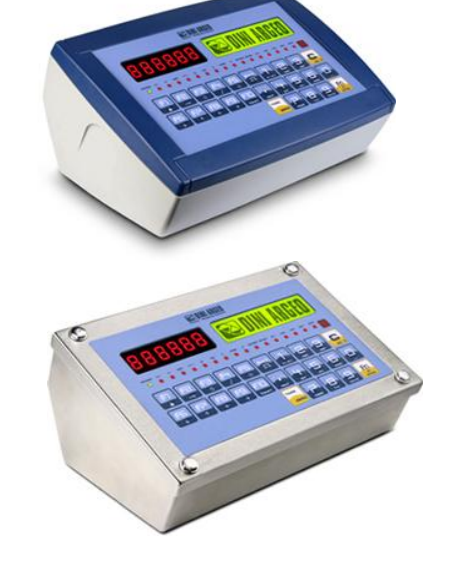

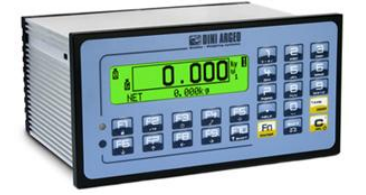

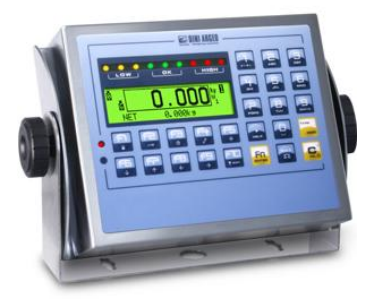

**E-AF02\_02\_12.05\_EN\_U**

## **INDEX**

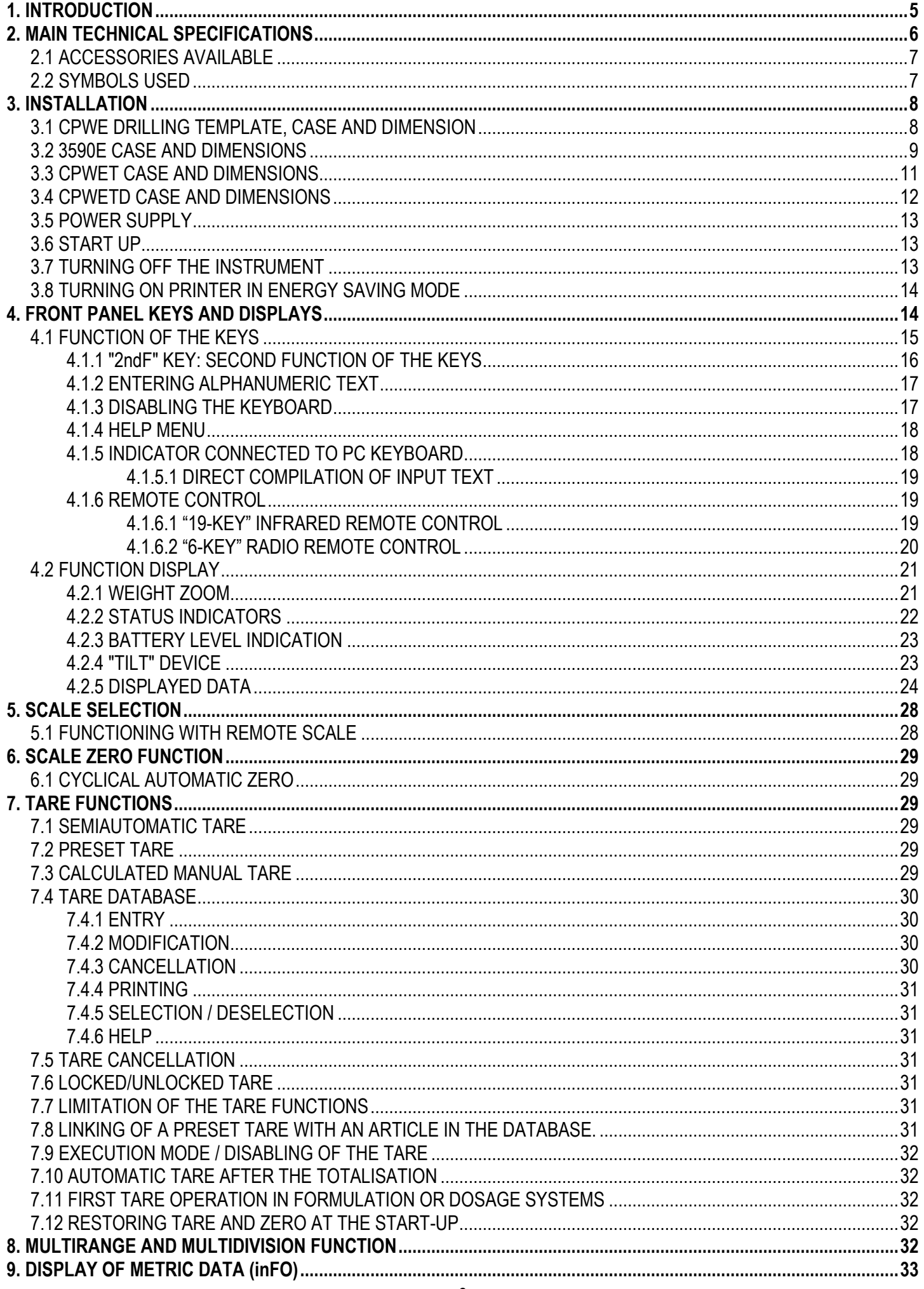

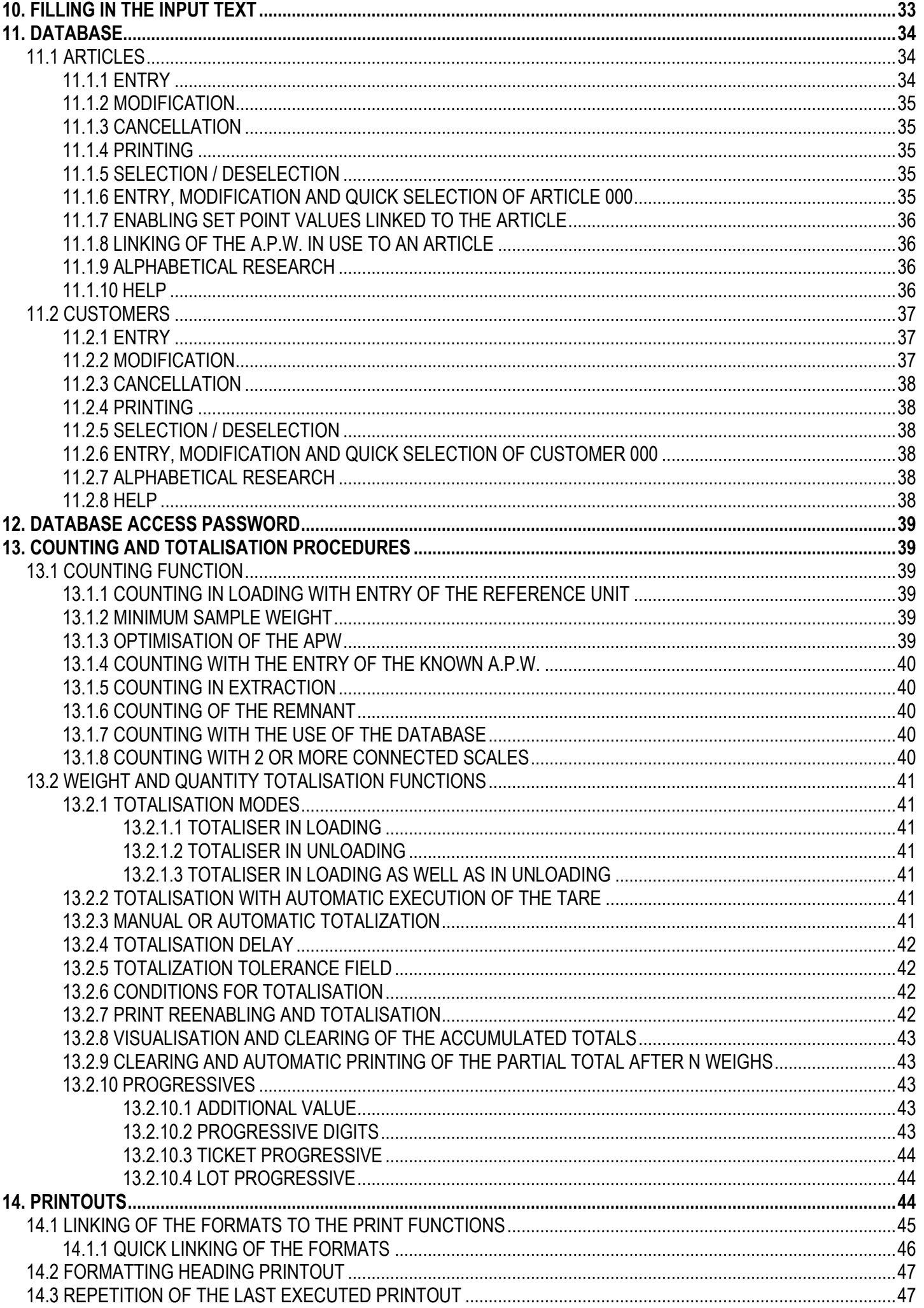

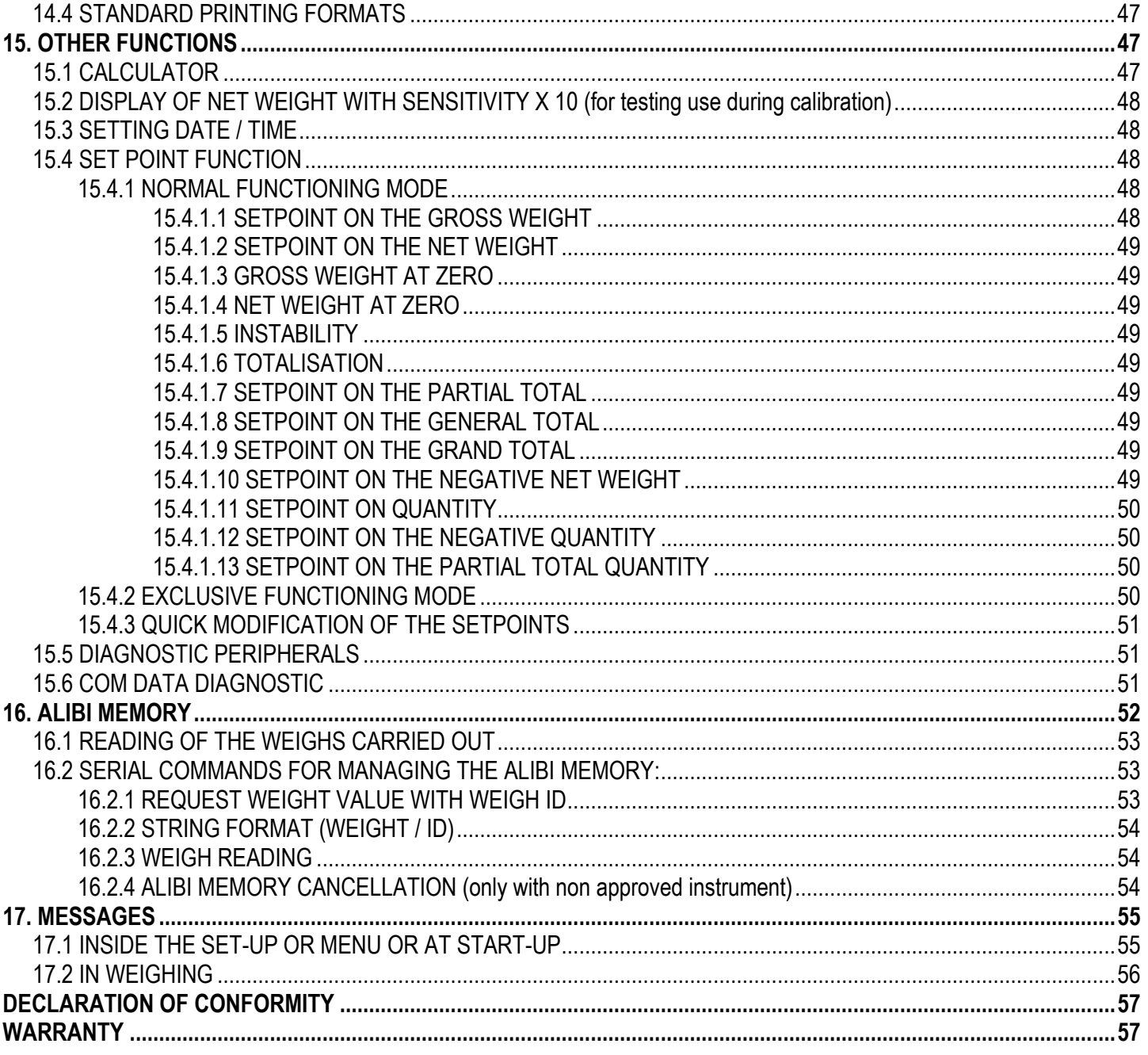

## <span id="page-4-0"></span>**1. INTRODUCTION**

This manual was created to help you install and learn all about the functional possibilities of the purchased indicator.

The instrument is suitable for use in various weighing environments.

Not only does it have all the normal features of high-precision scales, but it also gives you the possibility to work in specific environments due to the functioning modes contained in the software implemented in the FLASH MEMORY on the internal board; This makes the instrument extremely flexible and it can be used in many different industrial applications linked to weighing. The double numerical and interactive alphanumerical display, the alphanumerical and function keyboard, allow the operator an easy and immediate use and provide the microcontroller with DATA ENTRY functions in addition to the normal weighing functions. The input/output allows the instrument to control various external devices, to receive external commands, control a printer and communicate with a personal computer or to be inserted in a network of weight indicators controlled by a PC.

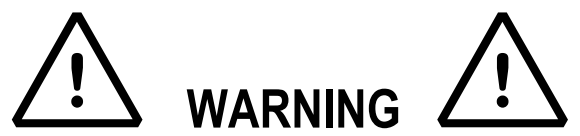

Please note that this instrument is covered by a warranty and **MUST NOT BE OPENED BY THE USER** for any reason whatsoever. Any attempt to repair or modify the unit exposes the user to the risk of electric shock and will invalidate the entire warranty.

If any problems are found in the unit or with the system in which it is used, the fact must be communicated to the manufacturer or the dealer from whom it was purchased.

In any case, **DISCONNECT THE POWER SUPPLY** before taking any action.

**The version with the 6V rechargeable battery has to be completely recharged (12 hours) in the first installation of the instrument; we RECOMMEND disconnecting the battery if the instrument is not going to be used for more than 30 days. In order to avoid the deterioration of the rechargeable battery:**

- **- In standard conditions, never leave the battery partially or completely uncharged; at least once a week recharge it completely.**
- **- In case the instrument is not used for a long period, one needs to**
	- **1. completely recharge the battery before the system is switched off for the last time;**
	- **2. recharge completely every 3 months.**

**Do not pour liquids on the weight indicator.**

**Do not use solvents to clean the weight indicator.**

**Do not expose the instrument to direct sunlight nor place it near heat sources.**

**Place or anchor the weight indicator and platform on a non-vibrating base.**

**All the connections of the indicator have to be made respecting the rules applicable in the zone and in the installing environment.**

**Everything not expressly described in this manual has to be considered as improper use of the equipment.**

### **Read carefully and apply what is described in section 3.**

**Do not install in any area where there is a risk of explosion.**

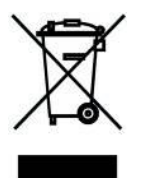

The crossed-out wheeled bin on the product means that at the product end of life, it must be taken to separate collection or to the reseller when a new equivalent type of equipment is purchased. The adequate differentiated refuse collection in having the product recycled, helps to avoid possible negative effects on the environment and health and supports the recycling of the materials of which the equipment is made. The unlawful disposal of the product by the user will entail fines foreseen by the current regulations.

## <span id="page-5-0"></span>**2. MAIN TECHNICAL SPECIFICATIONS**

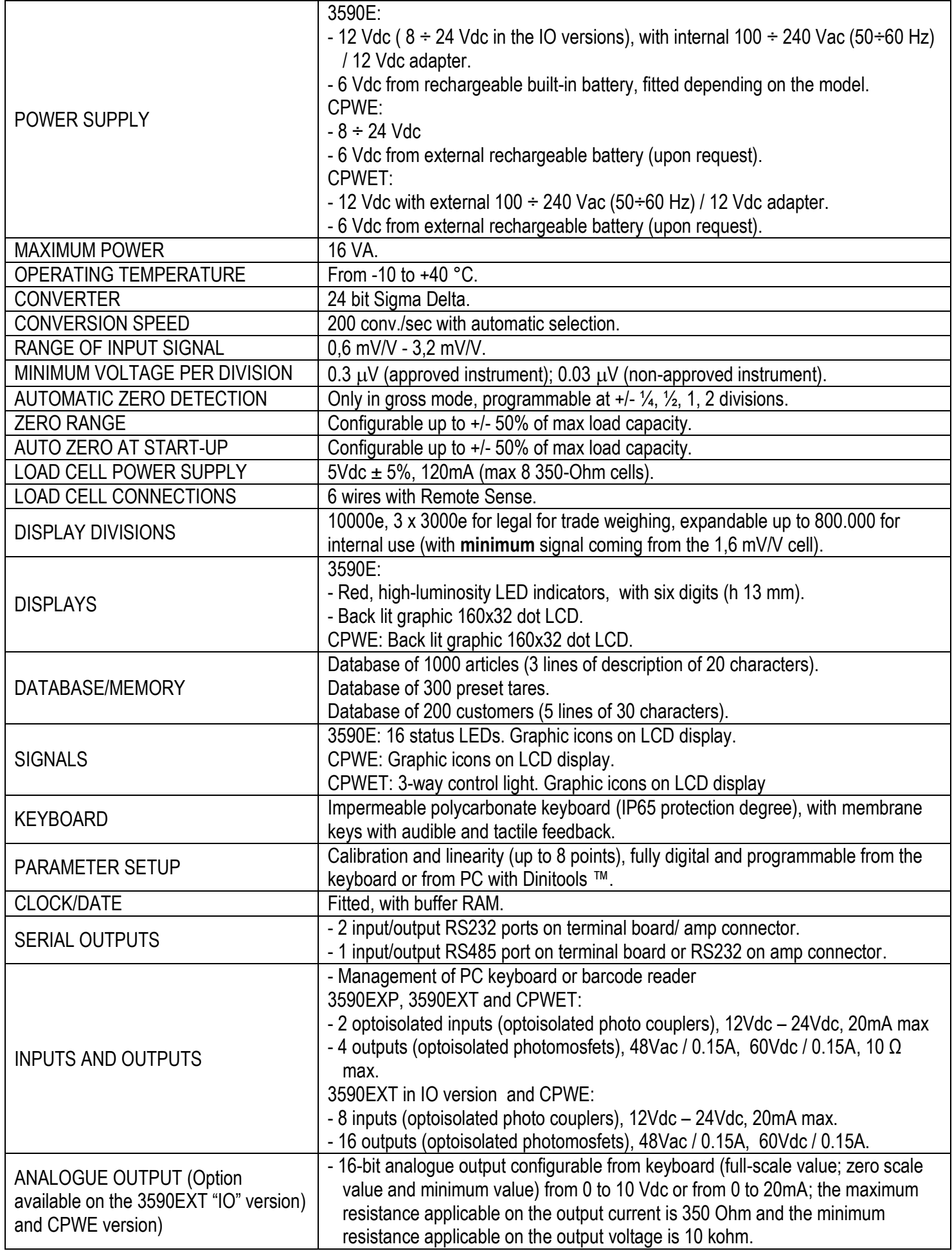

### <span id="page-6-0"></span>**2.1 ACCESSORIES AVAILABLE**

On the indicator it's possible to implement internal and external modules used to increase interfacing possibilities. (For example, the number of usable outputs various types of printers, in order to have a report of the weighs made, or giant display in order to better see the weigh operations. Also, one can connect a PC in order to simply program the instrument through Dinitools™, or in order to have a complete management of the weighs.

Contact the reseller for the list of the available hardware and software accessories.

### <span id="page-6-1"></span>**2.2 SYMBOLS USED**

**Below are the symbols or texts used in the manual to recall the reader's attention and on the instrument to recall the user's attention**

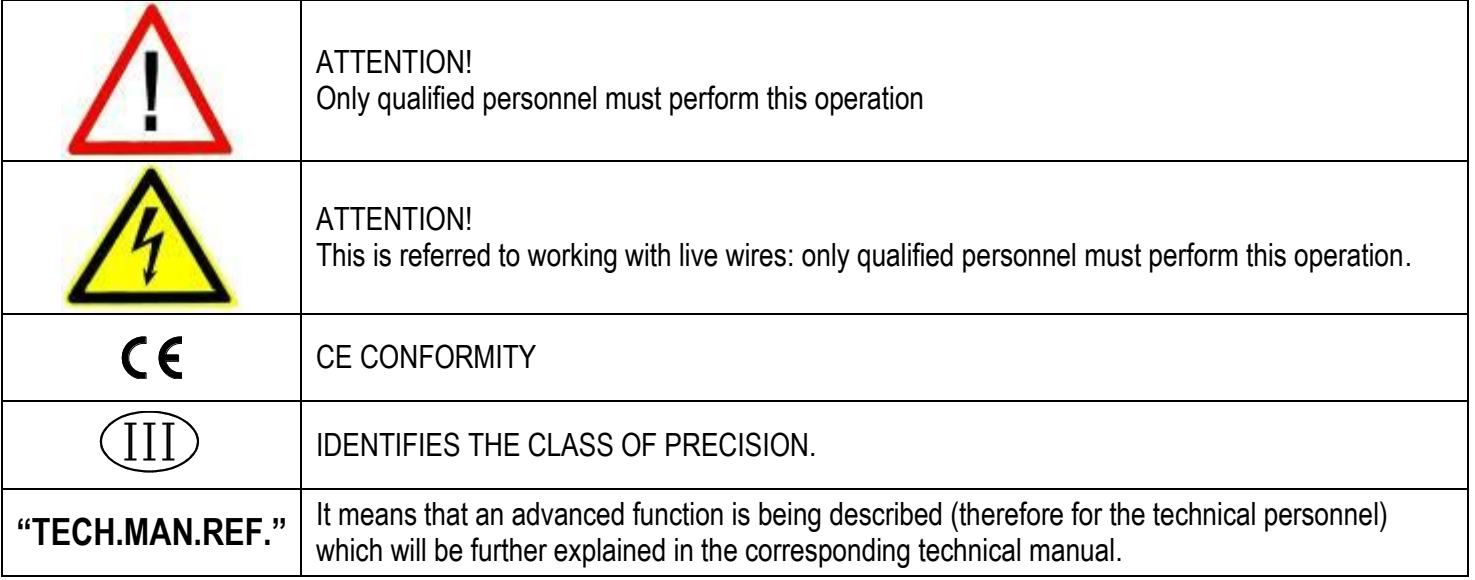

**THE INSTRUMENT'S DANGEROUS VOLTAGE PARTS AND THE PARTS THE USER CAN ACCESS HAVE BEEN ELECTRICALLY INSULATED.**

### <span id="page-7-0"></span>**3. INSTALLATION 3.1 CPWE DRILLING TEMPLATE, CASE AND DIMENSION**

<span id="page-7-1"></span>The weight indicator has an anodized aluminium case, whose external dimensions are shown in the figure 1. It should be mounted on a panel board respecting the safety norms.

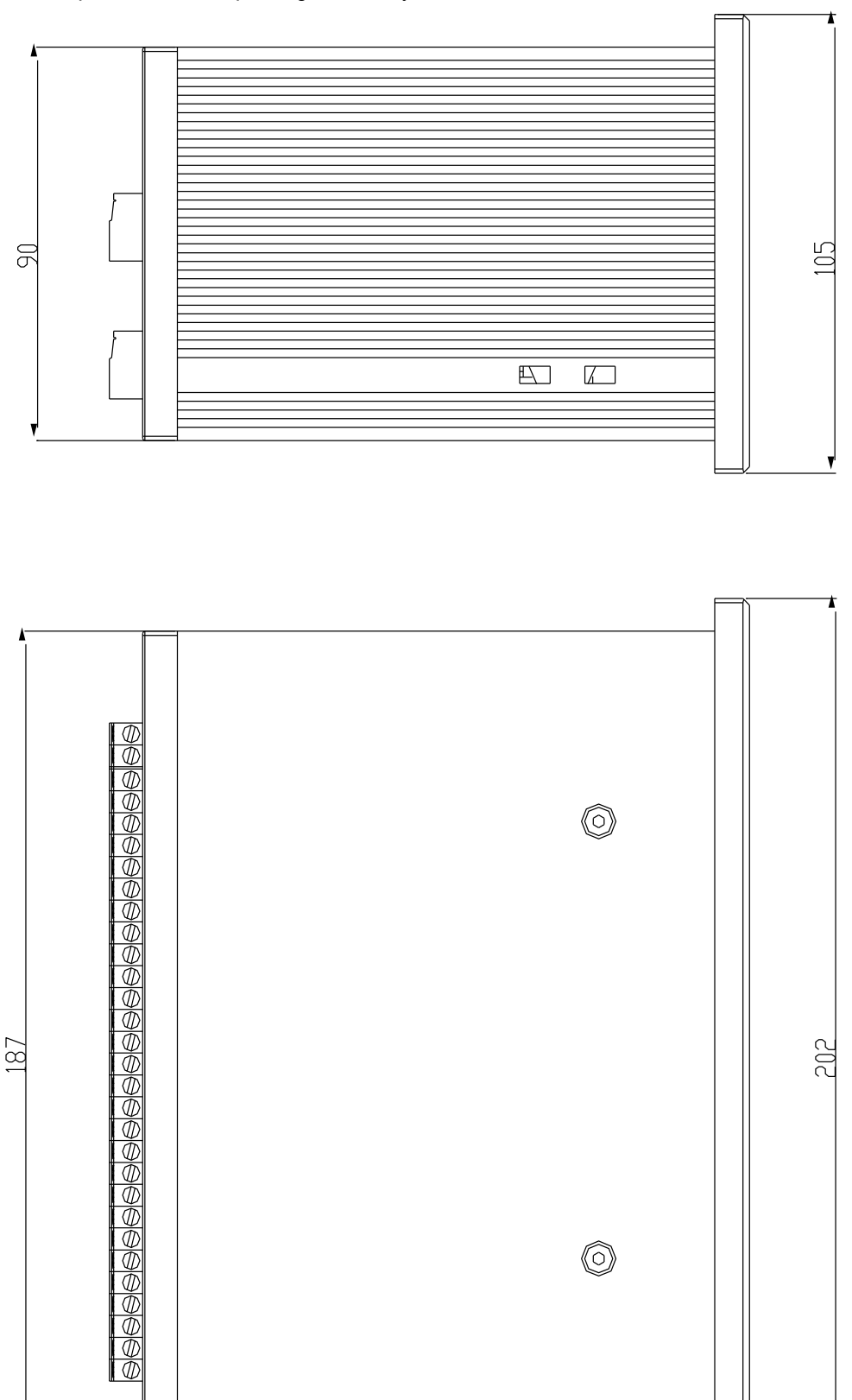

**Figure 1 DRILLING TEMPLATE DIMENSION: 187,5mm x 91,5mm**

140

### <span id="page-8-0"></span>**3.2 3590E CASE AND DIMENSIONS**

The indicator has an IP65 ABS case, whose external dimensions are shown in the Figure 2. It can be simply put on a table or fixed to a shelf or column available on request.

**NOTE: If the identification plate is supplied separately (therefore not attached to the indicator), it is advisable to attach it to the indicator, in order to be able to identify the instrument.**

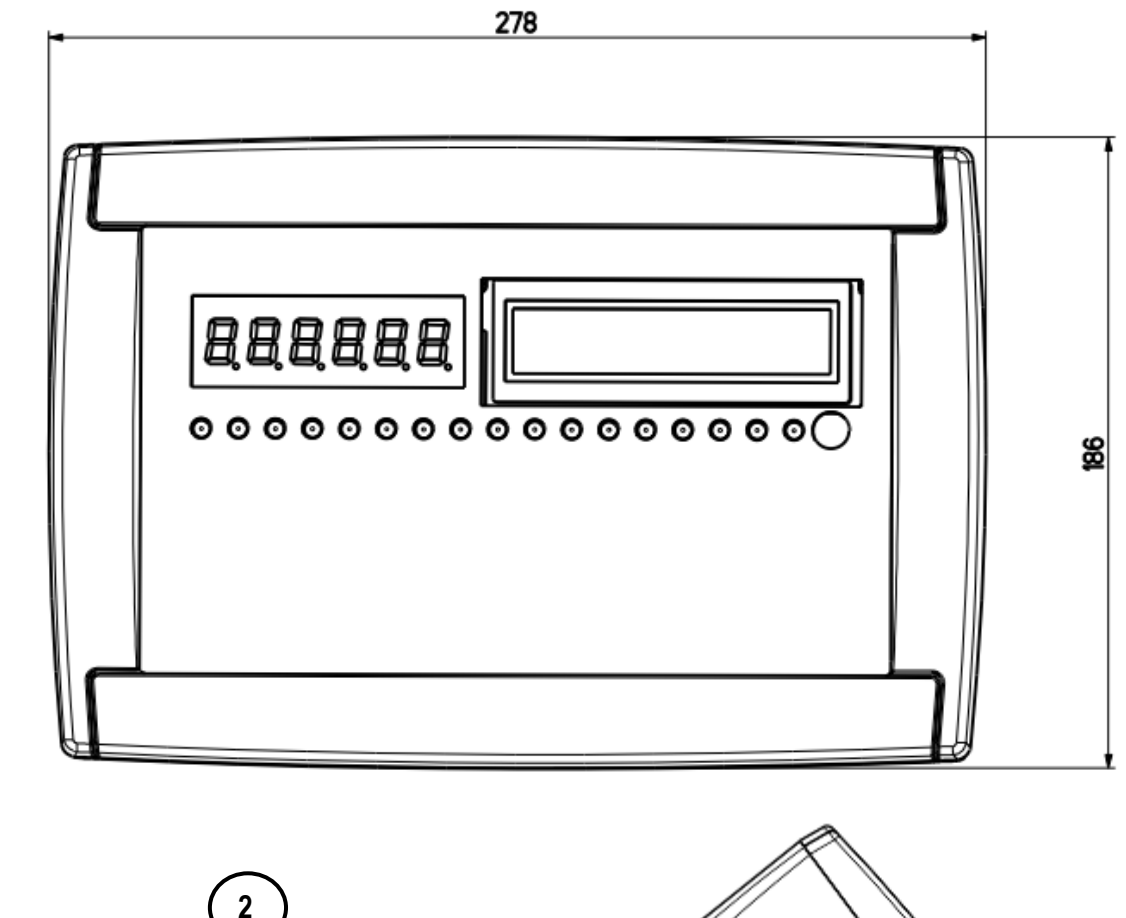

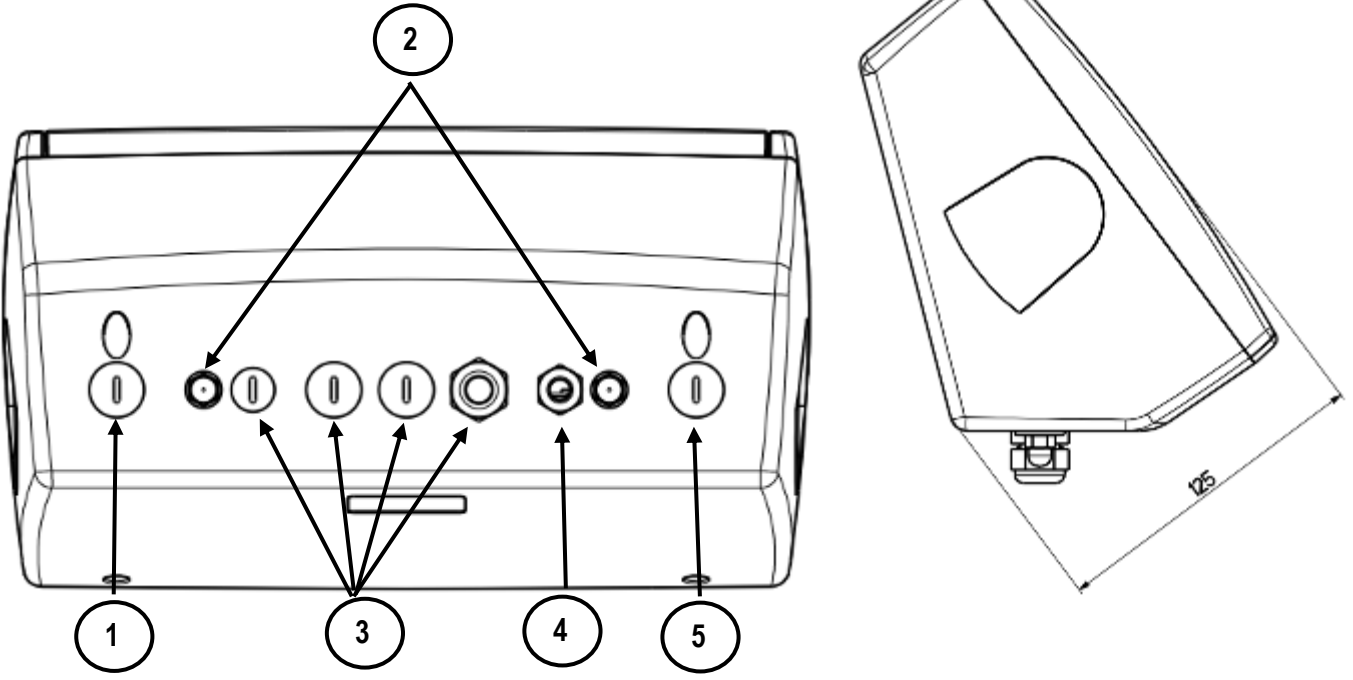

**Figure 2 –** *Measurements and dimensions in mm*

- 1) RJ45 connector
- 2) Fixing for shelf or column mounting
- 3/5) Available for load cells / serial lines / inputs / outputs.
- 4) Power supply input.

#### **STAINLESS STEEL MODEL**

The indicator has a STAINLESS STEEL case, whose external dimensions are shown in the Figure 3. It can be simply put on a table or fixed to a shelf or column available on request.

**NOTE: If the identification plate is supplied separately (therefore not attached to the indicator), it is advisable to attach it to the indicator, in order to be able to identify the instrument.**

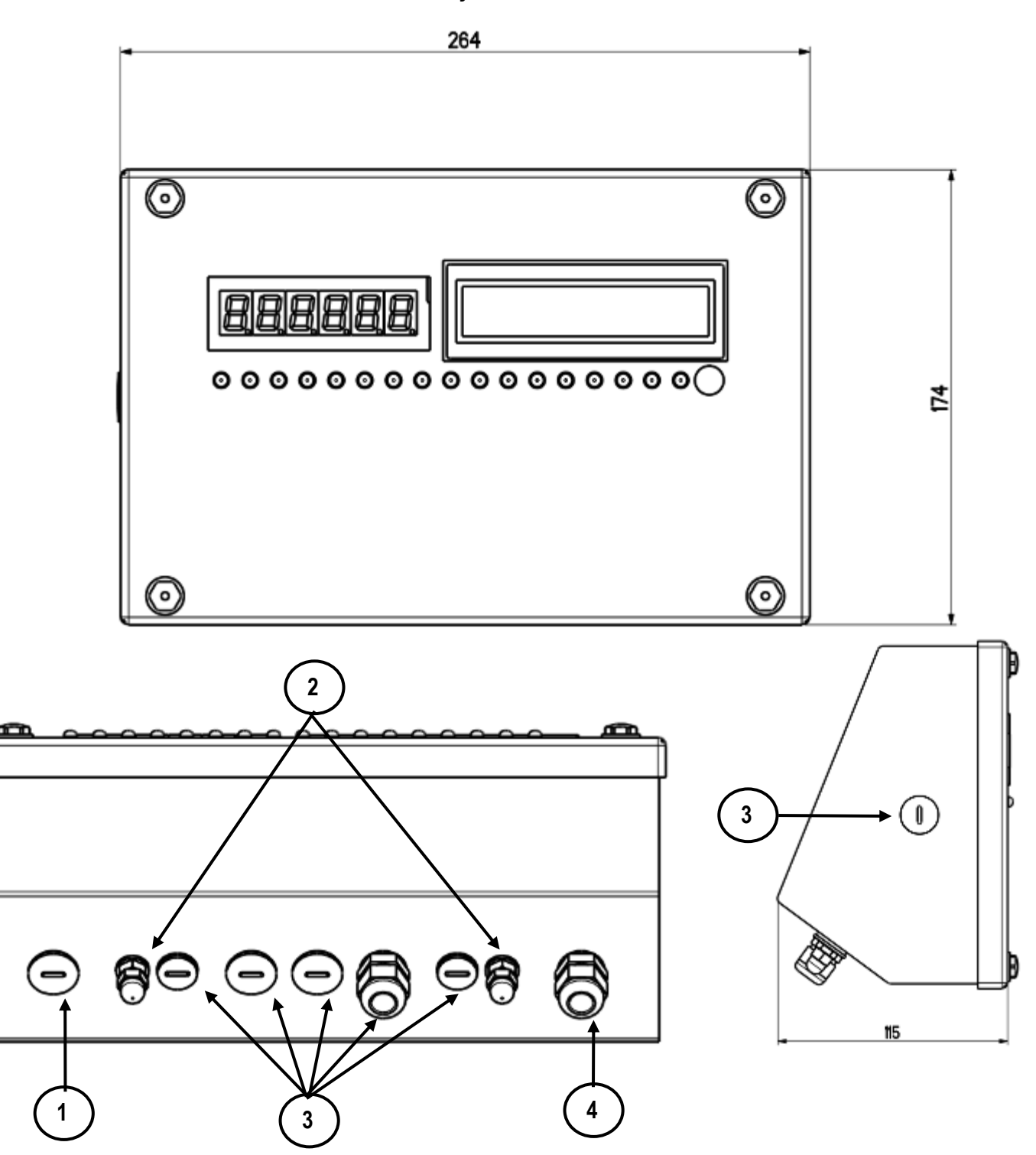

**Figure 3 –** *Measurements and dimensions in mm*

1) RJ45 connector

- 2) Fixing for shelf or column mounting
- 3) Available for load cells / serial lines / inputs / outputs.
- 4) Power supply input.

### <span id="page-10-0"></span>**3.3 CPWET CASE AND DIMENSIONS**

The weight indicator has a STAINLESS STEEL case, whose external dimensions are shown in figure 4. The instrument may be installed on the wall.

**NOTE: If the identification plate is supplied separately (therefore not attached to the indicator), it is advisable to attach it to the indicator, in order to be able to identify the instrument.**

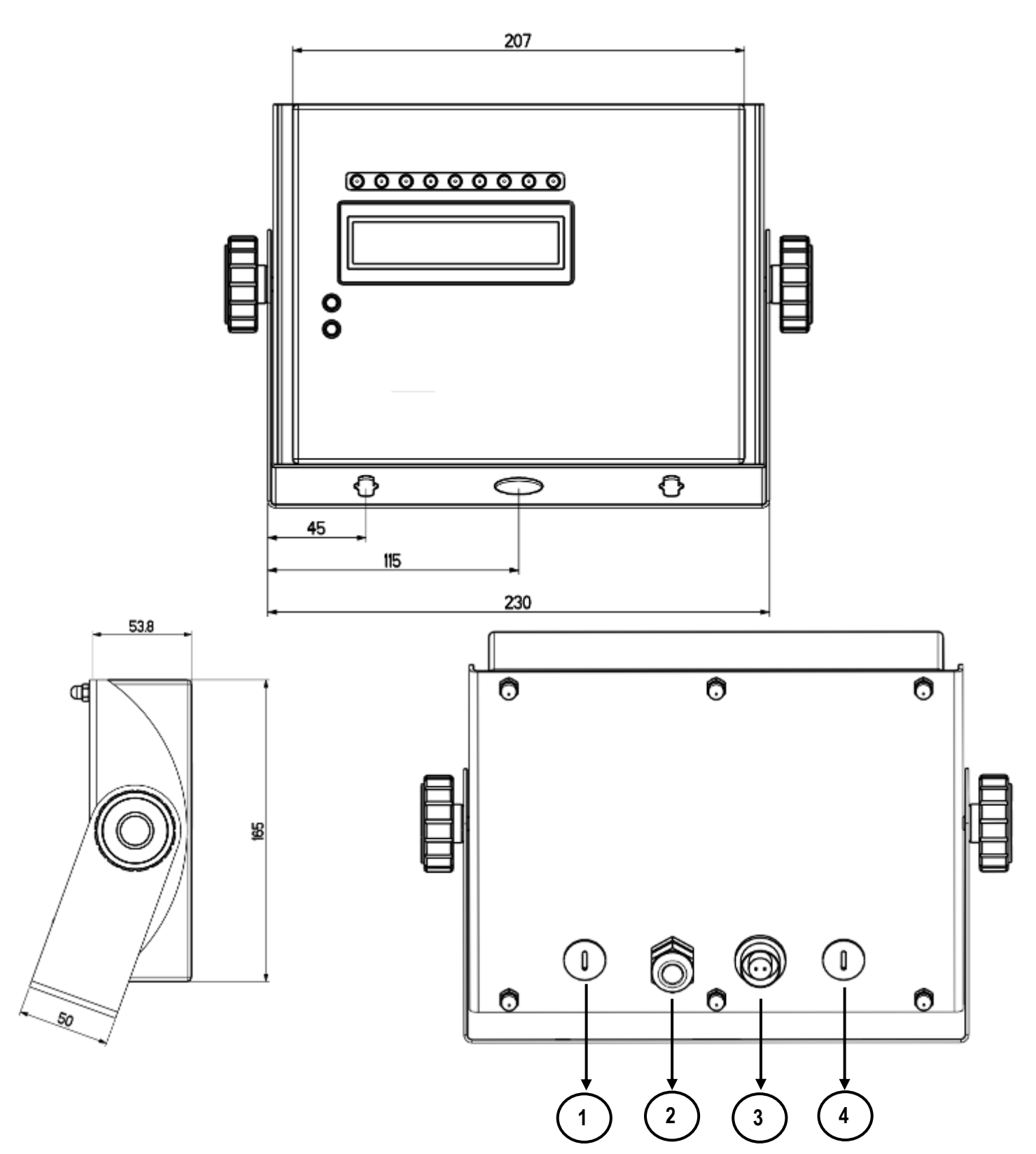

**Figure 4 –** *Measurements and dimensions in mm* 1/2) Available for load cells / serial lines / inputs / outputs 3) Power supply input.

4) RJ45 connector

### <span id="page-11-0"></span>**3.4 CPWETD CASE AND DIMENSIONS**

The weight indicator has a STAINLESS STEEL case, whose external dimensions are shown in figure 5. The instrument may be installed on the wall.

**NOTE: If the identification plate is supplied separately (therefore not attached to the indicator), it is advisable to attach it to the indicator, in order to be able to identify the instrument.**

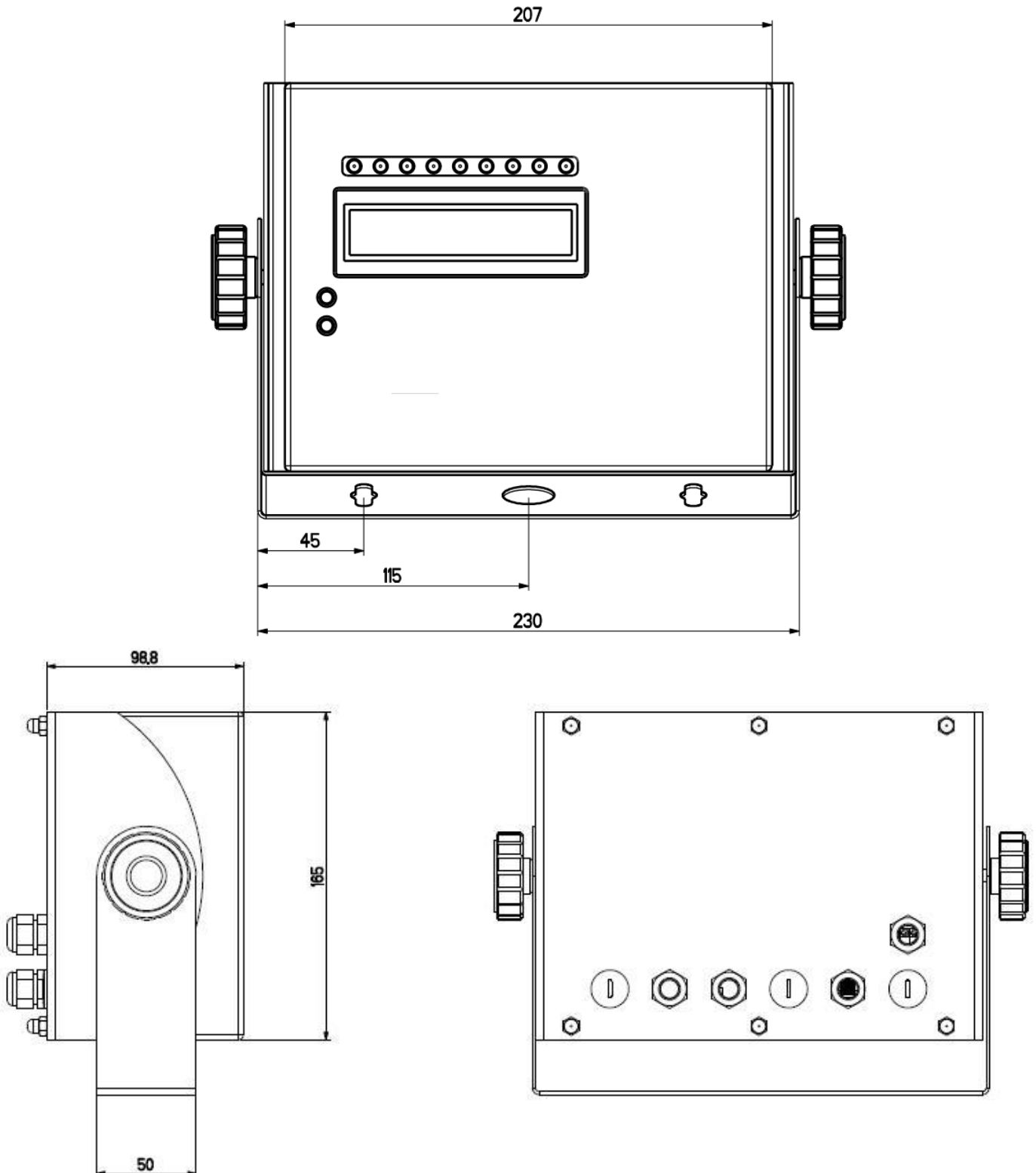

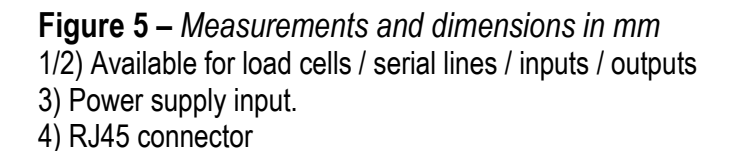

### <span id="page-12-0"></span>**3.5 POWER SUPPLY**

- The 3590E indicator is powered with 12Vdc voltage ( $8 \div 24$  Vdc in the IO version), through an internal adapter which converts the 100  $\div$  240Vac, 50 $\div$ 60Hz mains voltage, and 6 Vdc, from the battery (fitted depending on the model).

**TO POWER** the instrument through the 240 Vac mains, or **TO RECHARGE** the battery, insert the plug and the adapter to the 240 Vac mains socket.

- The CPWE indicator is powered with  $8\div 24$  Vdc voltage or with 6 Vdc external battery (upon request).

- The CPWET indicator is powered with 12 Vdc voltage or with 6 Vdc external battery (upon request).

To connect the indicator to the power mains, the safety regulations must be observed, including the use of a "clean" line without disturbances or interference caused by other electronic equipment.

**Version with rechargeable battery**: The battery inside the indicator lasts about 25 hours (without the expansion board, with 1-cell platform) and it needs a recharging time of about 12 hours.

#### **BATTERY FEATURES**

Material LEAD Power 4.5 Ah Voltage 6 V **THE BATTERY MUST BE SUPPLIED DIRECTLY FROM THE MANUFACTURER.**

**NOTE:** *it is advisable to completely recharge it (12 hours) in the first installation of the instrument; we RECOMMEND disconnecting the battery if the instrument is not going to be used for more than 30 days.*

**Do not connect other equipment to the same socket as the one that the adapter is in. Do not step on or crush the power supply cable**

### <span id="page-12-1"></span>**3.6 START UP**

**TO TURN ON** the 3590E or the CPWET press the **C** key until the display turns on; then release. The CPWE instead is automatically turned on as soon as it is powered.

The LCD display shows:

- Initially a welcome message (settable in the TECHNICAL SET-UP, **<< LoGo >>** StEP, **TECH.MAN.REF**) while the instrument carries out a series of checking and preheating self tests.
- E-AF02 XX" name of the installed software, in which XX identifies the software language.
- XX.YY is the software version installed.
- "EXECUTION AUTOZERO"

The instrument carries out the "autozero at start-up" function: if a weight is detected within the percentile set in the  $\leq$  Auto-**0 >>** step (**TECH.MAN.REF.**), it is cleared; if the weight is not within this tolerance:

- with a non approved instrument, the display shows the weight after a few instants,
- with an approved instrument, the message "EXECUTION AUTOZERO" appears continuously on the display, until the weight is within tolerance.

The auto zero function at start-up may be disabled in the set-up environment (only with non approved instrument); see **SEtuP >> ConFiG >> PArAm. >> Auto-0 (TECH.MAN.REF.)**

By pressing the **2ndF** key for an instant while the version is shown in the display, the indicator will show in this order:

01.01 in which 01 indicates the instrument type, 01 indicates the metrological software version.

XX.YY.ZZ is the installed software version.

HH is the installed hardware version (08).

LEGAL FOR TRADE or HIGH RESOLUTION if the instrument is APPROVED or UNAPPROVED, respectively.

9.XXXXX is the g gravity value (only with APPROVED instrument).

### <span id="page-12-2"></span>**3.7 TURNING OFF THE INSTRUMENT**

**TO TURN OFF** the 3590E/CPWET or **TO RESTART** the CPWE keep the **C** key pressed until the "- OFF -" message appears on the LED display and "\*\*\* POWER OFF \*\*\* " on the LCD display.

**TO TURN OFF** the CPWE remove the instrument's power supply

### <span id="page-13-0"></span>**3.8 TURNING ON PRINTER IN ENERGY SAVING MODE**

**Premise:** the **SEtuP >> SEriAL >> CoMPrn >> PWrPrn** parameter must be set as **"EXt.oFF"** or **"PWrint", TECH.MAN.REF)**.

In a system where the indicator is connected to a printer, and both are battery powered, the printer is normally maintained in STAND-BY and powered only when a printout is needed. This function reduces the energy absorbed by the battery when the printer is not being used.

If, in this configuration, one should power the printer to change the paper and other maintenance jobs, one needs to press in sequence the **ENTER** and **0** keys during the weighing: the display shows **Prn - on,** and the printer is kept on. Press any key to exit from this condition.

## <span id="page-13-1"></span>**4. FRONT PANEL KEYS AND DISPLAYS**

### **3590E**

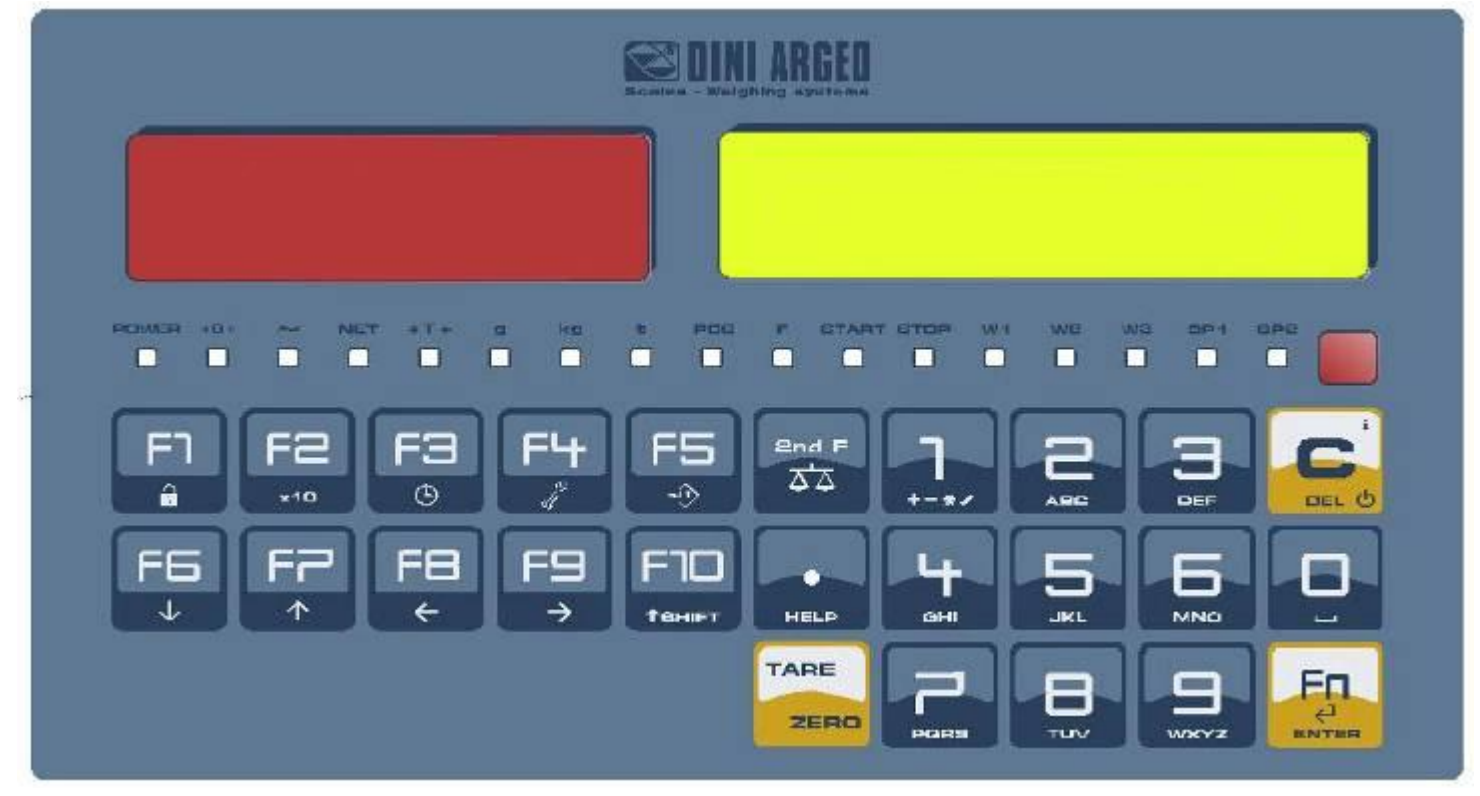

#### **CPWE**

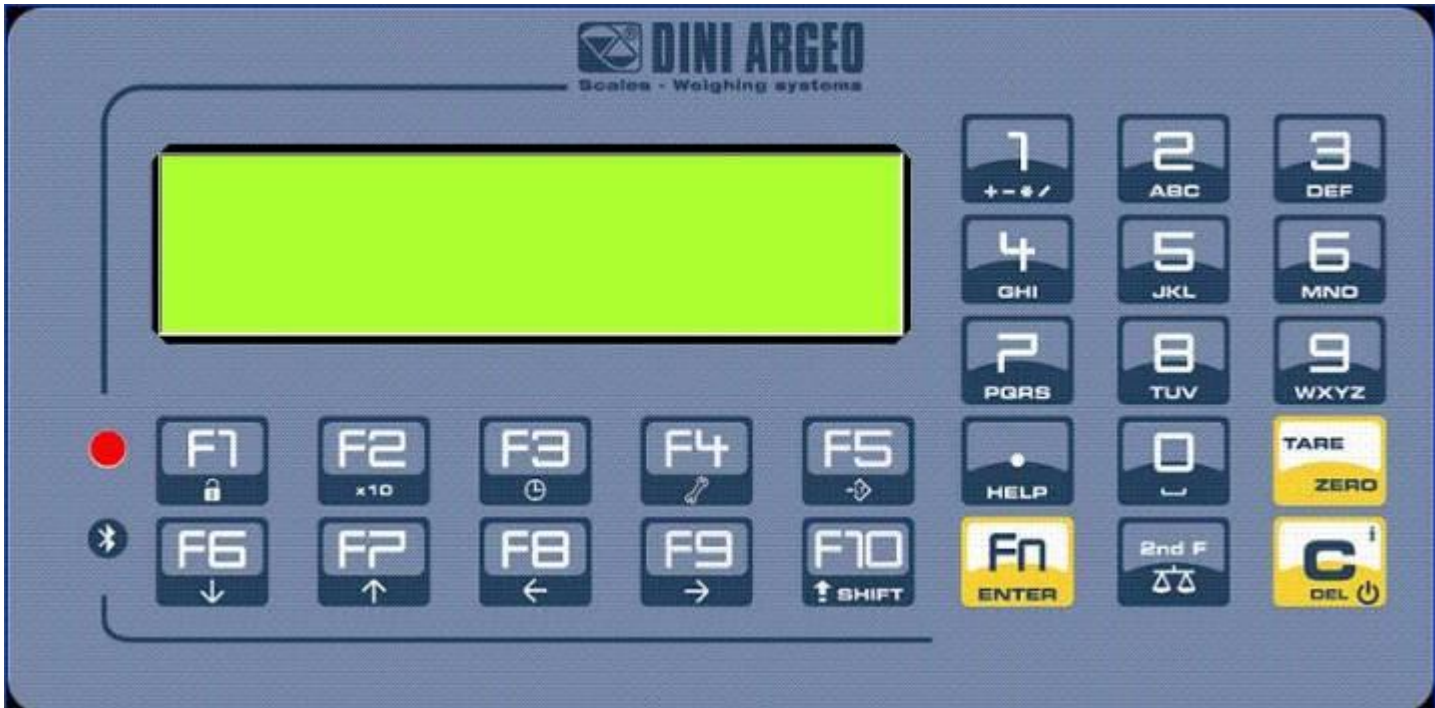

### **CPWET**

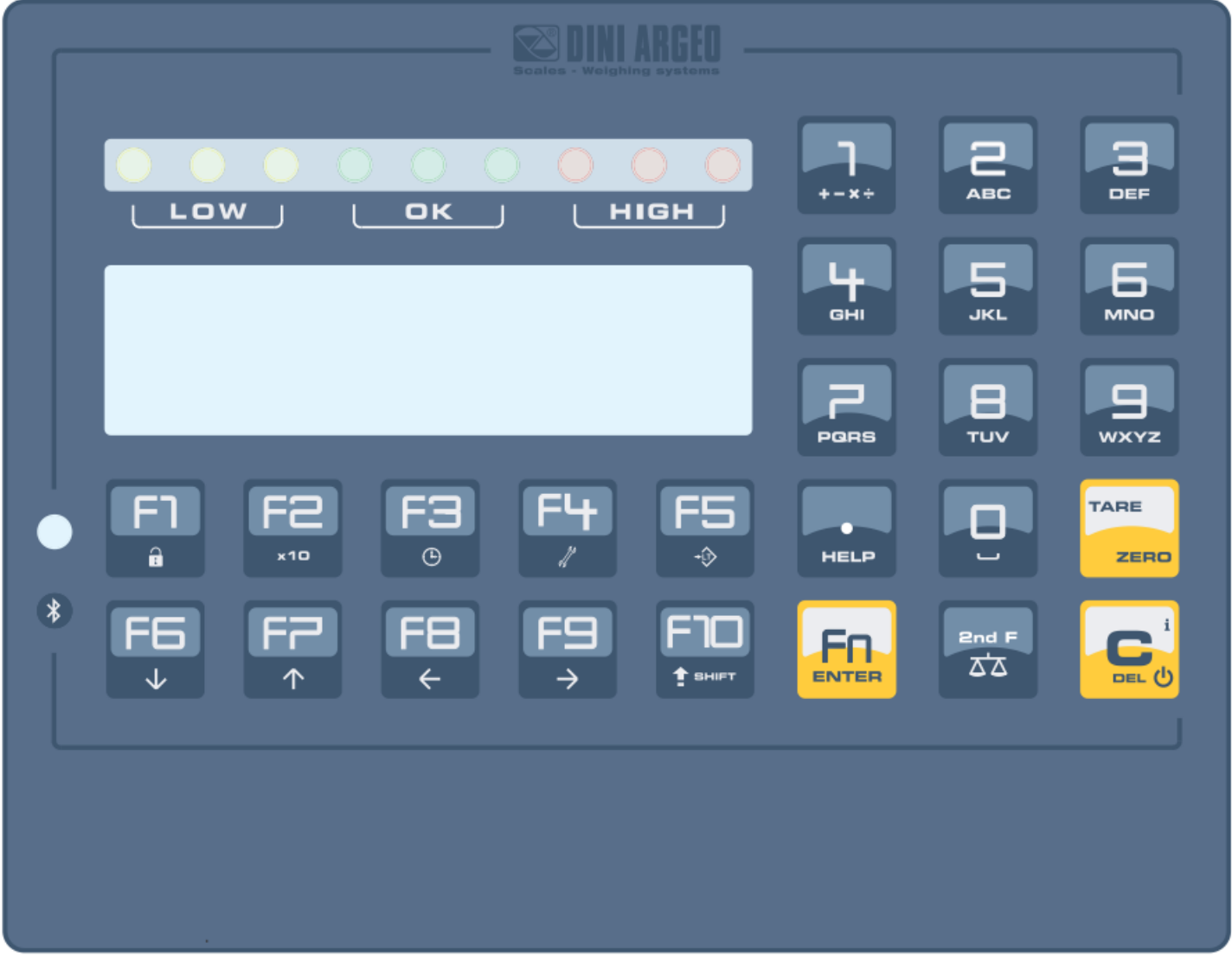

### <span id="page-14-0"></span>**4.1 FUNCTION OF THE KEYS**

In the following section, and later on in the manual, the keys' functioning is described in accordance to how these are configured by the factory.

It is possible to customise the functionality of the keys through the <**< F.KEYS >>** step.

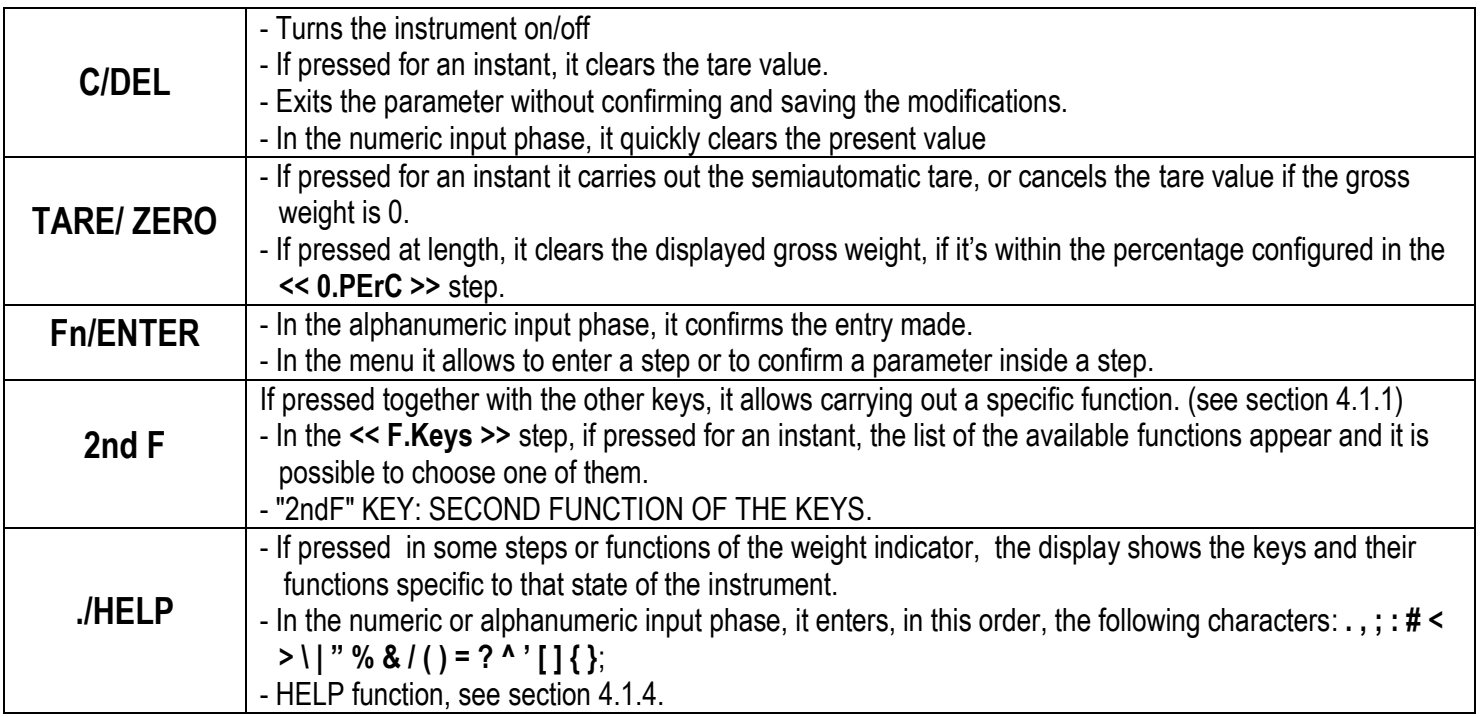

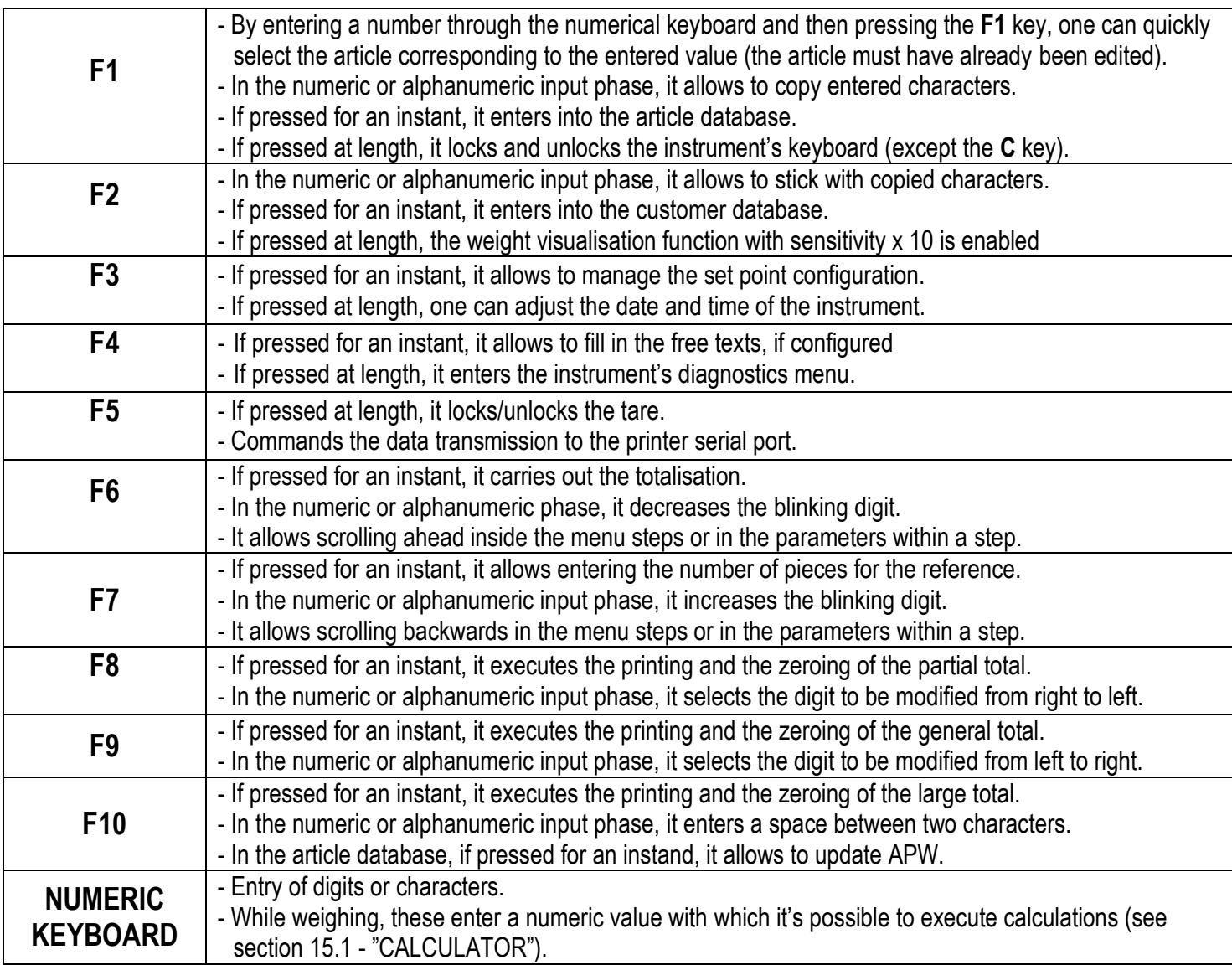

#### <span id="page-15-0"></span>**4.1.1 "2ndF" KEY: SECOND FUNCTION OF THE KEYS**

In the weighing phase, by pressing the **2ndF** key together with another key, it's possible to execute various functions (continue reading the manual for the details of the functions):

| 2ndF | F1               | Print/Clearing of Total of each handled Article                             |
|------|------------------|-----------------------------------------------------------------------------|
| 2ndF | F <sub>5</sub>   | Repetition of the last printout made.                                       |
| 2ndF | F7               | Counting with the entry of the known A.P.W.                                 |
| 2ndF | F <sub>8</sub>   | Net/Gross Conversion <sup>1</sup>                                           |
| 2ndF | F <sub>9</sub>   | Modification of what is viewed on the display                               |
| 2ndF | <b>TARE/ZERO</b> | Cyclical scale zero on the connected scales                                 |
| 2ndF | C                | Causes the display of the present metric scale information (see section 9). |
| 2ndF | 0                | Selection of remote scale                                                   |
| 2ndF |                  | Selection of scale 1                                                        |
| 2ndF | $\mathbf{2}$     | Selection of scale 2                                                        |
| 2ndF | 3                | Selection of scale 3                                                        |
| 2ndF | 4                | Selection of scale 4                                                        |

In case of APPROVED instrument and active tare, the gross weight will show for about 5 seconds, then return to the net weight visualization.

#### <span id="page-16-0"></span>**4.1.2 ENTERING ALPHANUMERIC TEXT**

It might be necessary, while the weighing system is working, to enter some alphanumerical texts such as descriptions, alphanumerical messages (operator, lot number, customer, etc.).

To enter the characters one uses the **0** to **9** keys.

By pressing one of these keys a few times, the characters shown on the key (and other special characters) will be shown on the display: initially the first letter in the bottom left will appear, and then the other characters towards the right. After digiting a character, the blinking cursor, after a few instants, advances automatically of a position.

#### **Function of the keys**

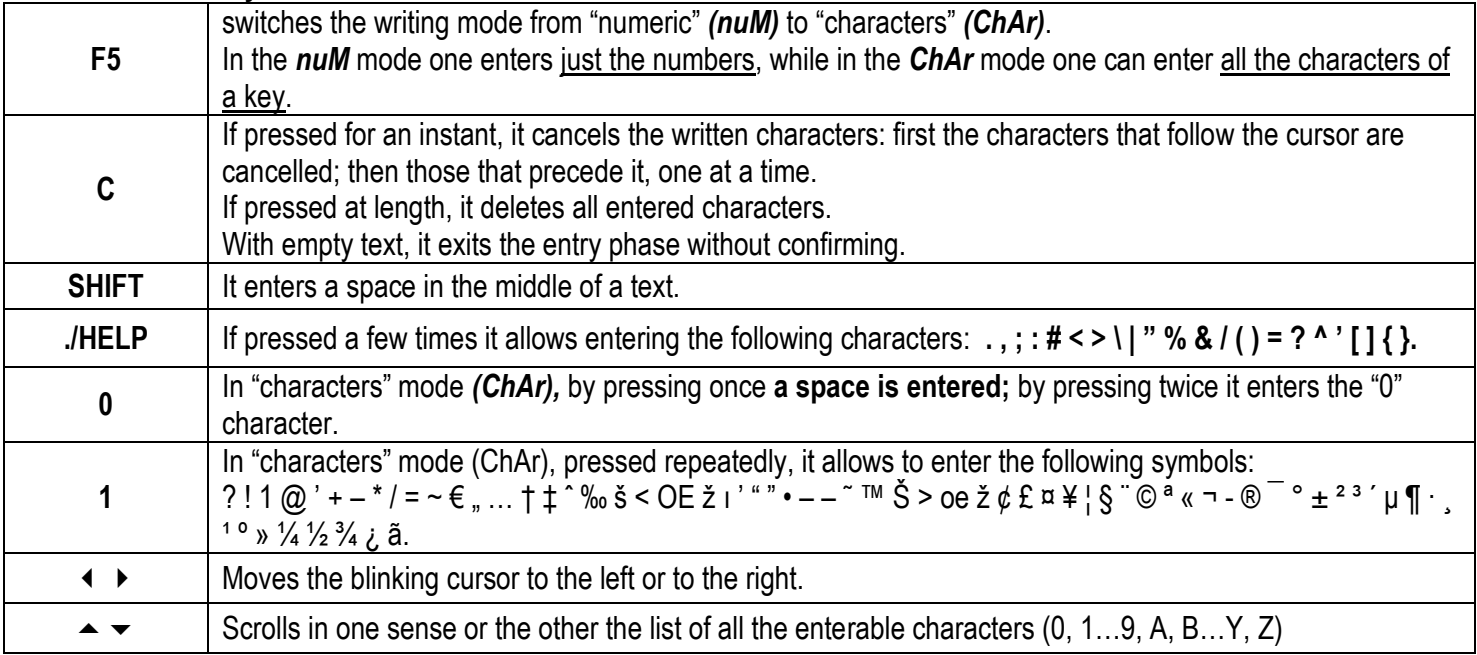

#### **Examples:**

- To enter the letter "B" one should press the "2" key twice in the **ChAr** mode.

- To enter the number "3" one should press the "3" key four times (in the **ChAr** mode) or press the F5 key (one passes to the *nuM* mode) and press the "3" key once.

#### <span id="page-16-1"></span>**4.1.3 DISABLING THE KEYBOARD**

It is possible to disable all the all keyboard functions (except the **C** key for turning on and off), in order to avoid undesired pressings of the scale keys:

- **To lock the keyboard**, press at length the F1 key: the display shows the "LoCK" message for a few instants. Now the keyboard is LOCKED: if one presses a key, the display shows for a few instants the "HOLD F1 TO UNLOCK" message.

- **To unlock the keyboard**, press again at length, the F1 key: the display shows the "unLoCk" message for a few instants.

**NOTE:** It's possible to lock all keys individually in a permanent way through the TECHNICAL SET-UP, **TECH.MAN.REF.**

#### <span id="page-17-0"></span>**4.1.4 HELP MENU**

By pressing at length the **HELP** key it is possible to access a menu containing the list of keys with the relative function, and status (locked or unlocked) indication.

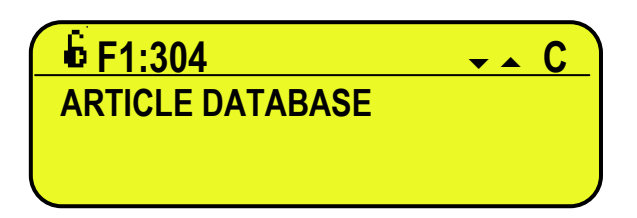

The display shows:

- in the upper part: the key, followed by the code of the linked function in the **<< F.Keys >>** step, and a symbol

Indicating whether the key is unlocked ( $\overline{\mathbf{I}}$ ) or locked ( $\overline{\mathbf{I}}$ ) in the **<< EN.KEYS** >> step.

- in the lower part: the description of the linked function.

Scroll the list with the arrow keys  $\blacktriangleright \blacktriangleright$ , press the **C** key to exit.

#### <span id="page-17-1"></span>**4.1.5 INDICATOR CONNECTED TO PC KEYBOARD**

It's possible to connect a PC keyboard (optional), used to emulate the functions of the indicator keys.

The keys are managed in the following way:

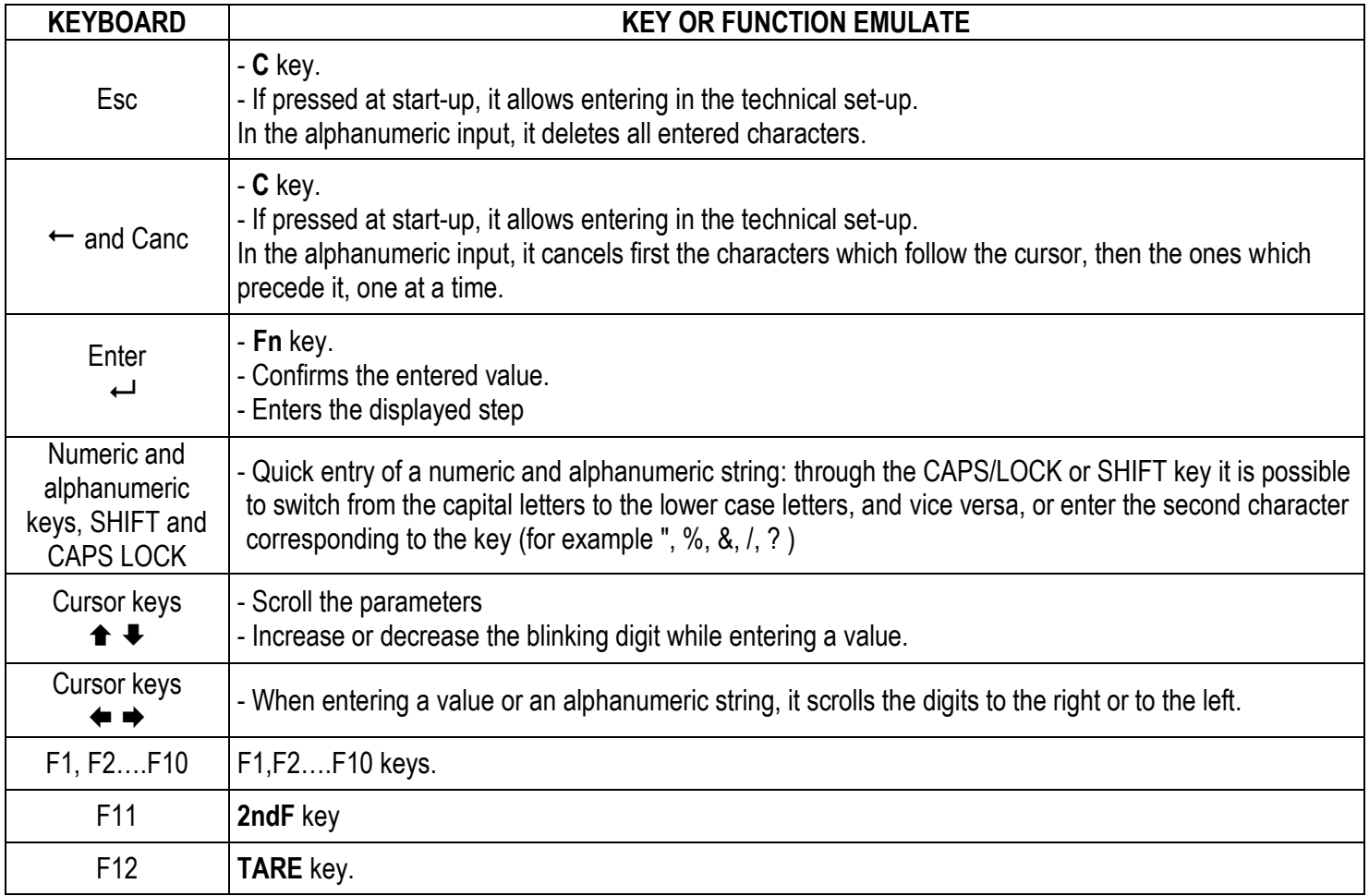

**NOTE:** through the remote keyboard, it's not possible to carry out the functions made by pressing the keys at length.

#### <span id="page-18-0"></span>4.1.5.1 DIRECT COMPILATION OF INPUT TEXT

By entering an alphanumeric text through an external keyboard the instrument goes into insertion mode; by pressing a function key from F1 to F9, programmed with a direct function to fill in an input text (121 up to 130) the edited alphanumeric text is assigned to the corresponding input text.

The alphanumeric display contains up to 32 characters.

#### <span id="page-18-1"></span>**4.1.6 REMOTE CONTROL**

Depending on the indicator model, it is possible to remotely control the instrument through one of the following types of remote controls: 19-key infrared (ir) or 6-key radio (rd).

The type of remote control to be used must be selected in the Setup environment, in the **<< inF.Red >>** step **(TECH.MAN.REF).**

#### **NOTE: The infrared remote controls are for indoor use only.**

#### <span id="page-18-2"></span>4.1.6.1 "19-KEY" INFRARED REMOTE CONTROL

With this type of remote control, the functioning of the keys will be as described in the following table.

#### FUNCTION OF THE KEYS

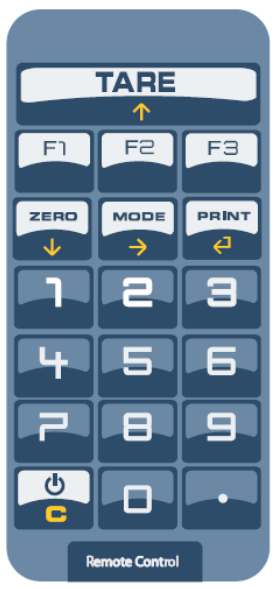

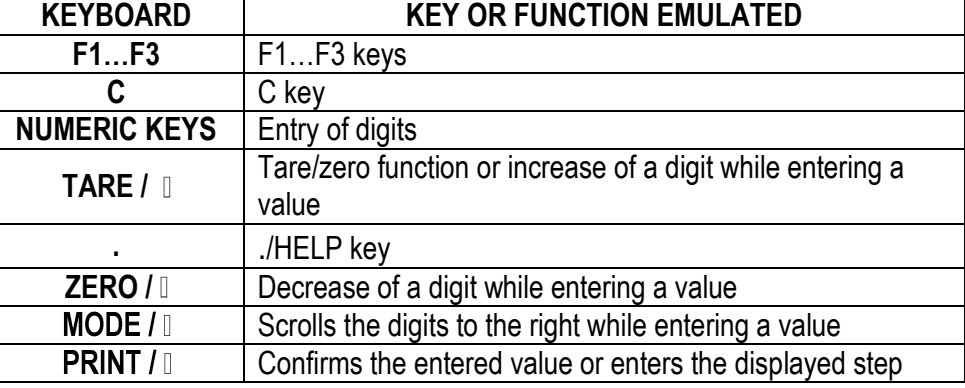

#### <span id="page-19-0"></span>4.1.6.2 "6-KEY" RADIO REMOTE CONTROL

With this type of remote control, the functioning of each key can be programmed so that it is matched to one of the available keys of the indicator.

This configuration must be carried out in the Setup environment, in the **<< inF.Red >>** step **(TECH.MAN.REF)**, after the selection of this type of remote control.

By pressing the **./HELP** key of the indicator, it's possible to see, while weighing, the list of the functions matched to the keys of the indicator and also to the keys of the remote control (see section 4.1.4).

#### EXAMPLE OF CONFIGURATION

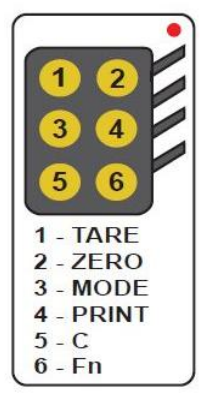

#### USE OF MORE REMOTE CONTROLS WITH ONLY ONE INDICATOR

If one works with only an indicator, it is possible to use any 6-key remote control, without combining it to the indicator, therefore without limiting the number of usable remote controls.

To enable this mode one has to first select "RD 6 BR" in the  $\le$  in F. Red >> (TECH. MAN. REF).

#### USE OF MORE REMOTE CONTROLS WITH SEVERAL INDICATORS IN THE SAME AREA

If one needs to use several indicators in the same area, it is possible to combine each remote control to the desired indicator, in order to execute the function only on it and therefore avoid emulating the function on all indicators in use.

By enabling this mode it will be possible to combine up to 3 different remote controls (e.i. for 3 different operators) for each indicator.

To enable this mode one has to first select "RD 6" in the  $\le$  in F. Red >> (TECH. MAN. REF).

- To link a new remote control to the indicator one has to:
- press at length 1 and 2 keys together (3 seconds).
- the instrument displays "aut.rd?"
- press the ENTER key of the indicator
- the new remote control is linked

To remove the linking of a remote control one has to:

- press at length 1 and 2 keys together (3 seconds).
- the instrument displays "aut.rd?"
- press the C key of the indicator; if the remote control was previously linked, it will be removed.

### <span id="page-20-0"></span>**4.2 FUNCTION DISPLAY**

During the weighing the displays are subdivided mainly in 3 sections, shown in the figure below:

- 1) WEIGHT
- 2) STATUS INDICATORS (led pilot lights /or graphic symbols)
- 3) DATA (two lines in the 3590E; one or two lines in the CPWE, depending on the weight zoom function, see following section). See section 4.2.5.

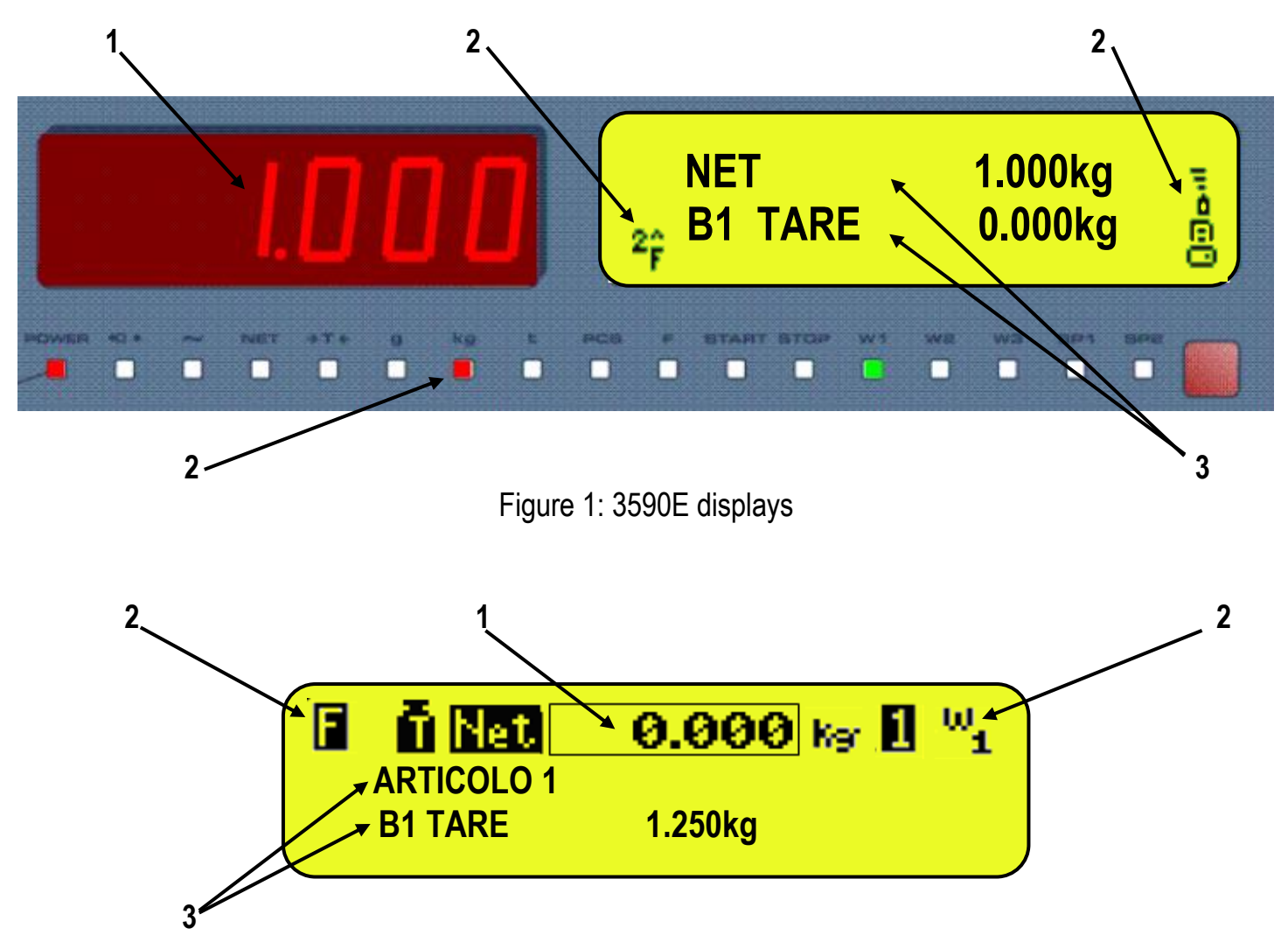

Figure 2: CPWE display

**NOTE**: If the EEEEE message appears, this means that the value exceeds the maximum number of digits shown by the instrument.

### <span id="page-20-1"></span>**4.2.1 WEIGHT ZOOM**

The zoom function allows to increase the size of the weight digits, in order to ease the reading from a distance; with the active zoom, the data is shown on a single line.

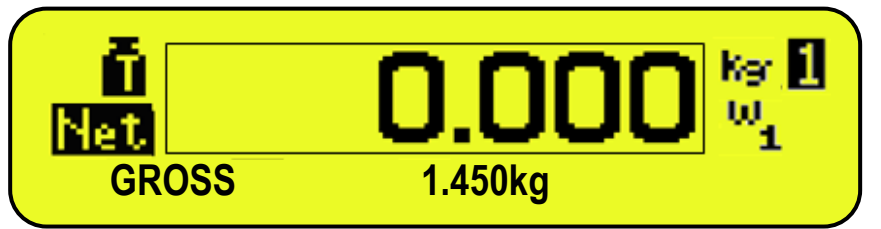

Through the **<< ZOOM.W >>** step, one can disable/enable the function and set a delay which determines the activation mode:

- always active function (with delay equal to 0), or
- disabled function at the pressing of a key and reenabled automatically when the keyboard inactivity time reaches the configured delay period (with delay greater than 0).

### <span id="page-21-0"></span>**4.2.2 STATUS INDICATORS**

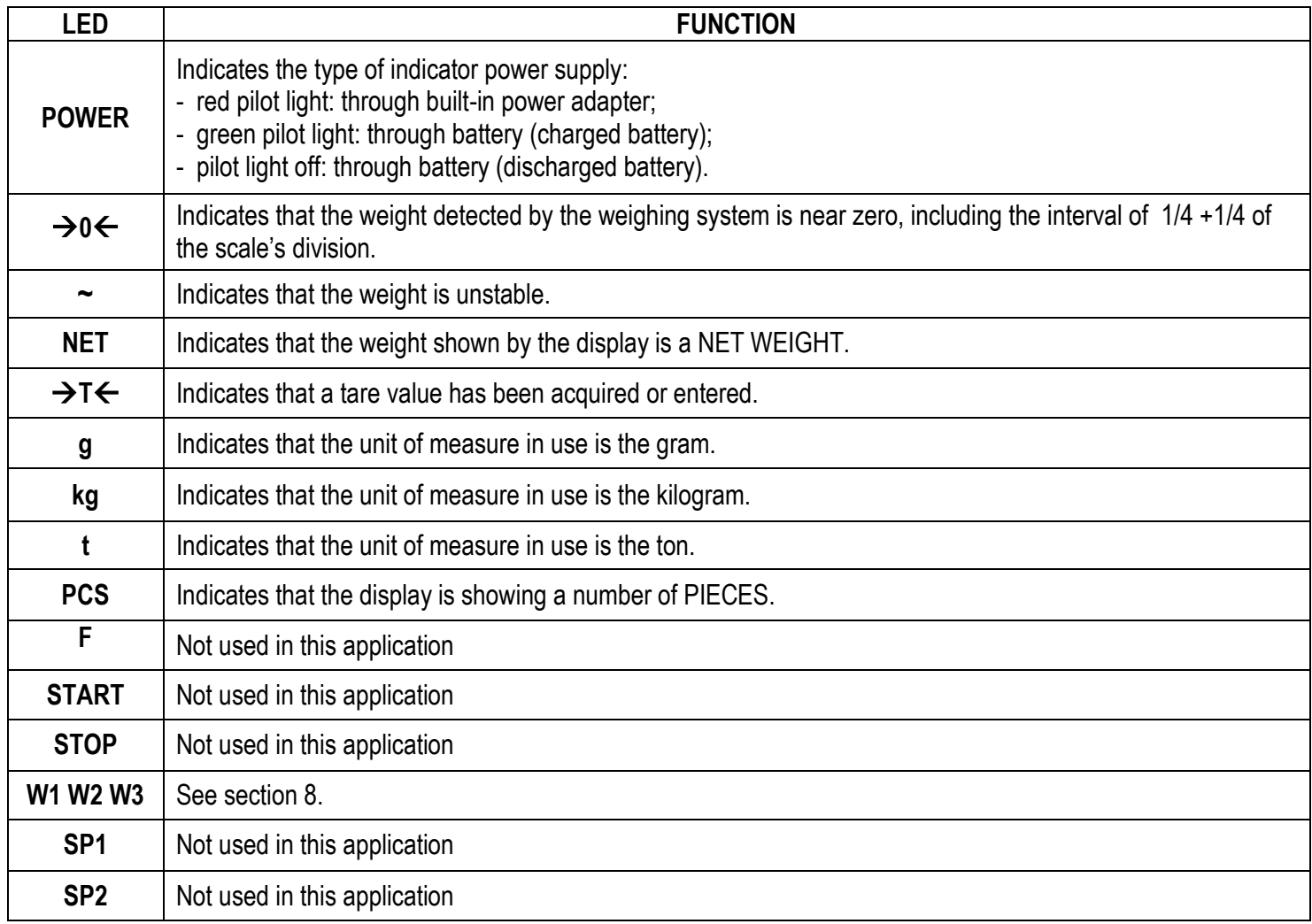

### **SYMBOLS' FUNCTIONS ON THE LCD DISPLAY**

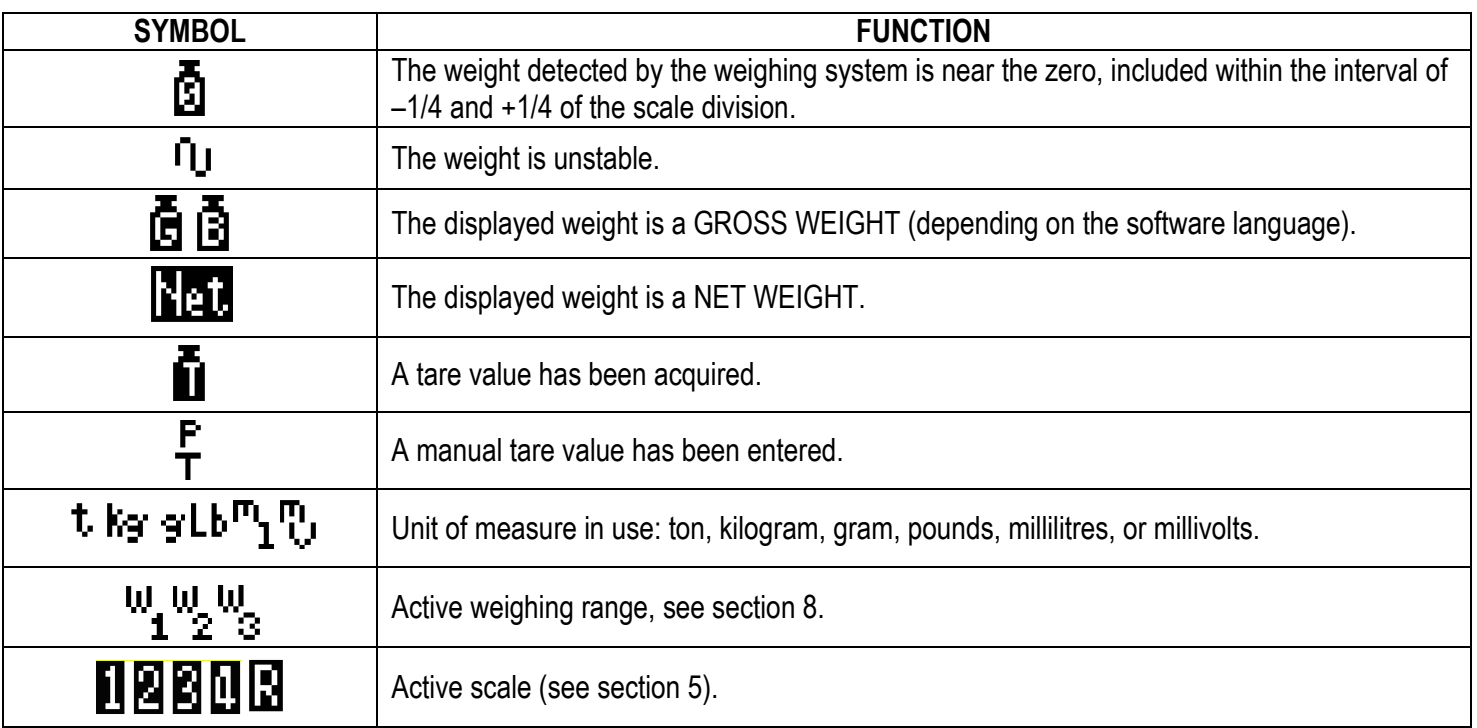

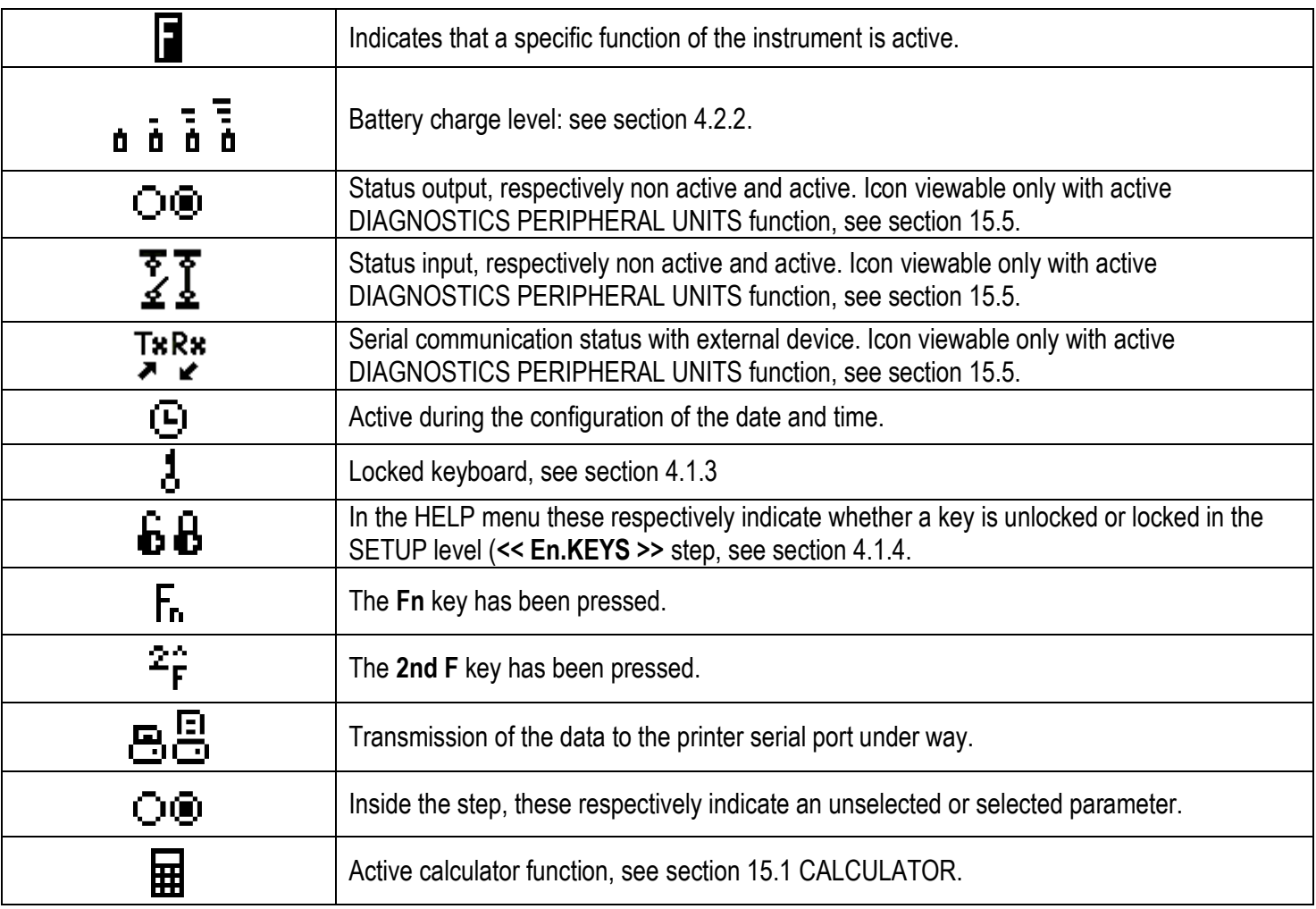

#### <span id="page-22-0"></span>**4.2.3 BATTERY LEVEL INDICATION**

The indicator is able to recognise whether it is powered by mains or by battery, and indicate its charge level; to enable the battery level indication, one should configure the **<< bt.LEVEL >>** step.

The charge level is shown during weighing by the battery symbol.

- $\blacksquare$ : charged battery.
- $\blacksquare$ : partially charged battery.
- $\blacksquare$  discharged battery: connect the indicator to the mains for recharging the battery (if provided for by that model) or replacing the battery.

The indicator shows also when the battery is being recharged (if provided for the model):

# **RECHARGE PHASE:**  $\mathbf{u} \rightarrow \mathbf{u} \rightarrow \mathbf{u} \rightarrow \mathbf{u} \rightarrow \mathbf{u} \dots$ **COMPLETED RECHARGE:**

#### **NOTES:**

- During the recharge the instrument can be normally used.
- The instrument automatically turns off when the voltage goes below the minimum level.

### <span id="page-22-1"></span>**4.2.4 "TILT" DEVICE**

The TILT is a device which inhibits the indicator's weighing system and starts working when the instrument's inclination is greater than 2% for the pallet truck application or 5% for application on lift trucks.

The "tilt" message is shown on the display, alternately with the weight value.

The activation of the tilt alarm has a delay of about three seconds from the detection of the exceeding inclination.

See the electrical connection scheme (**TECH.MAN.REF.**) for the connection of the device.

#### <span id="page-23-0"></span>**4.2.5 DISPLAYED DATA**

#### **3590E**

The data is displayed on two lines; by pressing in sequence the **2nd F** and **F9** keys, one scrolls in order the following visualisations:

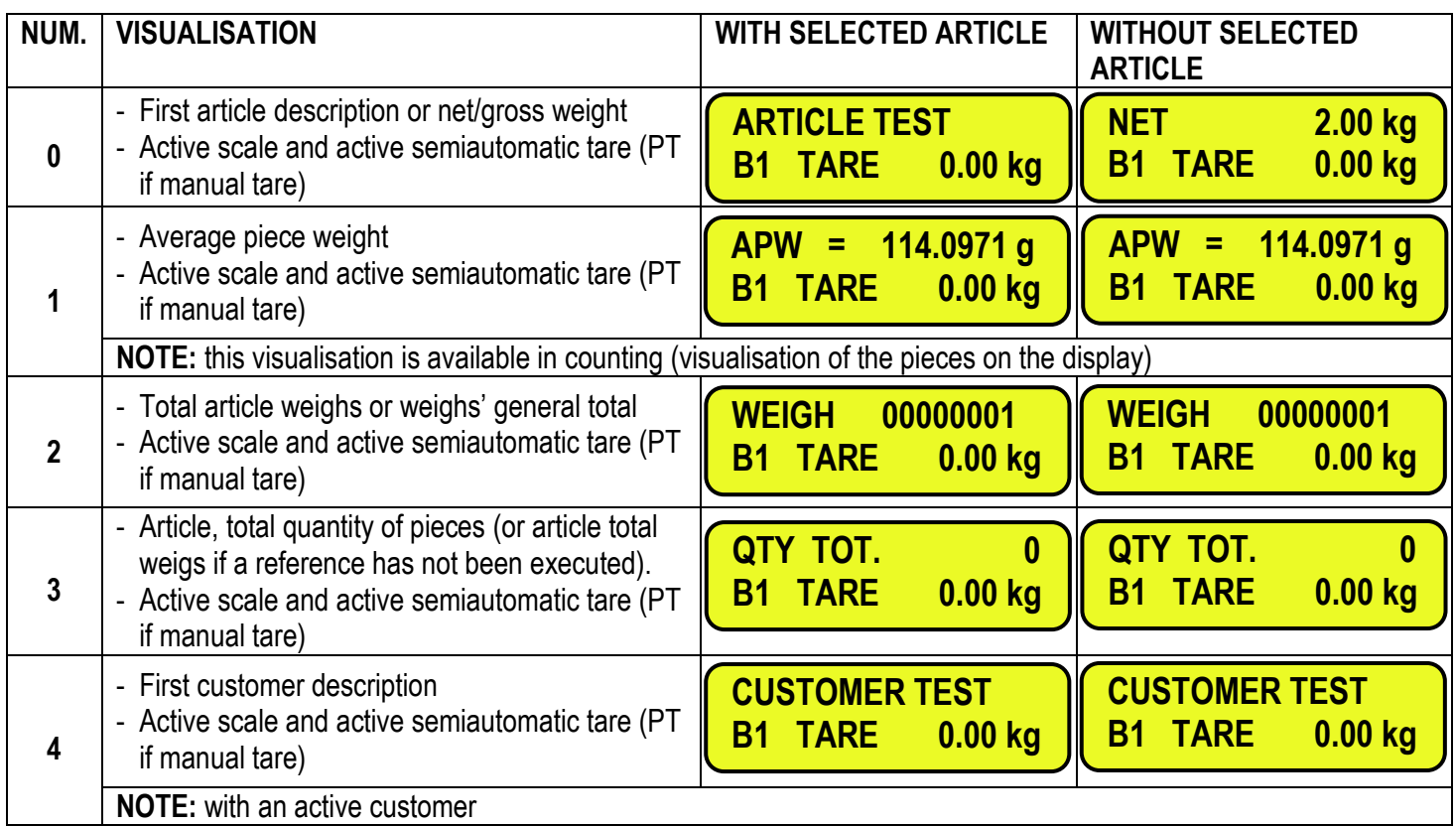

By proceeding with the pressing in sequence of the **2nd F** and **F9** keys, the same visualisations will show up again with the 1 st tare in the second line:

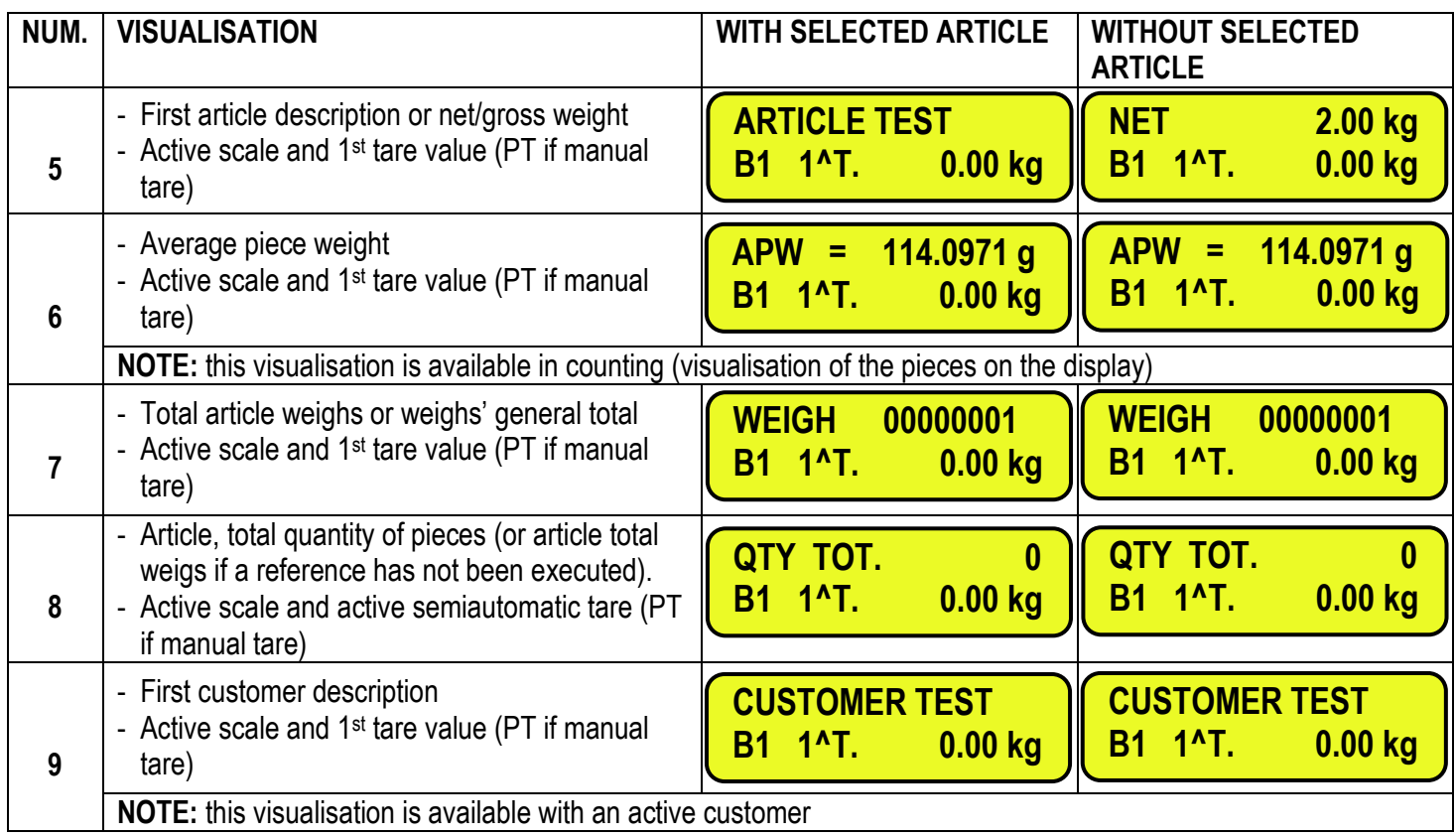

By linking the function to a direct key, see the **<< F.KEYS >>** step, it is possible to quickly recall a visualisation by digiting, with the numeric keyboard, the relative number and pressing the key linked to the function.

Furthermore, by linking the number of a specific visualization to the function (preamble function in the **<< F.KEYS >>** step), it is possible to select it directly with a direct key, for example F1 key to select the visualization n.1, and F2 key to select the visualization n. 2.

#### **NOTES**

Default Visualisation: 0.

If the ZOOM function is always active, these visualizations are not be displayed.

If the EEEEE message appears, this means that the value exceeds the maximum number of digits shown by the instrument.

#### **CPWE/CPWET**

#### **VISUALISATION WITH NON ACTIVE WEIGHT ZOOM**

The data is shown on two lines under the "weight"/ "Pieces" section; by pressing in sequence the 2nd F and F9 keys, one scrolls in order the following visualisations:

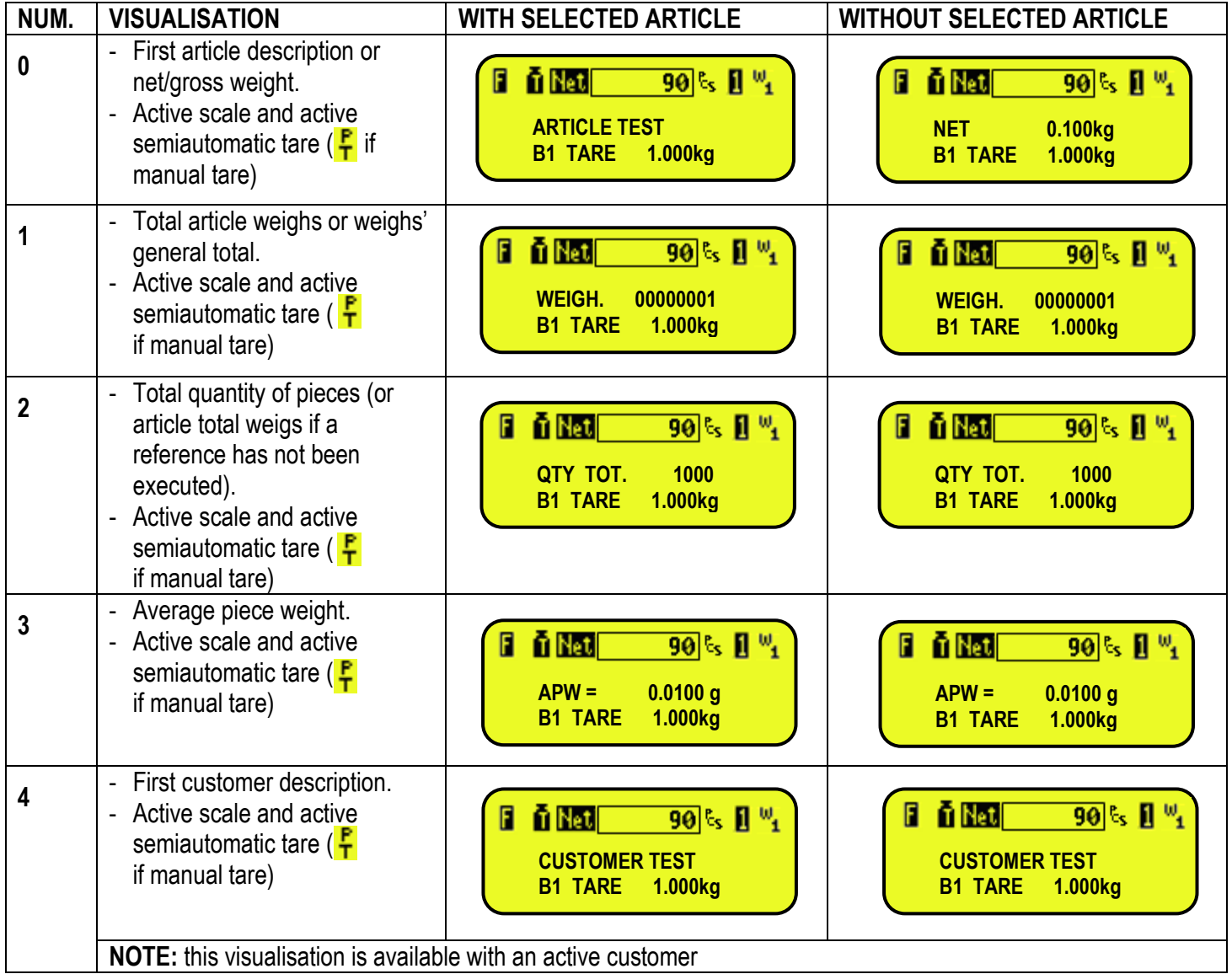

By proceeding with the pressing in sequence of the **2nd F** and **F9** keys, the same visualisations will show up again with the 1 st tare in the second line:

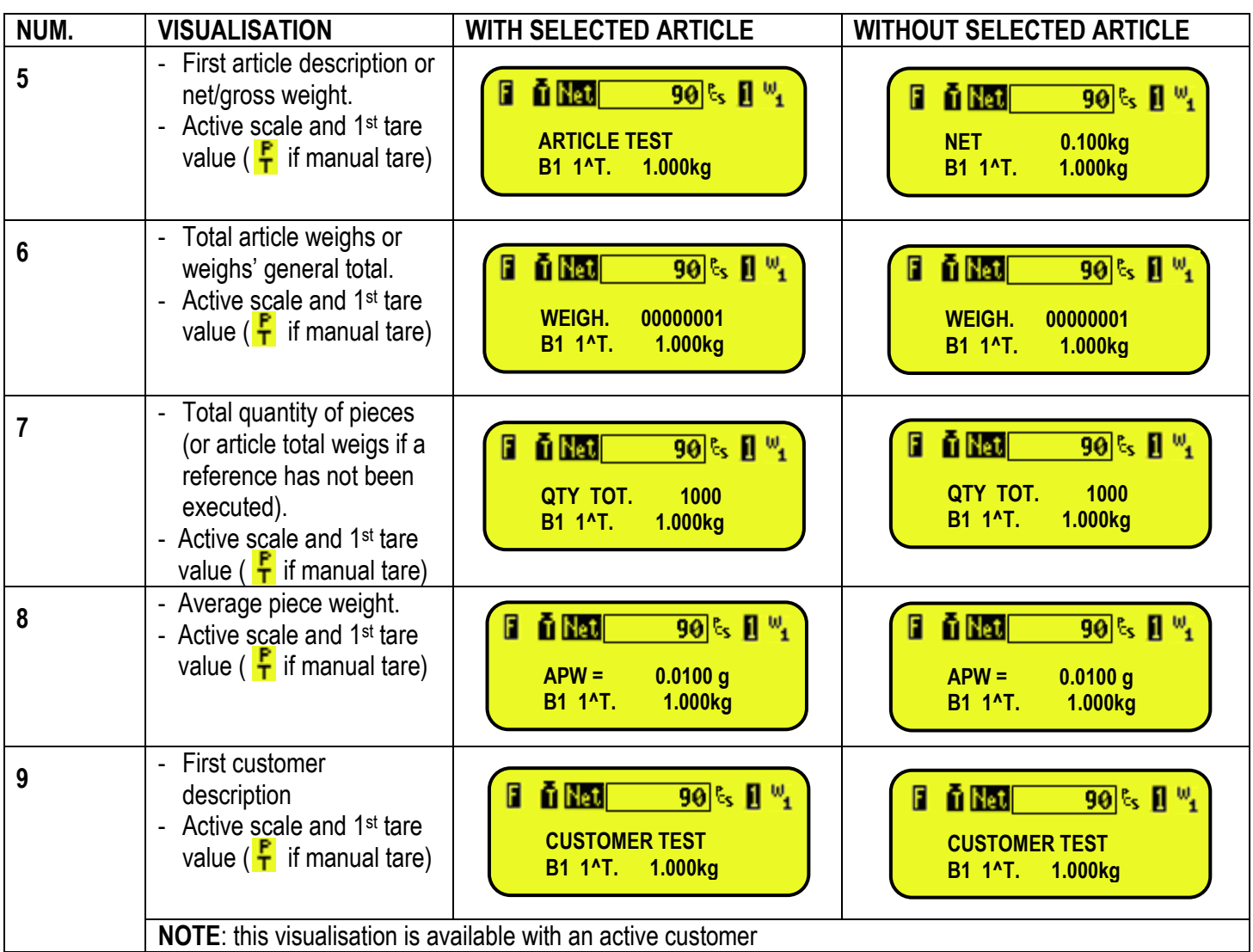

Furthermore, by linking the number of a specific visualization to the function (preamble function in the **<< F.KEYS >>** step), it is possible to select it directly with a direct key, for example F1 key to select the visualization n.1, and F2 key to select the visualization n. 2.

### **NOTES**

- Default Visualisation: 0.

- If the EEEEE message appears, this means that the value exceeds the maximum number of digits shown by the instrument.

### **VISUALISATION WITH ACTIVE WEIGHT ZOOM**

The data is shown on one line under the "weight"/ "Pieces" section. Through function 208 combinable with the desired key (**<< F.KEYS >>** step, **TECH.MAN.REF.**) one scrolls in order the following visualisations:

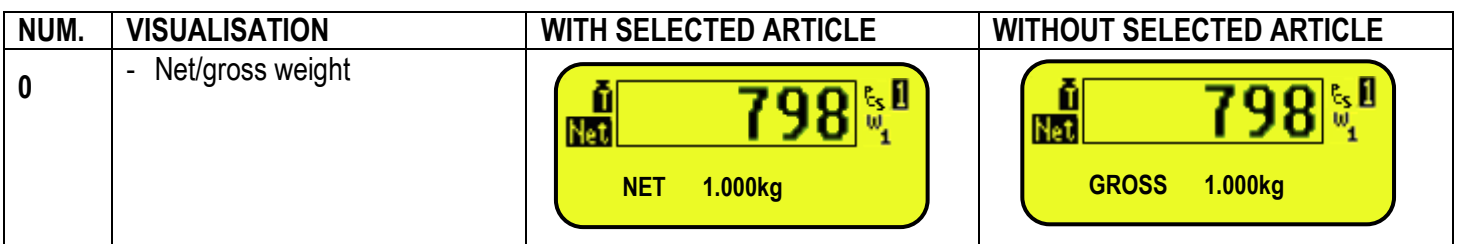

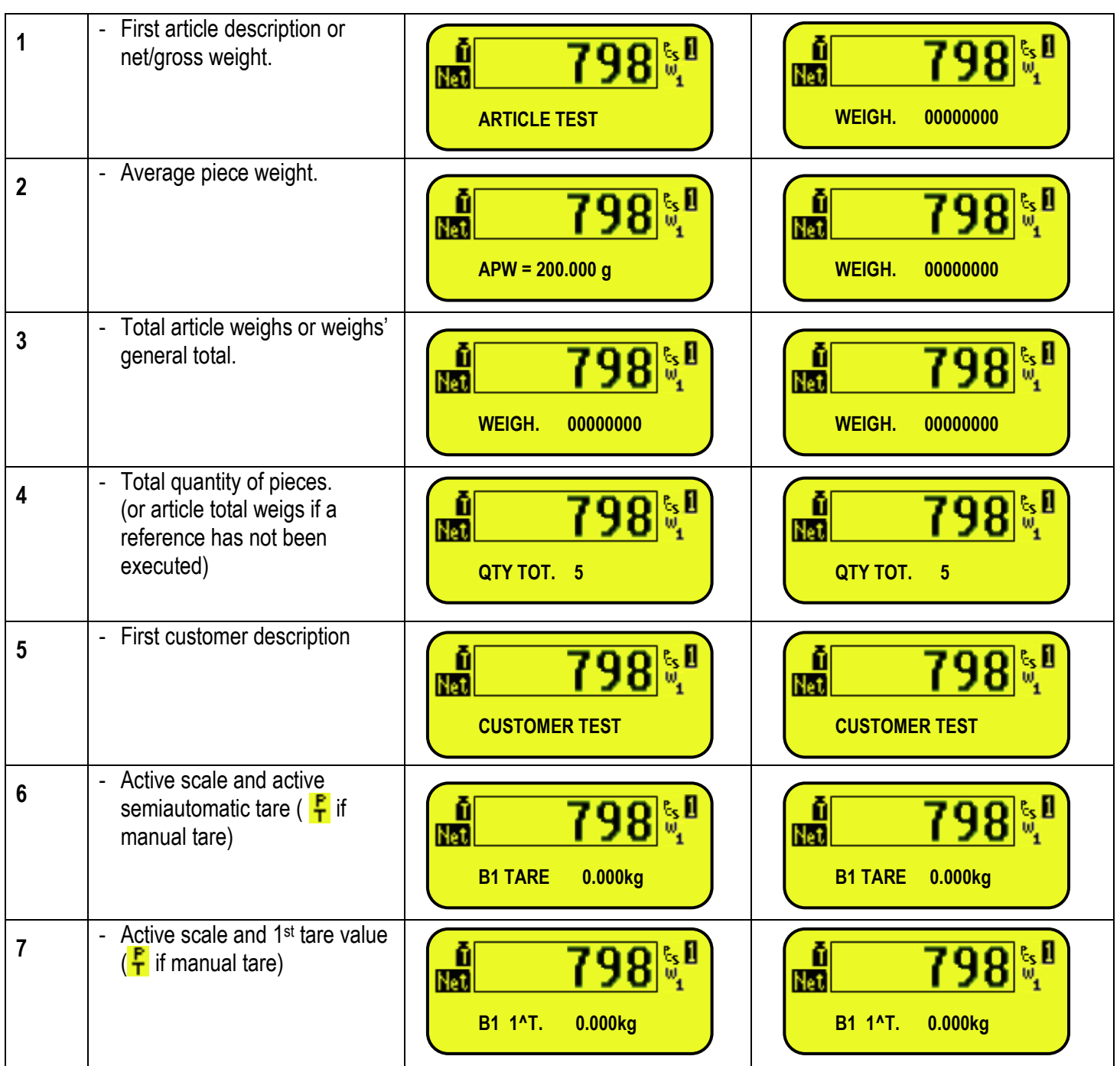

Furthermore, by linking the number of a specific visualization to the function (preamble function in the **<< F.KEYS >>** step), it is possible to select it directly with a direct key, for example F1 key to select the visualization n.1, and F2 key to select the visualization n. 2.

#### **NOTES**

- Default Visualisation: 0.

- If the EEEEE message appears, this means that the value exceeds the maximum number of digits shown by the instrument.

#### **CUSTOMIZED VISUALISATION**

Through the function 120, matched by default to the keys combination **Fn** + **F9,** one can enable the data visualisation programmed in the print format 99 or change the visualized data if the function is already enabled. For the programming see the manual of DiniTools software.

## <span id="page-27-0"></span>**5. SCALE SELECTION**

If various scales are connected, in order to select these, press the **2ndF** key and then a numeric key from 0 to 4:

- **0** > Scale connected to the "Com Aux" serial line.
- **1** >> Selection of scale number 1.
- **2** >> Selection of scale number 2.
- **3** >> Selection of scale number 3.
- **4** >> Selection of scale number 4.

For example with 2ndF and the 1 key on the display, the message "scale 1" will appear for a few instants and then the value of the Weight on the selected scale.

In case of various connected scales, the selected scale is shown on the display of the instrument:

#### **3590E**

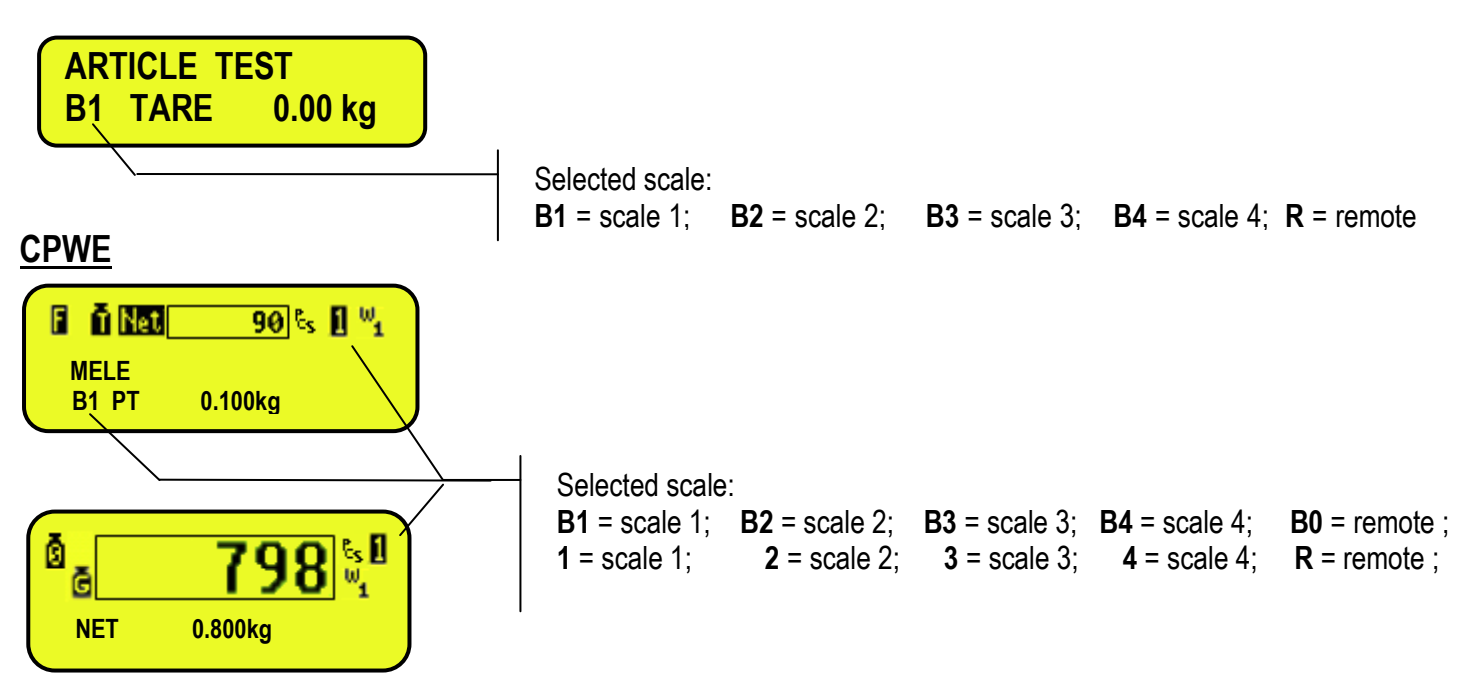

### <span id="page-27-1"></span>**5.1 FUNCTIONING WITH REMOTE SCALE**

**PREMISE**: the functioning of the remote scale is foreseen with the use of independent channels (**tYPE** step, **TECH.MAN.REF.**).

The remote scale transmits in a continuous mode the weight string on a dedicated serial port (optional), in a unidirectional way (from scale to indicator).

It is possible to use the serial ports on the indicator's motherboard simultaneously with the use of the remote scale.

In the normal scale status, press the **2ndF** and **0** keys to pass to the display of the weight on the remote scale.

If just the remote scale is connected, after the start-up phase, the indicator positions itself directly on it.

If the remote scale allows this, it is possible to carry out the ZERO and TARE operations directly from the indicator.

Furthermore it is possible also to carry out all the reference and counting operations described in section 13, by using also the article database.

For the connection refer to the technical manual of the instrument **(TECH.MAN.REF.)**.

#### **CONFIGURATION OF THE REMOTE SCALE**

See the manual of the remote scale.

#### **CONFIGURATION OF THE INDICATOR**

Refer to the technical manual for programming the indicator (**SEtuP** >> **SEriAL** >> **CoMAuX** >> **rEM.SCA** step **TECH.MAN.REF.**).

## <span id="page-28-0"></span>**6. SCALE ZERO FUNCTION**

With various connected scales, select the scale using the numerical keyboard, using the **2ndF** and the **1**, **2**, **3** and **4** keys. Keep the **ZERO** key pressed; the message "Zero" appears on the display after which:

- If the weight on the scale is included in the percentage configured in the **<< 0.PErC >>** (**RIF.MAN.T.**) step, it is zeroed;

- If the weight is not within this range, it will not be cleared and an error sound is emitted.

In the end the indicator automatically returns to the display of the weight present on the scale.

### <span id="page-28-1"></span>**6.1 CYCLICAL AUTOMATIC ZERO**

If the cyclical automatic zero has been set at the start-up (in the **SEtuP >> ConFig. >> ParaM >> Auto 0** step of the setup, **TECH.MAN.REF.)**, by pressing the combination of the **2ndF** and **ZERO** keys, a zero cycle is executed in all the current scales.

## <span id="page-28-2"></span>**7. TARE FUNCTIONS**

### <span id="page-28-3"></span>**7.1 SEMIAUTOMATIC TARE**

By pressing the **TARE** key one tares any weight which is on the scale; the display shows **"tArE"** for an instant and then 0 (net weight); the **NET** and  $\rightarrow$ **T** $\leftarrow$  or  $\vec{\mathbf{u}}$ , indicators turn on; the display shows furthermore the stored tare value. Whatever the case, a new operation automatically cancels and substitutes the previous one.

#### **NOTES:**

- The automatic tare is acquired only if the weight is of AT LEAST ONE DIVISION AND IS STABLE

(**~** instability led indicator is off) and VALID (In other words the OVERLOAD condition must not be created).

### <span id="page-28-4"></span>**7.2 PRESET TARE**

**To enter** the tare value, with the keyboard, type the desired tare value, one digit at a time; and press **TARE**. The **C** key quickly clears the digited value.

The indicator automatically subtracts the entered value from the displayed weight, (the **NET** and  $\rightarrow$ **T** $\leftarrow$  or  $\frac{F}{T}$ , indicators turn on), as long as it is not greater than the instrument's maximum capacity.

The display shows furthermore the stored tare value, identified with "PT" (Preset Tare).

In any case, when a new Tare value is entered, the preceding one is cancelled and substituted.

**NOTE:** In the printout, the manual tare is identified with "PT" (Preset Tare).

### <span id="page-28-5"></span>**7.3 CALCULATED MANUAL TARE**

With the "CALCULATOR" function one can add or subtract from the current tare the result of an operation between two values entered with the keyboard.

For the functioning specifics see the 15.1 CALCULATOR section.

### <span id="page-29-0"></span>**7.4 TARE DATABASE**

The indicator has a database in which up to 300 prefixed tare values can be stored for each connected scale; each tare value is linked to a storage number from 0 to 299.

To access the database menus, press the **Fn** key followed by the **TARE** key, with an instrument normally turned on.

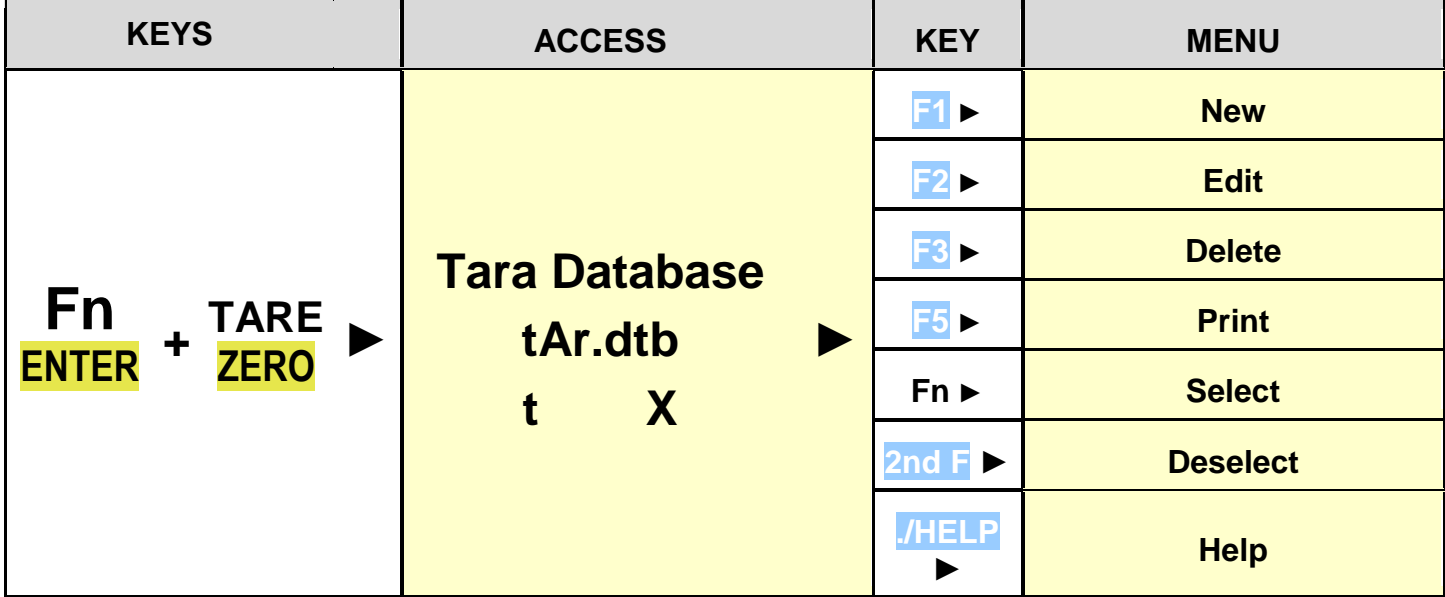

**NOTE:** If the access password has been set in the **F.ModE** >> **dtb.PWd** "SET ACCESS PASSWORD" parameter of the SET-UP, **(TECH.MAN.REF.),** the entry, modification or cancellation of an element in a database, it is possible to only enter the password; see section 12.

#### <span id="page-29-1"></span>**7.4.1 ENTRY**

- 1) Press the **Fn** key followed by the **TARE** key to enter in the tare database.
- 2) Select the eventual desired position:
	- by using the arrow keys  $\rightarrow \rightarrow$
	- with the keyboard by typing the storage number.
- 3) Press **F1** to enter the tare in the desired position, or in the first free position if an already occupied position has been selected.
- 4) The display is ready for the entry of the tare value: digit the desired value and press **ENTER** to confirm.
- 5) Restart from point 2) or press **C** to return to the weighing phase.

#### <span id="page-29-2"></span>**7.4.2 MODIFICATION**

- 1) Press the **Fn** key followed by the **TARE** key to enter in the tare database.
- 2) Select the storage to be modified:
	- by using the arrow keys  $\rightarrow \rightarrow$
- by typing the storage number with the keyboard (the display shows the first corresponding DESCRIPTION line)
- 3) Press **F2**.
- 4) Select the field to be modified by using the arrow keys  $\rightarrow \rightarrow$  and press **ENTER**.
- 5) Modify the value and press ENTER to confirm.
- 6) Press **C ,**to return to the list of storages.
- 7) Restart from point 2) to modify other storage or press **C** to return to the weighing phase.

#### <span id="page-29-3"></span>**7.4.3 CANCELLATION**

- 1) Press the **Fn** key followed by the **TARE** key to enter in the tare database.
- 2) Select the storage to be deleted:
- by using the arrow keys  $\rightarrow \rightarrow$ 
	- by typing the storage number with the keyboard (the display shows the first corresponding DESCRIPTION line).
- 3) Press **F3**.
- 4) The indicator requests a further confirmation: press **ENTER** to confirm or another key to cancel.
- 5) Restart from point 2) or Press **C** to return to the weighing phase.

### <span id="page-30-0"></span>**7.4.4 PRINTING**

- 1) Press the **Fn** key followed by the **TARE** key to enter in the tare database.
- 2) Once inside the article database menu, press the F5 key. The display shows the "PRINT?" text: confirm with the ENTER key to print the list of the stored tare values, referred to the selected scale.

### <span id="page-30-1"></span>**7.4.5 SELECTION / DESELECTION**

**To select** a stored tare during the standard weighing operations, one can proceed in two ways:

1) Digit the storage number of the tare using the numeric keyboard and recall the **306** function, combinable with the desired key (**<< F.KEYS >>** step, **TECH.MAN.REF.**).

If a tare is stored in the recalled position, the indicator activates it.

- 2) Press the **Fn** key followed by the **TARE** key to enter in the tare database: Select the memory storage:
	- By using the arrow keys  $\rightarrow \rightarrow$
	- by typing the storage number with the keyboard ( the display shows the corresponding tare value).
- 3) Press **ENTER** to enable the tare.

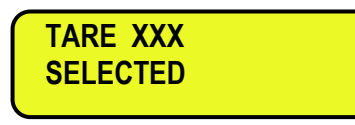

**To deselect** a selected tare, for an instant press the **TARE** key or press **C**.

#### <span id="page-30-2"></span>**7.4.6 HELP**

By pressing the **./HELP** key, it's possible to see the keys list used in the menu.

The key list is automatically shown. If you want to see the keys list, in manual mode, use the arrow key (F6  $\rightarrow e$  F7  $\rightarrow$ ).

### <span id="page-30-3"></span>**7.5 TARE CANCELLATION**

**To cancel** the stored tare:

- With an **unloaded** platform, press the **TARE** key.
- With loaded platform press in sequence the numeric 0 key and **TARE**.
- Press the **C** key (**CAREFUL:** this operation cancels also the executed reference).

### <span id="page-30-4"></span>**7.6 LOCKED/UNLOCKED TARE**

Normally, when there is this value, by unloading the scale plate, the display shows the tare value with a negative sign (LOCKED TARE). One can also choose that the tare value is cancelled automatically, each time that the scale is unloaded (UNLOCKED TARE):

#### **CONDITIONS FOR AUTOMATIC UNLOCKING:**

- In case of SEMIAUTOMATIC TARE, the net weight before unloading the scale may also be 0.
- In case of MANUAL OR CALCULATED TARE or FROM DATABASE, the net weight before unloading the scale must be of at least 2 stable divisions.

If the **F5** key is pressed at length, it is possible to quickly lock/unlock the tare:

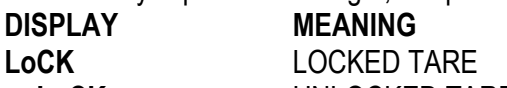

**unLoCK** UNLOCKED TARE

The setting of the tare may be made also in the "TARE LOCK/UNLOCK" **SEtuP >> t.LocK** parameter of the TECHNICAL SETUP, **TECH.MAN.REF.**

### <span id="page-30-5"></span>**7.7 LIMITATION OF THE TARE FUNCTIONS**

For specific requirements, it is possible to limit the tare functions with approved instrument; by setting "YES" in the SEtuP >> **d.SALE** step of the SET-UP environment **(TECH.MAN.REF.):**

- the SEMIAUTOMATIC TARE can not be modified with a manual or calculated tare, or one from database.

- the manual or calculated tare, or one from database must be entered or modified only with UNLOADED scale.

With approved instrument, the **SEtuP** >> **d.SALE** step is not displayed. Read only.

### <span id="page-30-6"></span>**7.8 LINKING OF A PRESET TARE WITH AN ARTICLE IN THE DATABASE.**

It is possible to link a known tare value stored in the tare database to each article in the database; this value will be enabled with each selection of the article.

See section 11.1 for further details.

### <span id="page-31-0"></span>**7.9 EXECUTION MODE / DISABLING OF THE TARE**

It's possible to select the tare execution mode, through the setting of the **F.ModE >> totAL >> tArE** step **TECH.MAN.REF.):**

- By setting "diSAbL" one disables all the tare operations;
- By setting "EnAbLE" one enables all the tare operations described previously.
- By setting "MAnd" the tare must be executed before executing a totalisation (useful for the formulations).
- By setting "A.MAnd" and putting a weight on an unloaded scale, it will automatically be tared: this will be done only if there is no tare and there is a stable gross weight of at least 5d.

### <span id="page-31-1"></span>**7.10 AUTOMATIC TARE AFTER THE TOTALISATION**

By setting "Auto" in the **F.ModE >> totAL >> t.tot** step **(TECH.MAN.REF.)** one enables the automatic execution of the tare after the totalisation (useful for executing formulations or dosages), while by setting "MAnuAL", the execution of the tare must be executed only manually.

#### **NOTES**:

The tare, both automatic and manual, substitutes the stored tare value but not the one of the first executed tare (useful for executing formulations or dosages).

### <span id="page-31-2"></span>**7.11 FIRST TARE OPERATION IN FORMULATION OR DOSAGE SYSTEMS**

In the formulation applications it's possible to store and print the first executed tare; the stored value can also be shown on the LCD display (See section 4.2.4).

### <span id="page-31-3"></span>**7.12 RESTORING TARE AND ZERO AT THE START-UP**

By setting "EnAbLE" in the **F. ModE >> rEStAr** step **(TECH.MAN.REF.)** one enables the restoring of the active tares before the instrument is turned off, and, if the actual gross weight and the last gross weight stored before the instrument is turned off are higher than zero, the last stored ZERO value is set, otherwise the instrument carries out the auto-zero function.

**NOTE**: The tares are restored as predetermined tares.

## <span id="page-31-4"></span>**8. MULTIRANGE AND MULTIDIVISION FUNCTION**

**The multi range functioning** allows to subdivide the scale capacity in two or three ranges, each of which is up to 3000 divisions, improving in this way the first range division in the dual range and the first two ranges in the triple range. For example it is possible to approve the weighing system with:

- A single range: 6 kg capacity and 2 g division (3000 div.).

- Dual range:  $6/3$  kg capacity and  $2/1$  g division (3000 + 3000 div.).

- Triple range:  $15 / 6 / 3$  kg capacity and  $5/2/1$  g division (3000 + 3000 + 3000 div.).

**NOTE:** For the approval of the weighing system in dual and triple ranges the cell must have better technical features in comparison to the cell used for the approval in a single range.

This functioning is indicated by the turning on of the indicator which identify the range in which one is working: **W1** first range, **W2** second range, **W3** third range (if configured); by passing to the **W2** range, the second range division is enabled; by passing to the **W3** range, the third range division is enabled, at this point the **W1** first scale division is restored **only by passing the gross zero of the scale**.

**The multidivisional functioning** is similar to multirange, but with the difference that a range division is enabled as soon as one enters in its range interval (in other words **without passing by the scale zero**).

**NOTE:** The selection of the range number with multirange and multidivisional functioning is made during the indicator calibration **(TECH.MAN.REF**.**).**

## <span id="page-32-0"></span>**9. DISPLAY OF METRIC DATA (inFO)**

The indicator is fitted with a function named "INFO", thanks to which it is possible to view the configuration metric data:

- First range capacity, first range minimum weigh, first range division.
- Second range capacity, second range minimum weigh, second range division.
- Third range capacity, third range minimum weigh, third range division.

#### **NOTES:**

- The minimum weigh corresponds to 20 net weight divisions.
- The data of the second and third range appear only if actually configured.

### **To display the metric data:**

- Press in sequence the 2ndF and C key "METROLOGICAL INFORMATION" is displayed
- The display will show the number of the scale, the type of displayed data and its value.
- Press the **F6** key to quickly scroll the data.
- Press the **F7** key to quickly scroll the previous data backwards.
- Press the C key to quickly return to weighing.

## <span id="page-32-1"></span>**10. FILLING IN THE INPUT TEXT**

The indicator offers the possibility of using 15 CONFIGURABLE INPUT TEXTS (for example LOT, OPERATOR, SHIFT, etc.), each made up of 16 heading characters and 32 content characters.

When entered in the TECHNICAL SET-UP (see F.ModE >> tXt "Input text configuration" parameter, TECH.MAN.REF.), these may be printed later on, if programmed in the printouts; or these may be used as a reminder.

- 1) Press **F4** for an instant one can enter the contents of the programmed INPUT TEXTS:
- 2) The LCD display shows "in. XX", in the first line in which XX is the index of the free text (from 0 to 14) and THE HEADING on the second line (or "Empty..." if empty).
- 3) Use the arrow  $\blacktriangle$   $\blacktriangleright$  keys to select the text to be filled in and press **ENTER:** now one can enter the alphanumeric text in the second line of the display, (see chapter 4.1.2 ENTERING ALPHANUMERIC TEXT).
- 4) Press **ENTER** to store and pass on to the following stored TEXT; by confirming the last entered text one returns automatically to the weigh functioning; it is possible to exit also with the **C** key while in the text selection modification phase.

#### **NOTE:**

- The entered texts remain in storage until these are substituted or cancelled.
- If no text has been configured, the pressing of the **F4** key has no effect.
- Through specific print macros, it's possible to automatically cancel the contents of all the texts, right after their printing **(TECH.MAN.REF.)**.
- For information on the entry of the alphanumeric texts, see section "4.1.2 ENTERING ALPHANUMERIC TEXT".

#### **QUICK MODIFICATION OF AN INPUT TEXT**

By linking the number of a specific input text to the function **113** (preamble function in the **<< F.KEYS >>** step, **TECH.MAN.REF.**), it is possible to access directly to the modification of it with a direct key, for example **F1** key to quickly access the text 0, and **F2** key to quickly access the text 1.

## <span id="page-33-0"></span>**11. DATABASE**

### <span id="page-33-1"></span>**11.1 ARTICLES**

The indicator has a database in which it is possible to store up to 1000 articles having three descriptions of 20 characters; each article is linked to a storage number, from 0 to 999.

The selected article is shown on the display during the weighing operations, and can be printed through the relative print block.

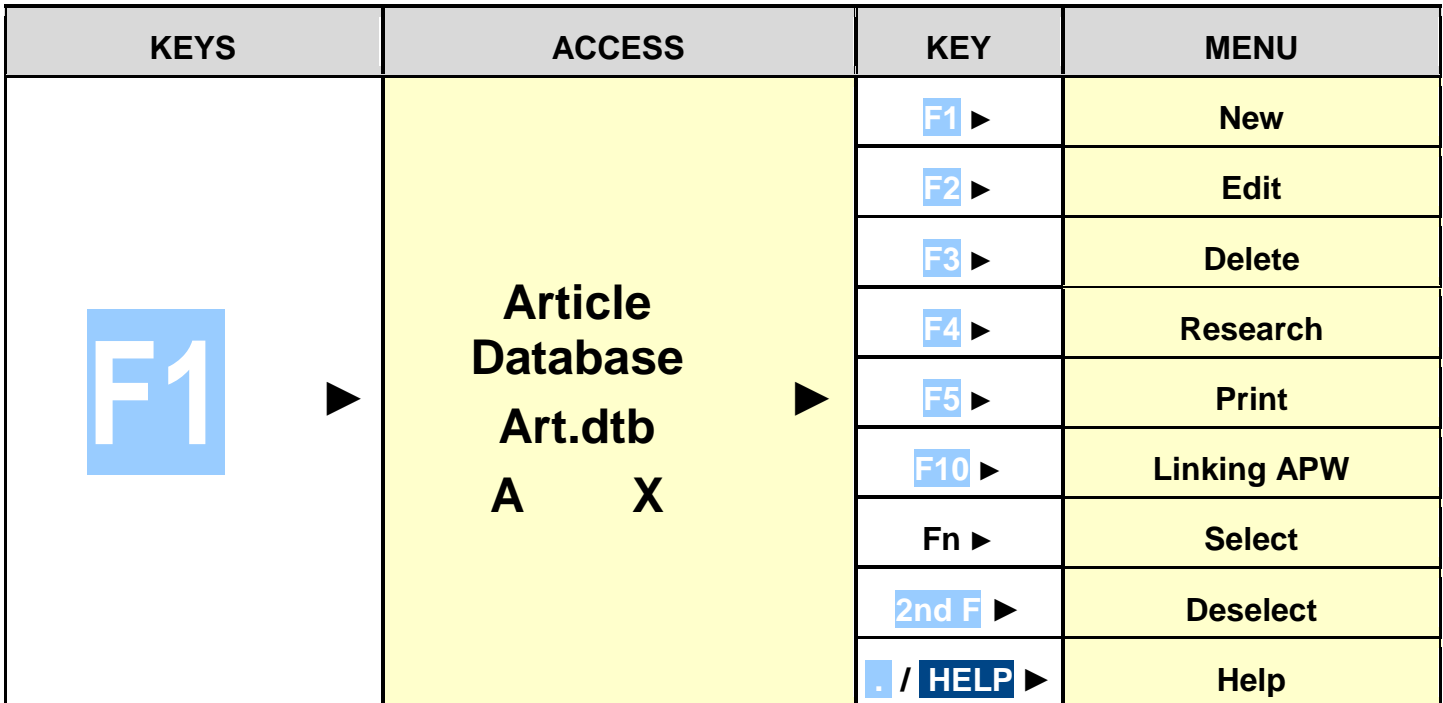

#### <span id="page-33-2"></span>**11.1.1 ENTRY**

1) Press the **F1** key to enter in the article database.

**NOTE: we advise to leave empty the memory storage 0, since it is used for the temporary entry (see section "11.1.6 TEMPORARY ENTRY").** 

- 2) Select the eventual desired position.
	- By using the arrow keys  $\rightarrow \rightarrow$
	- with the keyboard by typing the storage number.
- 3) Press **F1** to insert the article in the desired position, or with the first free position, if an already occupied position has been selected.
- 4) One should fill in the following fields (only the necessary ones are requested); press **ENTER** to confirm:
	- **" DESCRIPTION 1"**: first description line (up to 20 characters);
	- **" DESCRIPTION 2"**: second description line (up to 20 characters);
	- **" DESCRIPTION 3"**: third description line (up to 20 characters);
	- **"A.P.W."**: average piece weight;
	- **"LINKED TARE"**: linking of a TARE IN THE DATABASE; the display shows the number of the tare in the database (from 0 to 299), while the display shows its value.

With the arrow keys  $\blacktriangle$   $\blacktriangleright$  select the available tares and press **ENTER** to confirm; by pressing instead the **C** key one passes to the following setting by cancelling the linkage to the tare.

- **"SETPOINT 1"**: value in pieces of the first set point;
- **"SETPOINT 2"**: value in pieces of the second set point;
- **"SETPOINT 3"**: value in pieces of the third set point;

 **"LINKED CUSTOMER"**: linking of a CUSTOMER IN THE DATABASE; the display shows the customer number in the database (from 0 to 99), while the display shows its value.

Select the customer with the arrow keys  $\rightarrow \rightarrow$  and press **ENTER** to confirm; by pressing, instead, the **C** key, one passes to the following configuration, cancelling the linking to the customer.

5) Restart from point 2) or Press the **C** key to return to weighing.

#### <span id="page-34-0"></span>**11.1.2 MODIFICATION**

- 1) Press the **F1** key to enter in the article database.
- 2) Select the storage to be modified:
	- by using the arrow keys  $\rightarrow \rightarrow$
	- or by typing the storage number with the keyboard ( the LCD display shows the first corresponding DESCRIPTION line).
	- by searching the first description (see section 11.1.9).
- 3) Press **F2.**
- 4) Select the field to be modified by using the arrows keys  $\rightarrow \rightarrow$  and press **ENTER**.<br>5) Modify the value and press ENTER to confirm.
- 5) Modify the value and press ENTER to confirm.
- 6) Restart from point 4) to modify other fields, or press **C ,**to return to the list of storages.
- 7) Restart from point 2) to modify other storage or press **C** to return to the weighing phase.

#### <span id="page-34-1"></span>**11.1.3 CANCELLATION**

- 1) Press the **F1** key to enter in the article database.
- 2) Select the storage to be deleted
	- by using the arrow keys  $\rightarrow \rightarrow$
	- by typing type the storage number with the keyboard;( the LCD display shows the first corresponding DESCRIPTION line).
	- by searching the first description (see section 11.1.9)
- 3) Press **F3.**
- 4) The indicator requests a further confirmation: press **ENTER** to confirm or another key to cancel.
- 5) Restart from point 2) or press the **C** key to return to weighing.

#### <span id="page-34-2"></span>**11.1.4 PRINTING**

- 1) Press the **F1** key to enter in the article database.
- 2) Once inside the article database menu, press the **F5** key. The display shows the message "PRINT?": confirm with the **ENTER** key to print the entire article database which shows all the relative fields for each stored article.

#### <span id="page-34-3"></span>**11.1.5 SELECTION / DESELECTION**

With no memory storage selected, the LCD display shows in the data section (see 4.2 section):

**To select** a stored article, one can proceed in two ways:

- 1) Type the memory storage number and press **F1.**
- 2) Press the **F1** key to access database:

Select the memory storage:

- by using the arrow keys  $\rightarrow \rightarrow$
- by typing the storage number with the keyboard (the LCD display shows the first corresponding DESCRIPTION line).
- by searching the first description (see section 11.1.9)
- 3) Press **ENTER** to activate the article.

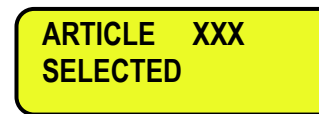

**To deselect** a selected article, for an instant press the **F1** key to enter in the article database and press **2nd F.** Before unselecting, a confirmation is requested: press **ENTER** to confirm or another key to cancel.

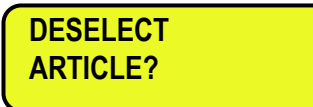

#### <span id="page-34-4"></span>**11.1.6 ENTRY, MODIFICATION AND QUICK SELECTION OF ARTICLE 000**

It's possible to enter or modify quickly the article 000:

- Type the number 0 using the numeric keyboard and press **F1:**
- The indicator is ready to enter/modify the article 000: once modified and confirmed with **ENTER**, it is also selected. **The modification has effect also in the database.**

#### <span id="page-35-0"></span>**11.1.7 ENABLING SET POINT VALUES LINKED TO THE ARTICLE**

By enabling an article, the linked QUANTITY SET POINTS values are set in the values of the eventual SET POINT functions enabled on the **rL.1, rL.2, rL.3** outputs through the **rLFunC** parameter. The relays are managed in the **SEtuP** >> **SEriAL** >> **outPut** step, **TECH.MAN.REF.**

**N.B.:** The configured SET POINT values are valid only for the activation functions per quantity. (See section 15.4 for the SET POINT functioning specifics)

#### **!! IMPORTANT !!**

For the correct functioning of the set points linked to the article, at least the **rL.1 outputs must be programmed with the functioning on the quantity.**

#### <span id="page-35-1"></span>**11.1.8 LINKING OF THE A.P.W. IN USE TO AN ARTICLE**

It's possible to quickly link the A.P.W. in use to a stored article:

- one should enter or calculate the A.P.W. by following one of the procedures described in section 13.1
- press the F1 key to enter in the article database and, with the arrow keys, position on the article in which the A.P.W. is to be updated.
- press "F10": the A.P.W. in use is stored in the database by substituting the previous one.

The display shows for an instant the message "UPDATE…" .

**NOTE:** This operation enables the selected article and in the database replaces only the A.P.W. of this article and not the one linked to the previously enabled eventual article.

#### <span id="page-35-2"></span>**11.1.9 ALPHABETICAL RESEARCH**

The access to the ALPHABETICAL RESEARCH is possible in the following 2 ways:

- 1) by pressing the **F1** to access the database and by pressing the **F4** key;
	- or
- 2) through function **309** combinable with the desired key (**<< F.KEYS >>** step, **TECH.MAN.REF.**).

To search an article:

- 1) Enter the desired characters to search in the first description of all the articles.
- 2) Select the desired storage in the list of the result by using the arrow keys  $\rightarrow \rightarrow$  and press **ENTER**.
- 3) Carry out one of the operation described in the previous sections.

#### <span id="page-35-3"></span>**11.1.10 HELP**

By pressing the **./HELP** key, it's possible to see the keys list used in the menu.

The key list is automatically. If you want to see the keys list, in manual mode, use the arrow key (F6  $\bullet$  e F7  $\bullet$ ).

### <span id="page-36-0"></span>**11.2 CUSTOMERS**

The indicator is fitted with a database in which it is possible to store up to 200 customers having five descriptions of 30 characters; each customer is linked to a storage number, from 0 to 199.

The selected customer is shown on the display during the weighing operations, and can be printed through the relative printing block and linked to an article (see previous section).

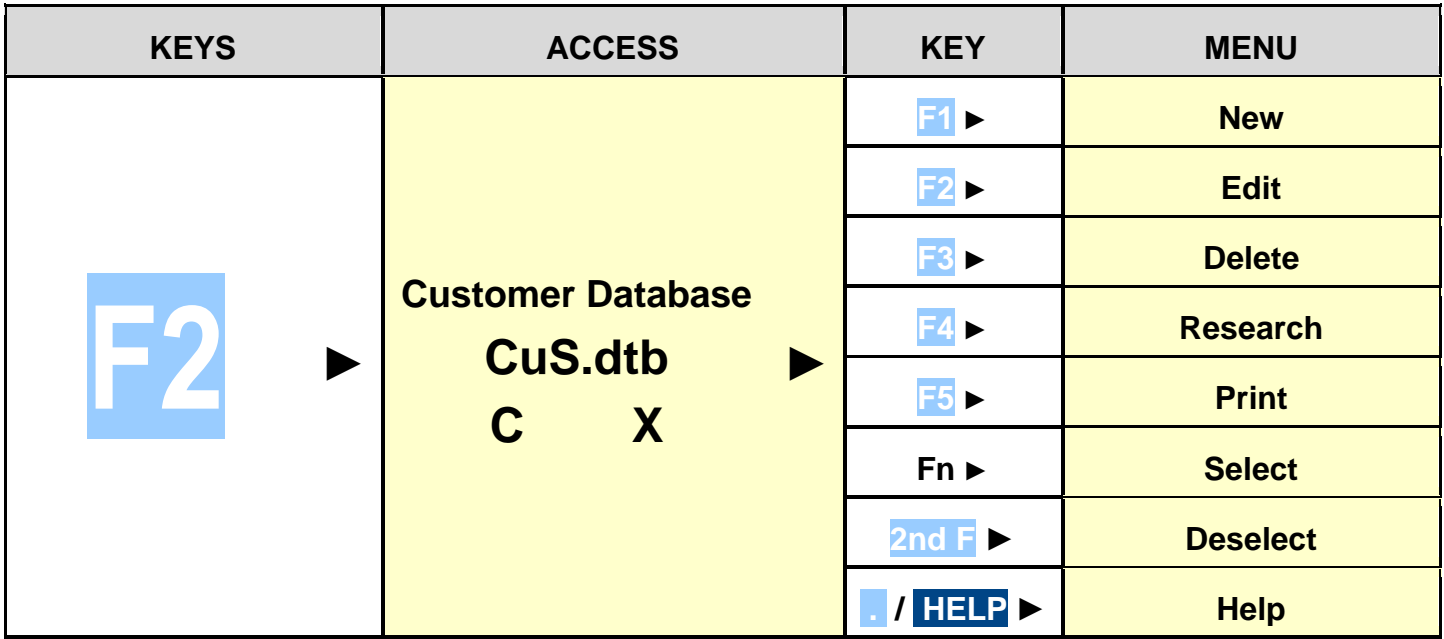

#### <span id="page-36-1"></span>**11.2.1 ENTRY**

- 1) Press the **F2** key to enter in the customer database.
- 2) **NOTE: it is advisable to leave empty the 0 memory storage, since it is used for the temporary entry (see section "11.2.6 TEMPORARY ENTRY").** 
	- By using the arrow keys  $\rightarrow \rightarrow$
	- With the keyboard the storage number.
- 3) Press **F1** to enter the customer in the desired position, or in the first empty position if an already occupied position has been selected.
- 4) One should fill in the following fields (only the necessary ones are requested) by pressing **ENTER** to confirm:
	- **"TEXT 1"**: first description line (up to 30 characters);
	- **"TEXT 2"**: second description line (up to 30 characters);
	- **"TEXT 3"**: third description line (up to 30 characters);
	- **"TEXT 4"**: fourth description line (up to 30 characters);
	- **"TEXT 5"**: fifth description line (up to 30 characters);
- 5) Press the **C** key to return to the weighing phase.

#### <span id="page-36-2"></span>**11.2.2 MODIFICATION**

- 1) Press the **F2** key to enter in the customer database.
- 2) Select the storage to be modified
	- by using the arrow keys  $\rightarrow \rightarrow$
	- by typing the storage number with the keyboard( the LCD display shows the first corresponding DESCRIPTION line).
- 3) Press **F2**.
- 4) Select the field to be modified by using the arrow keys  $\rightarrow \rightarrow$  and press **ENTER**.
- 5) Modify the value and press **ENTER** to confirm.
- 6) Restart from point 4) to modify other fields or press **C** to return to the list of storages.
- 7) Restart from point 2) to modify other storage or Press the **C** key to return to the weighing phase.

#### <span id="page-37-0"></span>**11.2.3 CANCELLATION**

- 1) Press the **F2** key to access the database. to enter in the customer database.
- 2) Select the storage to be modified:
	- by using the arrow keys  $\rightarrow \rightarrow$
	- by typing the storage number (the LCD display shows the first corresponding DESCRIPTION line).
- 3) Press **F3**.
- 4) The indicator requests a further confirmation: press **ENTER** to confirm or another key to cancel.
- 5) Restart from point 2) or Press the **C** key to return to the weighing.

#### <span id="page-37-1"></span>**11.2.4 PRINTING**

- 1) Press **F2** to enter in the customer database.
- 2) Once inside the customer database menu press the F5 key. The display shows the message "PRINT?": confirm with the **ENTER** key to print the whole customer database which shows all the relative fields for each stored customer.

#### <span id="page-37-2"></span>**11.2.5 SELECTION / DESELECTION**

With no memory storage selected, the LCD display shows in the data section (see 4.2 section):

**To select** a stored customer, one can proceed in two ways:

- 1) Type the memory storage number and press **F2**.
- 2) By pressing for an instant the **F2** key to enter in the customer database:
	- Select the storage using the arrow keys  $\rightarrow \rightarrow$
	- by typing the storage number( the LCD display shows the first corresponding DESCRIPTION line).
	- by searching the first description (see section 11.2.7)

#### Press **ENTER**.

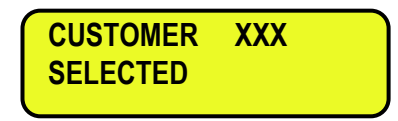

**To deselect** a selected article, for an instant press the **F1** key to enter in the article database and press **2nd F.** Before unselecting, a confirmation is requested: press **ENTER** to confirm or another key to cancel.

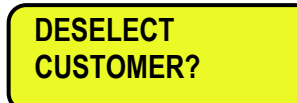

#### <span id="page-37-3"></span>**11.2.6 ENTRY, MODIFICATION AND QUICK SELECTION OF CUSTOMER 000**

It's possible to enter or modify quickly the customer 000:

- Type the number 0 using the numeric keyboard and press **F2.** 

The indicator is ready to enter/modify the customer 000: once modified and confirmed with **ENTER**, it is also selected. **The modification has effect also in the database.**

#### <span id="page-37-4"></span>**11.2.7 ALPHABETICAL RESEARCH**

The access to the ALPHABETICAL RESEARCH is possible in the following 2 ways:

- 1) by pressing the **F2** to access the database and by pressing the **F4** key; or
- 2) through function **310** combinable with the desired key (**<< F.KEYS >>** step, **TECH.MAN.REF.**).

To search a customer:

- 1) Enter the desired characters to search in the first description of all the customers.
- 2) Select the desired storage in the list of the result by using the arrow keys  $\rightarrow \rightarrow$  and press **ENTER**.
- 3) Carry out one of the operation described in the previous sections.

#### <span id="page-37-5"></span>**11.2.8 HELP**

By pressing the **./HELP** key, it's possible to see the keys list used in the menu.

The key list is automatically. If you want to see the keys list, in manual mode, use the arrow key (**F6**  $\rightarrow$  and **F7**  $\rightarrow$ ).

## <span id="page-38-0"></span>**12. DATABASE ACCESS PASSWORD**

In the SETUP (F. Mode>> dtb.PWd parameter, TECH.MAN.REF.) one can set a password for access to the databases. A password will be required only when one wants to insert, modify or delete an element of the file; for a moment the display shows the message USER-PRESS KEY; afterwards, it will be no longer possible to make changes to the database.

#### **To access the complete menu**

- Press any key DURING THE VISUALISATION OF THE "USER-PRESS KEY": the instrument requests the entry of the password (a number will appear).
- Enter the password and confirm with ENTER.
- If one does not know the password, one should give the random number to the manufacturer, who will give a password valid ONLY FOR THAT RANDOM NUMBER.

## <span id="page-38-1"></span>**13. COUNTING AND TOTALISATION PROCEDURES**

Besides the basic standard weighing functions, this software version allows to execute a weight count of the pieces with totalisation and eventual linking of one of the 1000 previously programmed articles.

### <span id="page-38-2"></span>**13.1 COUNTING FUNCTION**

#### <span id="page-38-3"></span>**13.1.1 COUNTING IN LOADING WITH ENTRY OF THE REFERENCE UNIT**

- a) Load the empty container on the platform, if it exists, and press **TARE** to zero the display.
- b) Press **F7**: the scale is ready for the REFERENCE. Type the desired digit with the numeric keyboard, put the same number of pieces on the platform and press "ENTER".
- c) If the sample weight is accepted (see "Sample minimum weight"), the display will show the calculated Average Piece Weight and the tare weight. The PCS led turns on.
- d) Load onto the platform the number of pieces; the calculated value will appear on the display.
- e) Unload the platform, the A.P.W. remains in storage and allows to carry out a new count of pieces of the same type, without repeating the REFERENCE operation. In this case, before each count make sure that the display shows "PCS - 0"; otherwise zero with the **TARE** key.

#### **One can exit the counting and view the weight at any time, by pressing in sequence the 2ndF and F8 keys, the display alternates, in this order, the visualisation of the pieces, gross weight, and net weight.**

#### **NOTES:**

- The reference is lost each time that the indicator has been turned off. In any case it is possible to link the calculated A.P.W. to a stored article (see section 11.1.8) and, by selecting the article, it will automatically be enabled each time the instrument is turned on, together with the linked A.P.W.
- To cancel the active reference, press the C key; this will provoke also the cancellation of the active tare.

#### <span id="page-38-4"></span>**13.1.2 MINIMUM SAMPLE WEIGHT**

In order to ensure the maximum accuracy of the APW, the reference quantity weight can not be lower than the percentage set in the **F.ModE** >> **Count** parameter (**TECH.MAN.REF.)**. If this is so, the sample quantity put on the plate is accepted and the APW is calculated and shown on the display. Otherwise, the procedure is blocked and the operation must be repeated with an always greater sample quantity (and therefore heavier).

#### <span id="page-38-5"></span>**13.1.3 OPTIMISATION OF THE APW**

After having carried out the REFERENCE operations (section 13.1.1), if one adds to the reference quantity another amount of pieces **as long as it is on the scale and greater than one**, the instrument automatically updates the A.P.W.(\*):the display shows for an instant the message "SAMPLE" to indicate the execution.

By repeating the operation various times one has the most accurate A.P.W., before starting to count the large quantities.

(\*) While programming the general SET-UP **(**see **F.MoDE** >> **P.M.u.** parameter**,TECH.MAN.REF.)** one can choose to update the APW automatically, upon weight stability or manually through the **303** function, combinable with the desired key (**<< F.KEYS >>** step, **TECH.MAN.REF.**). In any case, the update is executed, after having added to the reference quantity, another amount of pieces which is greater than zero but lower than the one on the scale.

#### <span id="page-39-0"></span>**13.1.4 COUNTING WITH THE ENTRY OF THE KNOWN A.P.W.**

- a) Load the empty container (if there is one) on the plate and press **TARE** to zero the display.
- b) Press 2ndF and F7 key in sequence: the display shows the message "ENTRY OF APW" in the first line, while the second line shows the previous value of the APW and its unit of measure. With the keyboard enter the new value of the A.P.W.

**NOTE**: the indication of the previous A.P.W. remains until one saves.

c) Proceed with the operations as in the counting with reference.

**One can exit the counting and view the weight at any time: by pressing in sequence the 2nd F and F8 keys, the display alternates, in this order, the visualisation of the pieces, gross weight, and net weight..**

#### **NOTES:**

- The reference is lost each time that the indicator is turned off. In any case, it is possible to link the calculated A.P.W. to a stored article (see section 11.1.8) and by selecting the article, it will automatically be enabled each time the instrument is turned on, together with the linked A.P.W.
- To cancel the active reference, press the C key; the pressing of the C key will cause also the cancellation of the active tare.
- One can enter the known APW with the **2ndF** and **F7** keys also after having loaded the pieces on the scale. If there is a tare it is necessary to subtract its value, already known, entering it through one of the tare functions described in section 7.

#### <span id="page-39-1"></span>**13.1.5 COUNTING IN EXTRACTION**

- a) Put the loaded container onto the platform, zero with **TARE**.
- b) With **F7** one selects a reference quantity.
- c) Take away the reference quantity from the container and press TARE.
- d) The display will show in negative the PIECES which have been extracted, and with each following extraction, the total of the extracted PIECES.

#### <span id="page-39-2"></span>**13.1.6 COUNTING OF THE REMNANT**

- a) Load onto the platform the full container and press **TARE** to undertake its weight value as a tare**.**
- b) With "F7" select a reference quantity.
- c) Extract the reference quantity from the container and press TARE.
- d) Enter manually, or recall from the tare database, the already known tare value (see section 7).
- e) The display will show the pieces left in the container.

**NOTE**: it's possible to totalise the pieces shown as negative by enabling the totalisation in discharge (see section 13.2.1).

### <span id="page-39-3"></span>**13.1.7 COUNTING WITH THE USE OF THE DATABASE**

If a certain number of articles has been memorised as shown in section 11.1, it is possible to recall the specific article and, if present, use the linked A.P.W. in order to count without executing the reference operation.

- a) Load the container and press **TARE**.
- b) Select the article from the database
- c) Put the quantity which will be shown on the display.

### <span id="page-39-4"></span>**13.1.8 COUNTING WITH 2 OR MORE CONNECTED SCALES**

The selection of the scale on which one intends to work takes place by pressing the 2nd F key and then the 1, 2, 3, 4 numerical keys. The display shows:

 The NET WEIGHT on the first line (or GROSS WEIGHT if a TARE value has been entered), the calculated A.P.W. if the scale is in the counting phase, or the description of the article, if selected.

The nr. of the scale in use and the eventually stored TARE on the second line.

Therefore it's possible to execute the reference on the present scale, switch to the counting scale and execute the desired counting; the reference is active on all the connected scales.

## <span id="page-40-0"></span>**13.2 WEIGHT AND QUANTITY TOTALISATION FUNCTIONS**

The programme has been made to manage the accumulation and the printing of the weight and quantity. The totalisation takes place in the ways selectable in the technical set-up, described in the following section. The totalised weight and quantity are automatically accumulated in the instrument totals (PARTIAL, GENERAL, GRAND TOTAL), and the weighs' progressives are automatically increased relative to the previously shown totals. Furthermore, if an article has been enabled, the instrument increases both the totals as well as the weighs' progressive relative to the selected article.

The data that is increased is:

- WEIGH NUMBER
- PIECES' TOTAL
- GROSS WEIGHT TOTAL
- NET WEIGHT TOTAL
- TARE TOTAL

#### <span id="page-40-1"></span>**13.2.1 TOTALISATION MODES**

The indicator allows accumulating the weight on the scale in different modes:

- Totalisation in loading.
- Totalisation in unloading.
- Totalisation both in loading as well as in unloading.

The setting of the totalisation is made in the set-up environment, in the **F.ModE >> totAl >> tot.tyP** parameter **TECH.MAN.REF.** 

#### <span id="page-40-2"></span>13.2.1.1 TOTALISER IN LOADING

This type of totaliser allows totalising a positive net weight. To do this one should:

- 1) Put the article on the scale and wait for the weight to become stable.
- 2) Press the F6 key (manual totalisation), the display shows for an instant the message "totAL" accompanied by an acoustic signal; the weight on the scale is accumulated in all the totals and, if a print format has been linked, the printing will be made.
- 3) Remove the article from the scale, put another one and repeat the operation described in point 2).

#### <span id="page-40-3"></span>13.2.1.2 TOTALISER IN UNLOADING

This type of totaliser allows totalising with a negative net weight. To do this one should:

- 1. Put the articles to be unloaded on the scale and wait for the weight to become stable.
- 2. Tare the weight with the **TARE** key.
- 3. Unload the weight and wait for stability; the unloaded weight and the quantity will be viewed with a negative value.
- 4. Press F6 (manual totalisation), the display shows for an instant the message "totAL" accompanied by an acoustic signal*;* the weight on the scale is accumulated in all the totals; if a print format has been linked, a printout will be made.
- 5. Repeat the operations from point 3).

### <span id="page-40-4"></span>13.2.1.3 TOTALISER IN LOADING AS WELL AS IN UNLOADING

This type of totaliser allows totalising both with a positive net weight as well as with a negative net weight. See sections 13.2.1.1 and 13.2.1.2.

### <span id="page-40-5"></span>**13.2.2 TOTALISATION WITH AUTOMATIC EXECUTION OF THE TARE**

It is useful for formulation or dosage applications and allows to automatically tare after the accumulation of the weight on the scale (both in loading as well as in unloading, and manually as well as automatically), allowing to totalise the subsequent one on its own and without unloading the scale. See also section 7.10.

### <span id="page-40-6"></span>**13.2.3 MANUAL OR AUTOMATIC TOTALIZATION**

The operation of accumulation, normally done manually with key **F6**, can be done automatically when the weight is stable. The choice of the totalisation execution mode is made in the F.ModE >> totAL >> EXE.tot "AUTO/MANUAL TOTALISER" parameter **(TECH.MAN.REF.)**.

#### <span id="page-41-0"></span>**13.2.4 TOTALISATION DELAY**

Only with the automatic totalisation is it possible to set a delay for acquiring the weigh; this delay period runs from the weight acquisition and the totalisation.

See the **F.ModE** >> **totAL** >> **dLY.tot** step in the technical manual (**TECH.MAN.REF.**).

#### <span id="page-41-1"></span>**13.2.5 TOTALIZATION TOLERANCE FIELD**

It is possible to define a weight interval (between 0 and the scale capacity) inside of which it is possible to carry out a totalisation and outside of which the totalization is not accepted. Use of the totalling field is particularly useful when totalling is done automatically with the weight stable.

#### **SETTING THE TOTALISATION THRESHOLDS:**

- Through the **500** function, combinable with the desired key (**<< F.KEYS >>** step, **TECH.MAN.REF.**), it's possible to access the "thr.hi" menu (Maximum Threshold Setting): set the upper totalisation threshold and press **ENTER**.
- Through the **501** function, combinable with the desired key (**<< F.KEYS >>** step, **TECH.MAN.REF.**), it's possible to access the "thr.Lo" menu (Minimum Threshold Setting): set the lower totalisation threshold and press **ENTER**.

#### **NOTES:**

- By setting 0 in the maximum threshold, it's possible to totalise up to the maximum capacity of the scale.

- By setting 0 in both thresholds, the functions are disabled.
- The totalisation field is valid for all totalisation types (in loading, in unloading, and in loading as well as in unloading).

#### <span id="page-41-2"></span>**13.2.6 CONDITIONS FOR TOTALISATION**

With APPROVED instrument:

- The MANUAL and AUTOMATIC totalisation works with a POSITIVE NET WEIGHT of at least 20 divisions (in LOADING) or a NEGATIVE NET WEIGHT of at least 20 divisions (in UNLOADING).
- The totalisation is reenabled depending on how the **F.ModE** >> **rEACt** "REACTIVATIONS" parameter has been programmed in the TECHNICAL SET-UP **(TECH.MAN.REF.).**
- The totalisation excludes the simple print function and vice versa.

With NON APPROVED instrument:

- The MANUAL totalisation works with a NET WEIGHT greater than zero (in LOADING) or a NET WEIGHT lower than zero (in UNLOADING).
- The AUTOMATIC totalisation works with a minimum POSITIVE NET WEIGHT of at least 10 divisions (in LOADING) or a NEGATIVE NET WEIGHT of at least 10 divisions (in UNLOADING).
- The totalisation is reenabled depending on how the **F.ModE** >> **rEACt** "REACTIVATIONS" parameter has been programmed in the TECHNICAL SET-UP **(TECH.MAN.REF.).**
- The totalisation does not exclude the simple print function.

#### <span id="page-41-3"></span>**13.2.7 PRINT REENABLING AND TOTALISATION**

When the indicator is used, it is possible to incur in the "WEIGHT NOT PASSED BY 0 OR INSTABILITY" error shown on the display; this means that the function which one wants to execute must be reenabled (in order to avoid accidental executions).

It is possible to set the reenabling of the function in the following modes: "passage by net zero of the weight", "reenabling upon weight instability" or "always enable".

See the **F.ModE >> rEACt** parameter of the set-up parameter **(TECH.MAN.REF.)**.

#### <span id="page-42-0"></span>**13.2.8 VISUALISATION AND CLEARING OF THE ACCUMULATED TOTALS**

Each total can be momentarily viewed on the display or cleared independently through the printout, linking the function corresponding to the desired step (**<< F.KEYS >>** step, **TECH.MAN.REF.**):

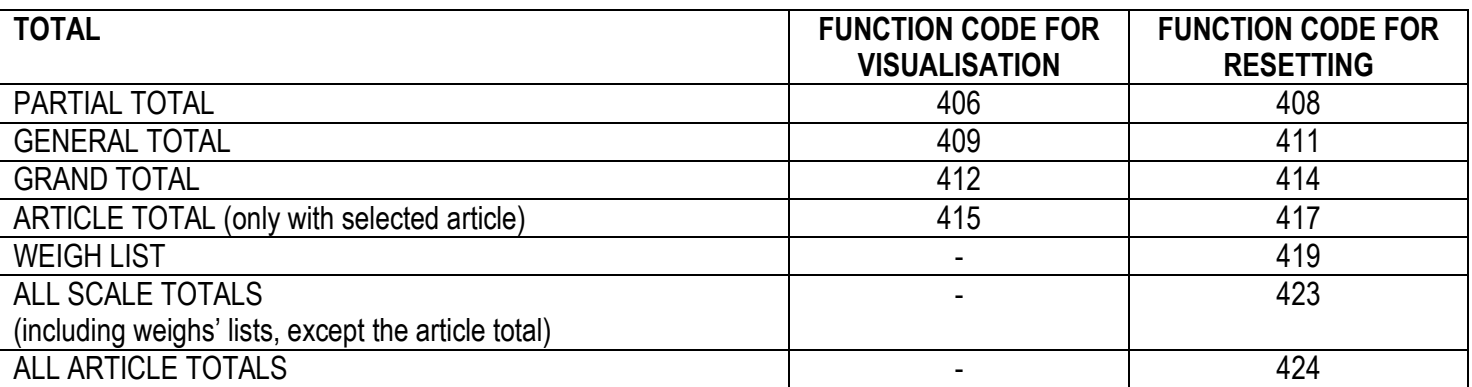

By recalling one of the clearing functions, the instrument requests a confirmation before proceeding with the cancellation: press ENTER to clear, C for continuing to accumulate.

It's possible to disable the confirmation request, in the **F.ModE** >> **totAL** >> **rESEt** step, **TECH.MAN.REF.** In case of visualisation of the total, the instrument automatically exits the function after a few seconds.

#### **NOTES:**

- The clearing of the weight total causes also the reset of the relative number of weighs.

- The weight data of the cleared total will be updated only with the subsequent totalisation.

- The ARTICLE TOTAL is article specific, in other words, there is a total for EACH ARTICLE USED.

The other totals are GENERIC, and can be cleared INDEPENDENTLY ONE FROM THE OTHER (i.e. if one clears the Grand total, with the following totalisation, the other totals will continue to increment, while the Grand total will restart from 0).

#### <span id="page-42-1"></span>**13.2.9 CLEARING AND AUTOMATIC PRINTING OF THE PARTIAL TOTAL AFTER N WEIGHS**

Through function **400**, combinable with the desired key (**<< F.KEYS >>** step, **TECH.MAN.REF.**), it's possible to set whether to clear and print the partial total manually or automatically.

The automatic printing and clearing function allows to automatically clear the partial total, after the scale has carried out a number of consecutive totalisations (both in and out of tolerance) configurable through function **401** (combinable with the desired key, **<< F.KEYS >>** step, **TECH.MAN.REF.**).

The relative weight data is also printed (see section 14).

#### <span id="page-42-2"></span>**13.2.10 PROGRESSIVES**

#### <span id="page-42-3"></span>13.2.10.1 ADDITIONAL VALUE

Through function **402**, combinable with the desired key (**<< F.KEYS >>** step, **TECH.MAN.REF.**), it's possible to set a value of up to 6 digits, which is summed to each totalisation, and can be recalled in the printing. The same value is linked independently to three total types (PARTIAL, GENERAL, and GRAND TOTAL), in other words, it is possible to print three different values which will be cleared with the clearing of the relative total.

#### <span id="page-42-4"></span>13.2.10.2 PROGRESSIVE DIGITS

Through function **403**, combinable with the desired key (**<< F.KEYS >>** step, **TECH.MAN.REF.**), it's possible to set the number of digits with which the TICKET PROGRESSIVE and LOT PROGRESSIVE are printed.

The number of settable digits varies from 4 to 16, organised in this way:

- if the actual digits of the total are less than the number of digits set in this step, the difference is filled with some spaces.
- if the actual digits are greater than the number of digits set in this step, only the ones actually entered are taken into consideration (counting from right to left).

The alignment of the total fields is on the left.

**NOTE:** The number of settable digits DOES NOT INCLUDE the comma.

#### <span id="page-43-0"></span>13.2.10.3 TICKET PROGRESSIVE

Through function **404**, combinable with the desired key (**<< F.KEYS >>** step, **TECH.MAN.REF.**), it's possible to modify or clear the TICKET PROGRESSIVE (up to 5 digits).

The TICKET PROGRESSIVE is a progressive number which increments of one UPON THE FIRST TOTALISATION SUBSEQUENT TO THE CLEARING OF THE PARTIAL TOTAL.

#### <span id="page-43-1"></span>13.2.10.4 LOT PROGRESSIVE

Through function **405**, combinable with the desired key (**<< F.KEYS >>** step, **TECH.MAN.REF.**), one obtains the clearing of the AUTOMATIC LOT (up to 6 digits); before carrying out the actual clearing, one is asked to confirm or cancel the operation; confirm with **ENTER.**

The AUTOMATIC LOT is a progressive number which increments of one UPON THE FIRST TOTALISATION SUBSEQUENT TO THE CLEARING OF THE GENERAL TOTAL..

### <span id="page-43-2"></span>**14. PRINTOUTS**

The instrument is fitted with different print functions, which may be used while weighing, and of 30 print formats, in other words, 30 different memory storages, each of which contain a programmable printout.

The printouts made by some of these functions depends on the print format linked to it; see the following section for the linkages.

The format linking function allows executing various printouts, by changing the linked format each time.

The available functions are:

#### **SIMPLE PRINTOUT:**  $\qquad \qquad \qquad$  Programmable printout -

Through the PRINT key **F5** key one prints the linked format.

With the APPROVED instrument:

- The printing works if there is a NET WEIGHT of at least 20 divisions or a NEGATIVE NET WEIGHT of at least 20 divisions (in UNLOADING).
- The printout is reenabled depending on how the **F.ModE** >> rEACt "REACTIVATIONS" parameter has been programmed in the TECHNICAL SET-UP **(TECH.MAN.REF.)**.
- The simple print function excludes the totalisation and vice versa.

#### With the NON APPROVED instrument:

- The printing works if there is a NET WEIGHT greater than zero or a NET WEIGHT lower than zero (in UNLOADING).
- The print key does not exclude the totalisation and it's always active (the programming of the **F.ModE** >> **rEACt**  ―REENABLINGS‖ parameter of the TECHNICAL SET-UP **TECH.MAN.REF.** is not taken into consideration).

#### **TOTALIZATION** - Programmable printout -

After a totalisation made with the **F6** key, a printout is made of the linked format. For the totalisation conditions, see section 13.2.6.

#### **PRINTING OF THE HEADING (upon the first executed totalisation)** Figure 2. Programmable printout -

See section 14.2

**PARTIAL TOTAL PARTIAL TOTAL** *PARTIAL TOTAL* By pressing the **F8** key, the resetting of the PARTIAL TOTAL and the printing of the linked format are made. Alternatively, it's possible to automatically execute the function, as described in section 13.2.9.

#### **GENERAL TOTAL CONSUMING TOTAL CONSUMING TO A RESERVE TO A RESERVE TO A RESERVE TO A RESERVE TO A RESERVE TO A RESERVE TO A RESERVE TO A RESERVE TO A RESERVE TO A RESERVE TO A RESERVE TO A RESERVE TO A RESERVE TO A RES**

By pressing the **F9** key the resetting of the GENERAL TOTAL and the printing of the linked format are made.

#### **GRAND TOTAL CONSUMING TOTAL CONSUMING TOTAL CONSUMING TO TABLE 2** Programmable printout -

By pressing the **F10** key, the resetting of the GRAND TOTAL and the printing of the linked format are made.

### **TOTAL OF EACH HANDLED ARTICLE ARTICLE 1999** TOTAL OF EACH HANDLED ARTICLE

Through function **306,** combinable with the desired key (**<< F.KEYS >>** step, **TECH.MAN.REF.**), for each article whose net total shows to be greater than 0, the resetting of the ARTICLE TOTAL and the printing of the linked format are made

### SELECTED ARTICLE TOTAL **SELECTED** ARTICLE TOTAL

With a selected article, by pressing the **2ndF** and **F1** keys the resetting of the ARTICLE TOTAL is made and the linked format is printed.

### **RESULT OF THE CALCULATOR CONSUMING THE CALCULATOR CONSUMING THE CONSUMING THE CONSUMING TERM - Programmable printout -**

Once terminated the operation with the "CALCULATOR" function, the linked format is printed. See section 15.1.

### **LIST OF LAST 50 EXECUTED WEIGHS** - Fixed printout -

It's possible to print the last 50 totalisations executed by the instrument, subdivided by NET weight, GROSS weight and TARE weight, linking the function corresponding to the desired key (**<< F.KEYS >>** step, **TECH.MAN.REF.**):

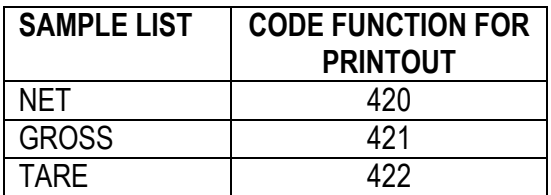

#### **WEIGHS' REPORT PRINTING CONSUMING CONSUMING CONSUMING CONSUMING CONSUMING CONSUMING CONSUMING**

Through function **418,** combinable to the desired key (**<< F.KEYS >>** step, **TECH.MAN.REF.**), it's possible to print a list which shows DATE AND TIME, DESCRIPTION, NUMBER OF executed WEIGHS, and the NET WEIGHT TOTAL of each ARTICLE with which totalisations have been made. At the end of the list, the TOTAL NUMBER of the executed weighs and the NET TOTAL WEIGHT are printed.

### **PRINTING OF THE DATABASE REPORT EXAMPLE 2008 THE STATE OF THE DATABASE REPORT**

By pressing the **"F5"** key inside the databases it is possible to print a report of the ARTICLE DATABASE, CUSTOMER DATABASE, or TARE DATABASE (see sections 11.1.4**,** 11.2.4**,** 7.4.4). **N.B.:** 

- These printouts are not modifiable.
- The printing made with the **F5** key must be recalled within each single database.

### <span id="page-44-0"></span>**14.1 LINKING OF THE FORMATS TO THE PRINT FUNCTIONS**

Through function **200,** combinable with the desired key (**<< F.KEYS >>** step, **TECH.MAN.REF.**), one accesses the linking of the print formats (configurable in the **SEtuP >> SEriAL >> Prn.FMt** step **TECH.MAN.REF.)** to the 9 programmable print functions:

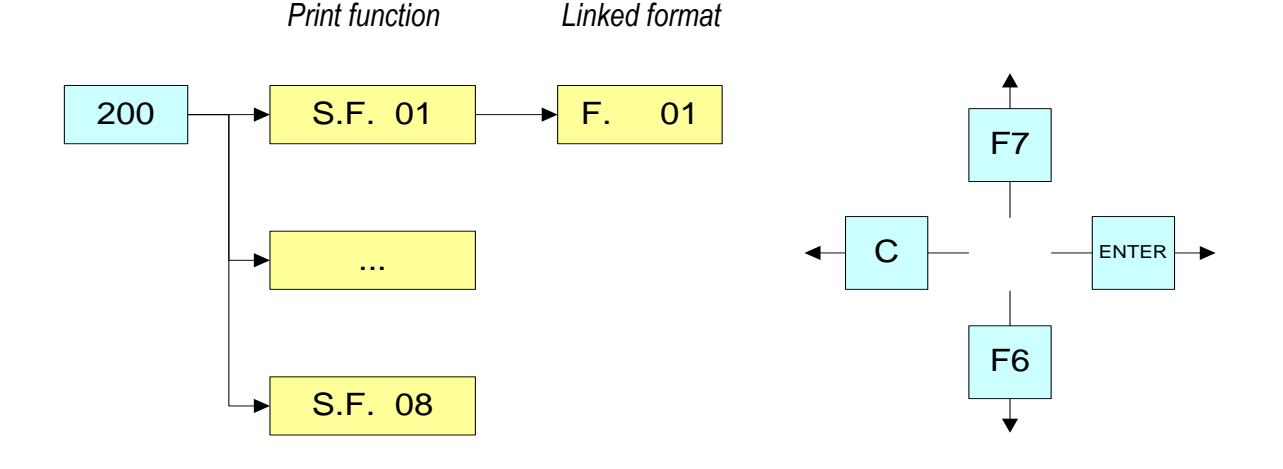

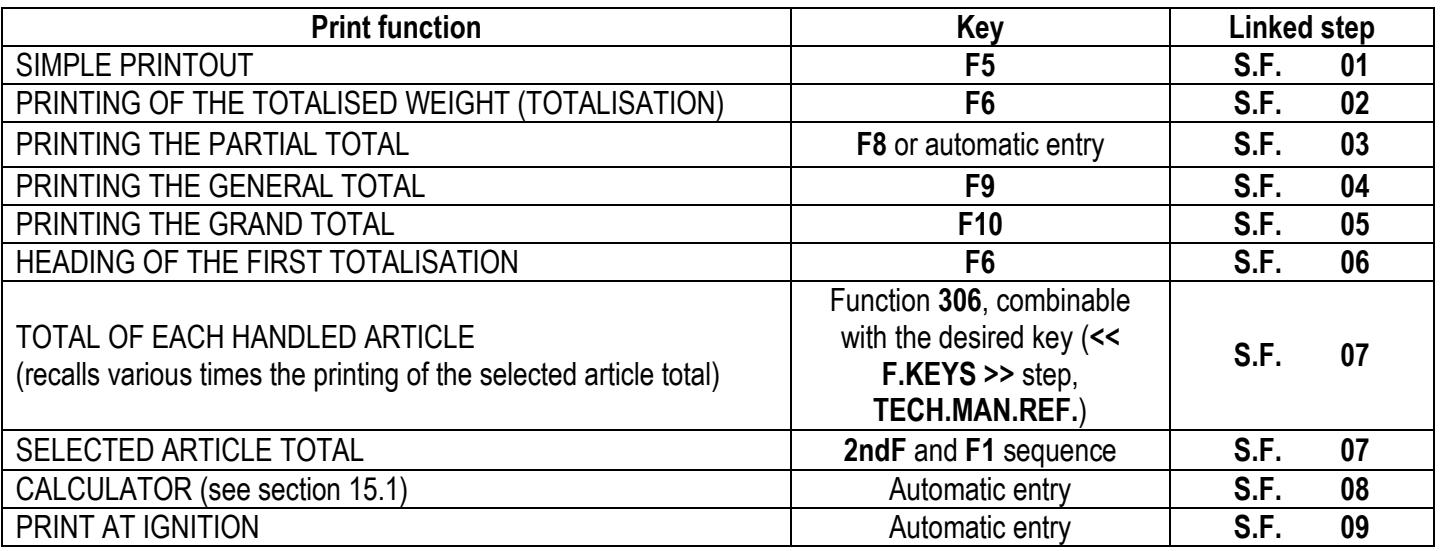

The instrument is fitted with 30 print formats, in other words, 30 different storages, each of which contain a programmable printout.

The formats are programmable in the **SEtuP >> SEriAL >> Prn.FMt** step in the SET-UP environment **(TECH.MAN.REF.)**.

It's possible to quickly link a stored format to each print function listed in the table; this function allows also to execute various printouts with the same print function, changing the linked format from time to time.

#### **TO LINK THE FORMAT:**

Recall function **200**, combinable with the desired key (**<< F.KEYS >>** step, **TECH.MAN.REF.**).

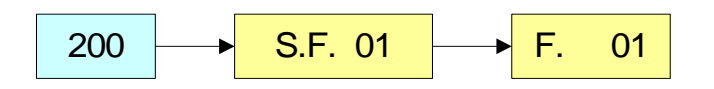

The display shows:

**XX**in which:

**XX** indicates the number of the function (from 01 onwards) to which the print format is linked.

- Select the print function (for example S.F. 01) through the arrow keys  $\rightarrow \rightarrow$  and press the **ENTER** key
- Once entered, the display shows:

**XX**in which: **XX** indicates the number of the format to be linked

Type the format number and press **ENTER.**

**NOTE:** In order to not link any format to a vector one should enter the number 00.

#### <span id="page-45-0"></span>**14.1.1 QUICK LINKING OF THE FORMATS**

By linking the number of a specific print function to the function **200** (preamble function in the **<< F.KEYS >>** step, **TECH.MAN.REF.**), it is possible to access directly to the modification of it with a direct key, for example F1 key to quickly link the S.F. 1, and F2 key to quickly link the S.F. 2.

Furthermore for some print functions the desired formats can be quickly linked by setting directly the corresponding code (function) to the desired key (**<< F.KEYS >>** step, **TECH.MAN.REF.**) without having to program the preamble:

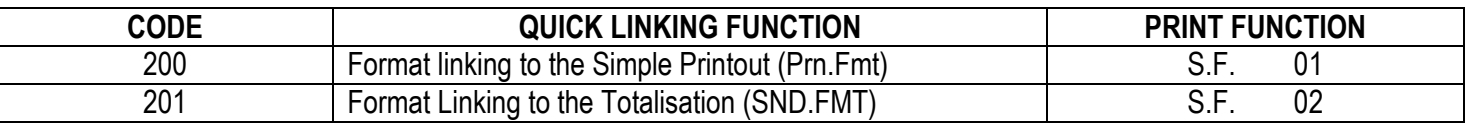

#### **TO QUICK LINK THE FORMAT:**

- Recall the desired print function, by pressing the linked key (**<< F.KEYS >>** step, **TECH.MAN.REF.**).
- The display shows:

**XX** in which: **XX** indicates the number of the format to be linked.

Type the format number and press **ENTER.**

**NOTE:** In order to not link any format to a print function one should enter the number 00.

### <span id="page-46-0"></span>**14.2 FORMATTING HEADING PRINTOUT**

If a format is linked to the ("FIRST TOTALISATION HEADING") pressing of F6 upon the first totalization, will cause the printing of this format and then the format linked to the totalisation function.

The data which will be configured, allowing to create an independent print format which will be printed as a heading to the **first totalisation**, with the GENERAL TOTAL equal to zero. It is useful to print the COMPANY HEADING or the other DESCRIPTIONS, when it's not necessary to print these in each single accumulation operation.

### <span id="page-46-1"></span>**14.3 REPETITION OF THE LAST EXECUTED PRINTOUT**

By pressing in sequence the **2ndF** and **F5** keys the last executed printout is repeated; this function can not be reenabled. **NOTE:** If one wants always to execute more than one printout, it's advisable to use the ticket copies function (see section 14.2).

### <span id="page-46-2"></span>**14.4 STANDARD PRINTING FORMATS**

The **SEtuP >> SEriAL >> dEF.Prn** parameter of the set-up environment **(TECH.MAN.REF.)** allows to enable the standard printouts for the TPR printer.

**NOTE:** By enabling these printouts all the formatted print formats will be CANCELLED and will be SUBSTITUTED by the standard formats, which automatically will be linked to the available print functions.

## <span id="page-46-3"></span>**15. OTHER FUNCTIONS**

### <span id="page-46-4"></span>**15.1 CALCULATOR**

Through function **114** combinable with the desired key (**<< F.KEYS >>** step, **TECH.MAN.REF.**), one enables the calculator function

. Is possible to execute the following operation:

- **ADDITION**
- **MULTIPLICATION**
- **SUBTRACTION**

Procedure:

- Enter the first value using the numerical keyboard.
- Press **F1** to add, **F2** to multiply, **F3** to subtract the value.

#### **TERMINATE THE OPERATION:**

- **TYPE** the second value and **PRESS ENTER:** the result will be shown for a few seconds on the display.
- **TYPE** the second value and **PRESS TARE:** the result will be shown for a few seconds on the display and will be added (in the addition and multiplication case) or subtracted (in the subtraction case) to the current tare value.
- **PRESS 2nd F:** the NET weight on the scale will be used as a second value and the result will be shown for a few seconds on the display.

In the end the printing of the "CALCULATOR" will be executed anyway (See section 14 **PRINTOUTS**).

To disable the calculator function, press the C key.

#### **HELP FUNCTION**

By pressing at length the **. /HELP** key it is possible to see the list of the keys used in the calculator function. If one wants to scroll the list of the keys in manual mode, it is possible to use the arrow keys (F6  $\bullet$  and F7  $\bullet$ ).

### <span id="page-47-0"></span>**15.2 DISPLAY OF NET WEIGHT WITH SENSITIVITY X 10 (for testing use during calibration)**

By pressing at length the **F2** key one will view the net weight with sensitivity times 10 (press again at length the **F2** key to return to the normal visualisation).

#### **NOTES:**

- **With approved indicator, the visualisation lasts about 5 seconds, after which it's disabled.**
- **The printout can only be done when the indicator has the standard sensitivity.**

### <span id="page-47-1"></span>**15.3 SETTING DATE / TIME**

By pressing at length the **F3** key 'it's possible to quickly access the setting from the date / time of the instrument:  $DAY \Rightarrow ENTER \Rightarrow MONTH \Rightarrow ENTER \Rightarrow YEAR \Rightarrow ENTER \Rightarrow HOUR \Rightarrow ENTER \Rightarrow MINUTES \Rightarrow ENTER.$ 

### <span id="page-47-2"></span>**15.4 SET POINT FUNCTION**

The indicator is fitted with a series of 4 signal outputs used for various types of operation, besides, through the I/O expansion board (in the IO version) it is possible to use another 12.

In the **SEtuP** >>**outPut >> r.ConF** menu **(TECH.MAN.REF)** it is possible to set the characteristics of each output which will be used: normally open or normally closed; upon direct control or weight stability, with hysteresis or without, the functioning mode.

It is also possible to set whether the enabling of the output excludes the check on the previous outputs (see the **SEtuP** >>**outPut >> r.ModE** parameter).

#### <span id="page-47-3"></span>**15.4.1 NORMAL FUNCTIONING MODE**

By setting the **SEtuP** >> outPut >> r.ModE parameter on "norMAL", one configures the independent use of the outputs:

- the check is made on all the set outputs
- the enabling of one of these does not cause the disabling of the others.

#### <span id="page-47-4"></span>15.4.1.1 SETPOINT ON THE GROSS WEIGHT

#### **Functioning with hysteresis (rL.iSt "HYSTERESIS" parameter set as <b>iSt.on**)

By selecting this functioning mode the output function on the GROSS weight is activated; one enters two SETPOINTS for each output: a DISABLING one, which, when the gross weight is lower than it, disables the appropriate output; an ENABLING one, which, when the gross weight is greater or equal than it, it enables the appropriate output. Through function **202**, combinable with the desired key (**<< F.KEYS >>** step, **TECH.MAN.REF.**), the SET POINT values are entered (DISABLING and ENABLING) for each configured output:

- The display shows " S.1 on " (relay 1 ENABLING SETPOINT): press **ENTER,** enter the weight value with the keyboard and confirm with **ENTER** (use the **C** key to quickly zero the current value).
- The display shows " S.1 oFF " (relay 1 DISABLING SETPOINT): press **ENTER,** enter the weight value with the keyboard and confirm with **ENTER** (use the **C** key to quickly zero the current value).
- Proceed in the same way for the following outputs (if present).
- When finished programming the setpoints, exit with the C key.

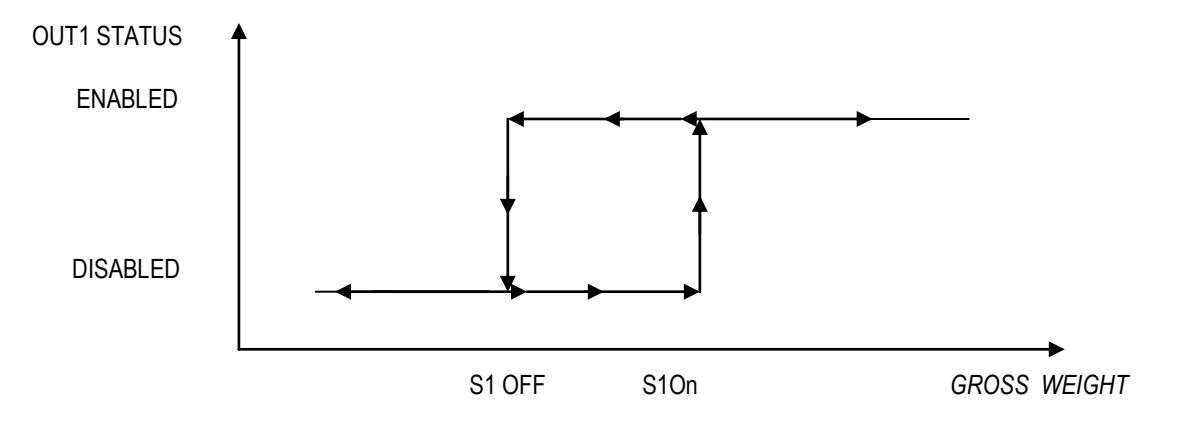

#### **Functioning without hysteresis (rL.iSt "HYSTERESIS" parameter set as <b>iSt.oFF**)

The operating mode is the same as the previous one, except that just one SETPOINT is entered for each output (" S.1 on ); for this purpose **the access to the " S.1 oFF " parameter is inhibited.**

#### **NOTES**

- If all the outputs have the "NONE" (none) functioning mode, the enabling of the 202 function has no effect.
- The DISABLING SETPOINT must be less or equal to the ENABLING ones; if a value greater than the ENABLING one is entered and confirmed in the DISABLING SETPOINT, the indicator will set at 0 the setpoint, until a correct value is entered.

If a value lower than the DISABLING one is entered and confirmed in the ENABLING SETPOINT, that value is accepted, but the DISABLING SETPOINT is put at 0.

- The 0 value is valid on both the setpoint values.
- The SETPOINT check on the weight is active just during the weighing (in other words, not during the modification of the SETPOINTS).
- In case of non valid weight (local or from remote scale) all the outputs are disabled.

#### <span id="page-48-0"></span>15.4.1.2 SETPOINT ON THE NET WEIGHT

By selecting this functioning mode the output function on the NET weight is enabled; the entry of the SETPOINTS and the specifications are the same as the functioning mode on the gross weight.

#### <span id="page-48-1"></span>15.4.1.3 GROSS WEIGHT AT ZERO

By selecting this functioning mode the output function on the GROSS weight at 0 is enabled.

#### <span id="page-48-2"></span>15.4.1.4 NET WEIGHT AT ZERO

By selecting this functioning mode the output function on the NET weight at 0 is enabled.

#### <span id="page-48-3"></span>15.4.1.5 INSTABILITY

By selecting this functioning mode the output function on the unstable weight is enabled.

#### <span id="page-48-4"></span>15.4.1.6 TOTALISATION

By selecting this functioning mode the output function is enabled when the totalisation has taken place; the output remains enabled until the totalisation is restored; in other words, by the passing by zero of the net weight or by weight instability (see **F.ModE** >> **rEACt** "REACTIVATIONS" parameter of the TECHNICAL SET-UP, **TECH.MAN.REF.**).

#### <span id="page-48-5"></span>15.4.1.7 SETPOINT ON THE PARTIAL TOTAL

By selecting this functioning mode, the output function on the sum between the NET weight present on the scale and the accumulated net partial total is enabled; the entry of the SETPOINTS and the specifications are the same as the functioning mode on the gross weight.

#### <span id="page-48-6"></span>15.4.1.8 SETPOINT ON THE GENERAL TOTAL

By selecting this functioning mode, the output function on the sum between the NET weight present on the scale and the accumulated net general total is enabled; the entry of the SETPOINTS and the specifications are the same as the functioning mode on the gross weight.

#### <span id="page-48-7"></span>15.4.1.9 SETPOINT ON THE GRAND TOTAL

By selecting this functioning mode, the output function on the sum between the NET weight present on the scale and the accumulated net grand total is enabled; the entry of the SETPOINTS and the specifications are the same as the functioning mode on the gross weight.

#### <span id="page-48-8"></span>15.4.1.10 SETPOINT ON THE NEGATIVE NET WEIGHT

By selecting this functioning mode the output function on the NET NEGATIVE weight is enabled; the entry of the SETPOINTS and the specifications are the same as the functioning mode on the gross weight.

#### **Functioning with hysteresis (rL.iSt "HYSTERESIS" parameter set as <b>iSt.on**)

By selecting this functioning mode the output function on the NEGATIVE NET weight is activated; one enters two NEGATIVE SET POINTS for each output: a DISABLING one, which, when the NET weight is greater than it, disables the appropriate output; an ENABLING one, which, when the NET weight is lower or equal than it, it enables the appropriate output.

The entry and specifications are the same for the functioning mode on the gross weight.

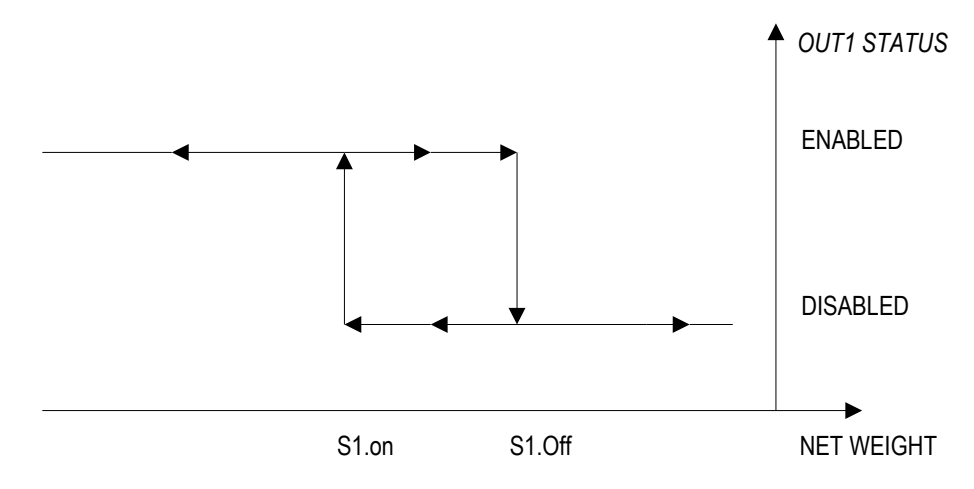

#### **Functioning without hysteresis (rL.iSt "HYSTERESIS" parameter set as <b>iSt.oFF**)

The operating mode is the same as the previous one, except that just one SETPOINT is entered for each output ("S.1 on"); for this purpose **the access to the " S.1 oFF " parameter is inhibited.**

The entry and specifications are the same for the functioning mode on the gross weight.

#### <span id="page-49-0"></span>15.4.1.11 SETPOINT ON QUANTITY

By selecting this function, one enables the output function on the quantity put on the scale.

The setpoint function remains enabled also when the weight is shown on the display (by pressing the **SWITCH** key) but it is disabled automatically when the instrument loses the stored reference (for example, when the "C" key is pressed).

#### <span id="page-49-1"></span>15.4.1.12 SETPOINT ON THE NEGATIVE QUANTITY

By selecting this function, one enables the output function on the basis of the negative quantity, useful in the counting by extraction functions. The setpoint function remains enabled also when the weight is shown on the display (by pressing the **SWITCH** key) but it is disabled automatically when the instrument loses the stored reference (for example, when the "C" key is pressed).

#### <span id="page-49-2"></span>15.4.1.13 SETPOINT ON THE PARTIAL TOTAL QUANTITY

By selecting this operation mode one enables the function of the output on the sum between the NET weight on the scale and the partial total accumulated quantity; the entry of the SET POINTS and the specifications are the same as the functioning mode on the gross weight.

#### <span id="page-49-3"></span>**15.4.2 EXCLUSIVE FUNCTIONING MODE**

By setting the **SEtuP >> outPut >> r.ModE** parameter on "EXCLuS", one configures the exclusive use of the outputs:

- The check is made on all the set outputs starting from the last one (OUT 16) to the first one (OUT 1). When one of these is enabled the check on the previous ones is excluded.

By selecting this functioning mode and setting the set points in increasing order, one can create outputs activation ranges. Useful for the functioning with the control light for tolerance check.

#### **Example:**

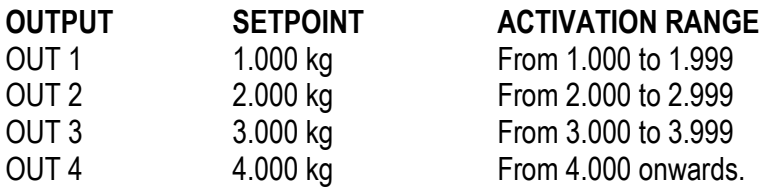

In this case, if the weight reaches 2.500 kg, ONLY THE OUTPUT2 IS ENABLED; if the weight reaches 4.500 kg, ONLY THE OUTPUT4 IS ENABLED.

#### <span id="page-50-0"></span>**15.4.3 QUICK MODIFICATION OF THE SETPOINTS**

By linking the number of a specific setpoint to the function **202** (preamble function in the **<< F.KEYS >>** step, **TECH.MAN.REF.**), it is possible to access directly to the modification of it with a direct key, for example F1 key to quickly modify the SETPOINT 1, and F2 key to quickly modify the SETPOINT 2.

### <span id="page-50-1"></span>**15.5 DIAGNOSTIC PERIPHERALS**

Through function **118** combinable with the desired key (**<< F.KEYS >>** step, **TECH.MAN.REF.**), one enables the diagnostic peripherals function.

The display shows:

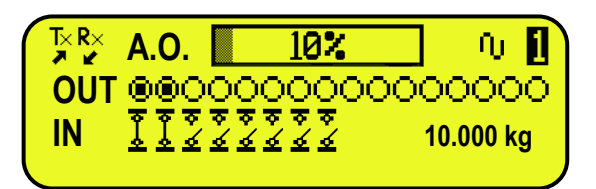

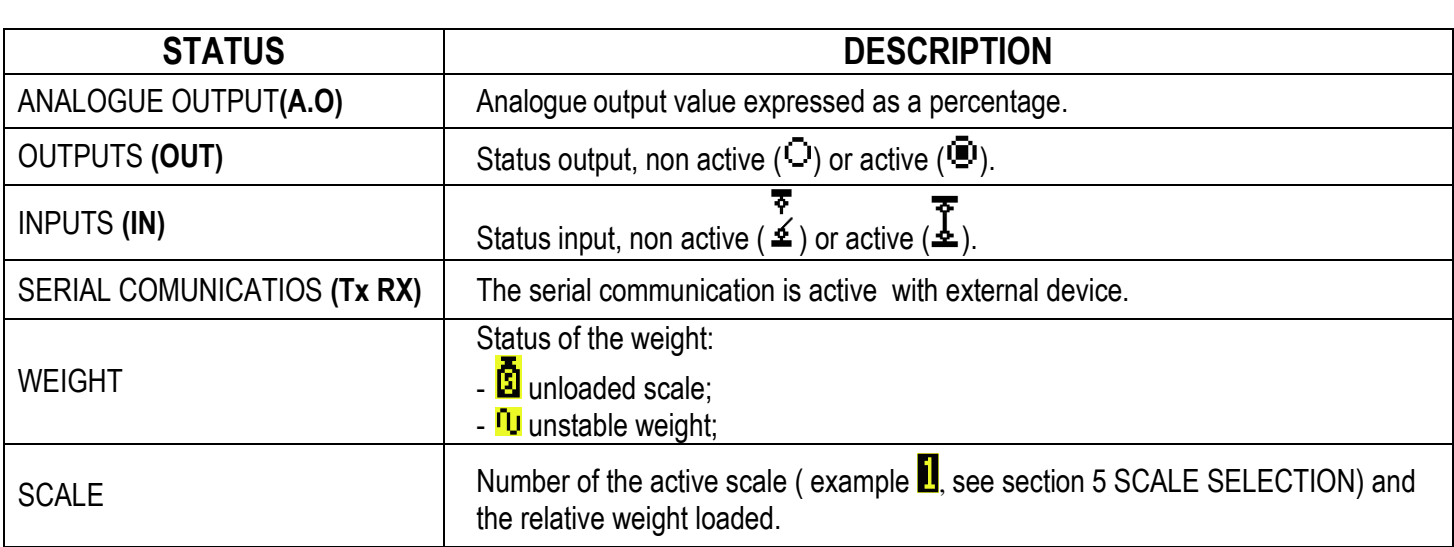

#### <span id="page-50-2"></span>**15.6 COM DATA DIAGNOSTIC**

Through function **119** combinable with the desired key (**<< F.KEYS >>** step, **TECH.MAN.REF.**), one enables the Com data diagnostic function. The display shows:

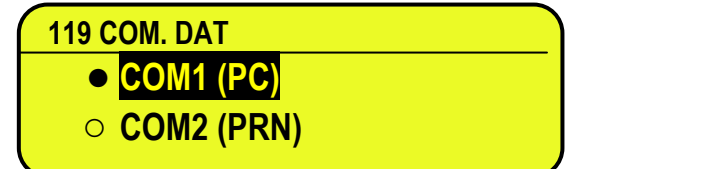

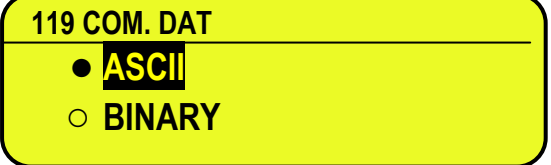

In the first screen one selects the port on which the diagnostic control should be executed. While in the second screen, one selects the code that one wants to use for viewing the data in transit.

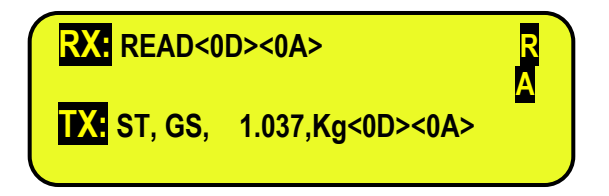

When the data on the RX and TX reception and transmission lines are correctly displayed, then the functioning of the relative serial line is considered to be correct.

**NOTE:** By pressing the **./HELP** key, it's possible to see the keys list used in the menu.

## <span id="page-51-0"></span>**16. ALIBI MEMORY**

The alibi memory allows storing the executed weighs or the weights transmitted to the PC, to the printers and to all the non approved devices.

The stored values can then be recalled by the PC serial line or directly on the display for a following check.

The data filed with each weigh or upon each weight transmission is:

- Gross weight
- Tare
- Unit of measure
- Number of selected scale

The memorisation of a weigh takes place:

- **Following the reception of a command through the serial line,** See section 16.2.1.
- **Upon the printing made with the F5 key or upon totalisation** By setting the **SEtuP >> SEriAL >> CoMPrn >> ProtoC** parameter on "Alibi" **(TECH.MAN.REF.)**

It's possible also to transmit the string (weigh/ID) on the PC port, by setting the **SEtuP >> SEriAL >> CoMPC >> ProtoC** parameter on "Alibi" **(TECH.MAN.REF.);**

The string is transmitted in the same format of the string received in response to the "WEIGHT VALUE REQUEST WITH WEIGH ID" command, described in section 16.2.1

The identification of the weigh takes place through the ID code; a code is given to each weigh, allowing to find the weigh in the database.

If the weight can be saved in the alibi, the numeric ID will be substituted with the message "NO".

#### **The ID has the following format:**

<Rewriting number > — < Weigh number >

- Rewriting number: number of 5 digits which may go from 0 to 00255; it indicates the number of complete rewritings of the alibi memory.
- Weigh number: number of 6 digits which may go from 0 to 131071; it indicates the weigh number in the current rewriting of the alibi memory

With each storage the weigh number is increased of 000001; when this reaches the value 131071, it restarts from 000000 and the rewriting number increases of 00001.

If the weigh can not be saved in the alibi, the numeric ID will be substituted with the message "NO".

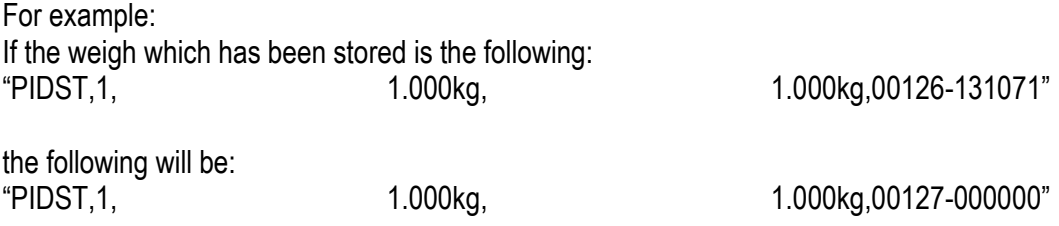

**NOTE:** it's possible to read the last 131071 weighs.

### <span id="page-52-0"></span>**16.1 READING OF THE WEIGHS CARRIED OUT**

Through function **425**,combinable with the desired key (**<< F.KEYS >>** step, **TECH.MAN.REF.**) it's possible to read a carried out weigh:

first enter the rewriting number of the Alibi memory (rEW.id), confirm with **ENTER**, and then enter the weigh number (id) and press **ENTER**. The ID is accepted only if valid.

If the alibi memory is empty the message "EMPTY" appears on the display for a few instants; if the ID code entered is not valid, the "no id" message appears for a few instants, and then one exits the step.

By entering a valid ID code, the display shows the following data, selectable through the arrow keys  $\rightarrow \rightarrow :$ 

Ch.X in which X is the selected channel number (from 0 to 4) Gross weight value with unit of measure; Tare weight value with unit of measure;

Press **C** to exit the reading state of the weighs.

**NOTE:** It is possible to read the weigh carried out also through the PC serial line (see the "WEIGH READING" serial command in the following section).

### <span id="page-52-1"></span>**16.2 SERIAL COMMANDS FOR MANAGING THE ALIBI MEMORY:**

#### **!! IMPORTANT !!**

#### **If the serial commands are transmitted in the format: <ESC> command <STX>**

in which: **<ESC>** is the ASCII decimal 27 character  **<STX>** is the ASCII decimal 02 character

Also the relative answer will be: **<ESC> string <STX>**

#### <span id="page-52-2"></span>**16.2.1 REQUEST WEIGHT VALUE WITH WEIGH ID**

The command which allows saving the weight in the alibi memory and the transmission is: **<II>PID<CRLF>**

**< II >** = machine code, only if functioning in 485

**PID** = saving command of the weight data in the alibi memory

**CR** = ASCII 13 decimal code

**LF** = ASCII 10 decimal code

If the gross weight is equal or greater than zero and stable, the instrument will save the weight on the belt in the alibi memory.

And the PID string (weight/id) will be transmitted on the PC port; this is described in the following section.

#### <span id="page-53-0"></span>**16.2.2 STRING FORMAT (WEIGHT / ID)**

The PID string contains all the information regarding the executed weigh. DESCRIPTION OF THE PID STRING:

# **<ESC>[II]**PID**SS,B,LLLLLLLLLLUU,YYTTTTTTTTTTUU,(ID | NO) <CR or CRLF>**

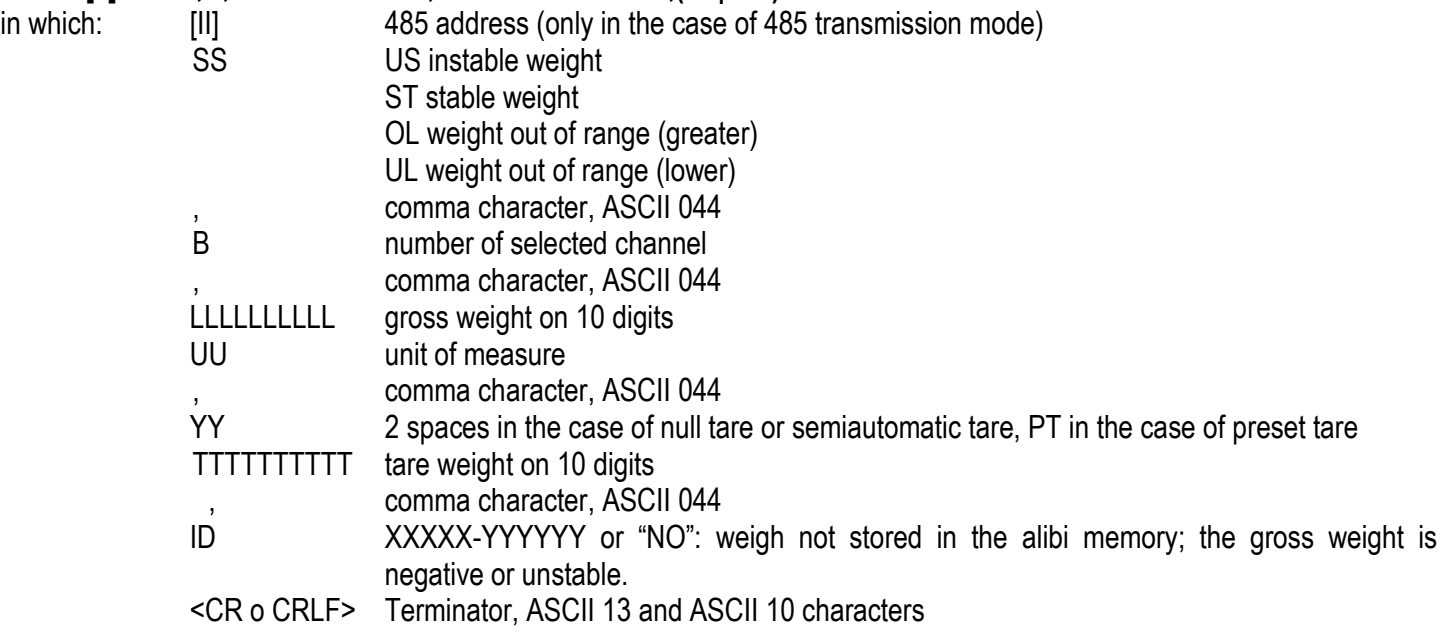

#### <span id="page-53-1"></span>**16.2.3 WEIGH READING**

#### **Command:**

# **[II]ALRDXXXXX-YYYYYY <CR o CRLF>**

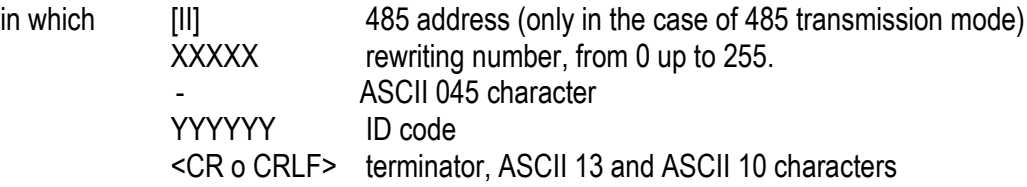

#### **Instrument answer:**

#### **[II]B,LLLLLLLLLLUU,YYTTTTTTTTTTUU <CR o CRLF>**

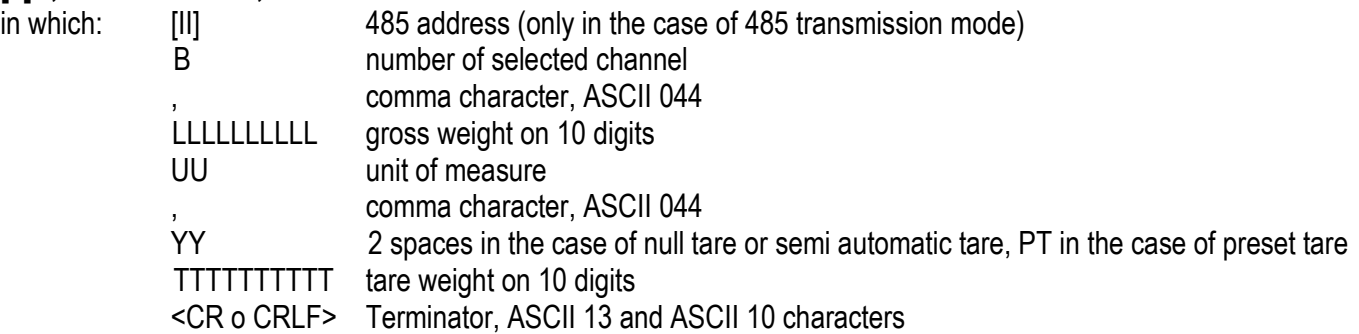

#### <span id="page-53-2"></span>**16.2.4 ALIBI MEMORY CANCELLATION (only with non approved instrument)**

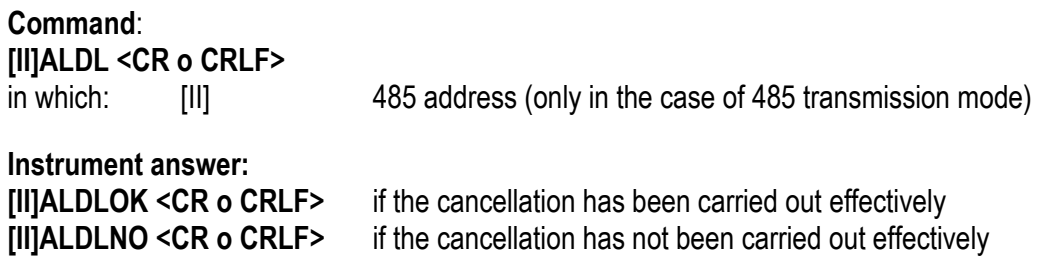

## <span id="page-54-0"></span>**17. MESSAGES**

While using the indicator, it is possible to incur into the following errors:

## <span id="page-54-1"></span>**17.1 INSIDE THE SET-UP OR MENU OR AT START-UP**

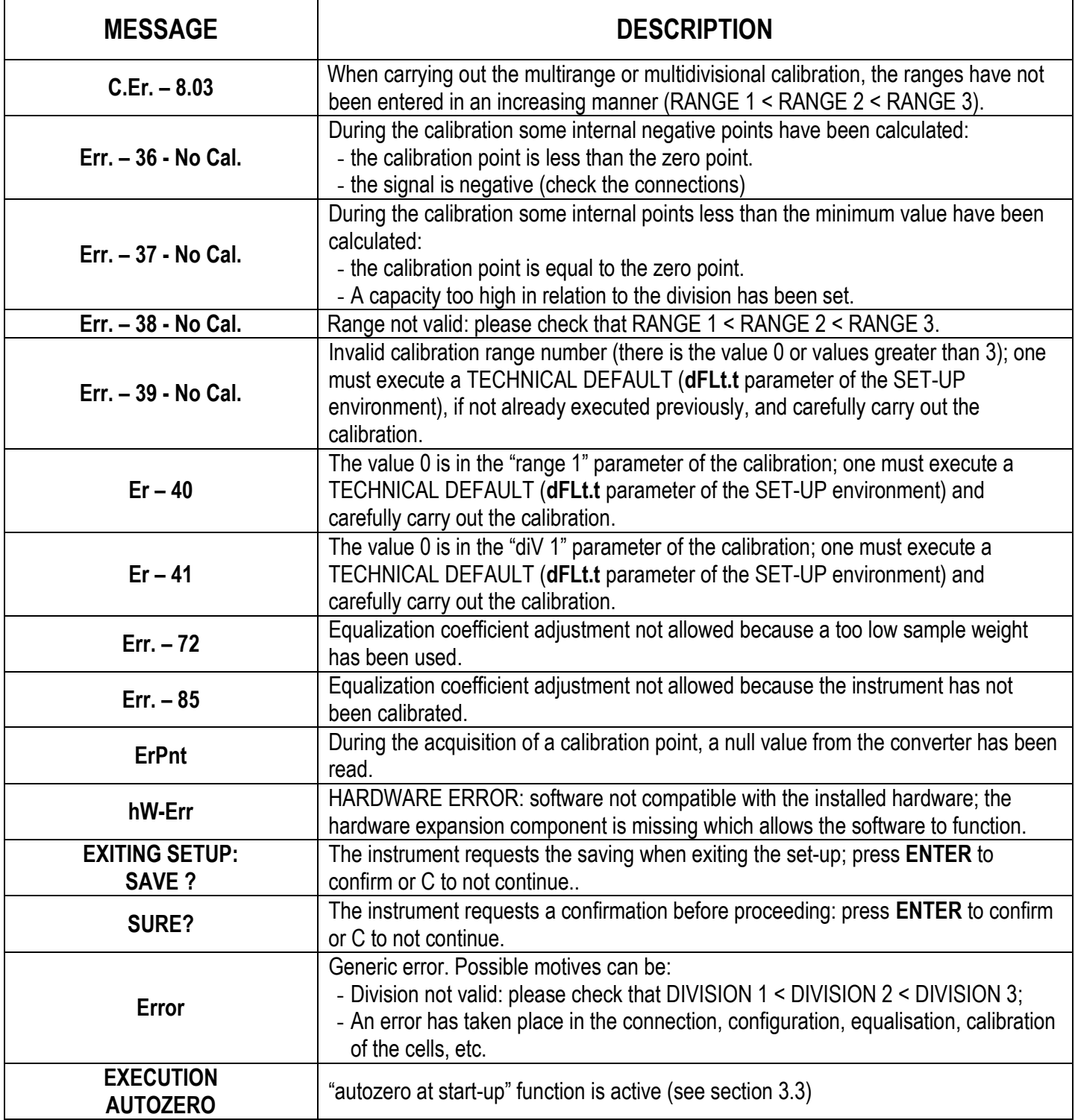

**NOTE: if the Er – XX error appears after the indicator start-up; press the TARE key to enter in the SET-UP environment.**

### <span id="page-55-0"></span>**17.2 IN WEIGHING**

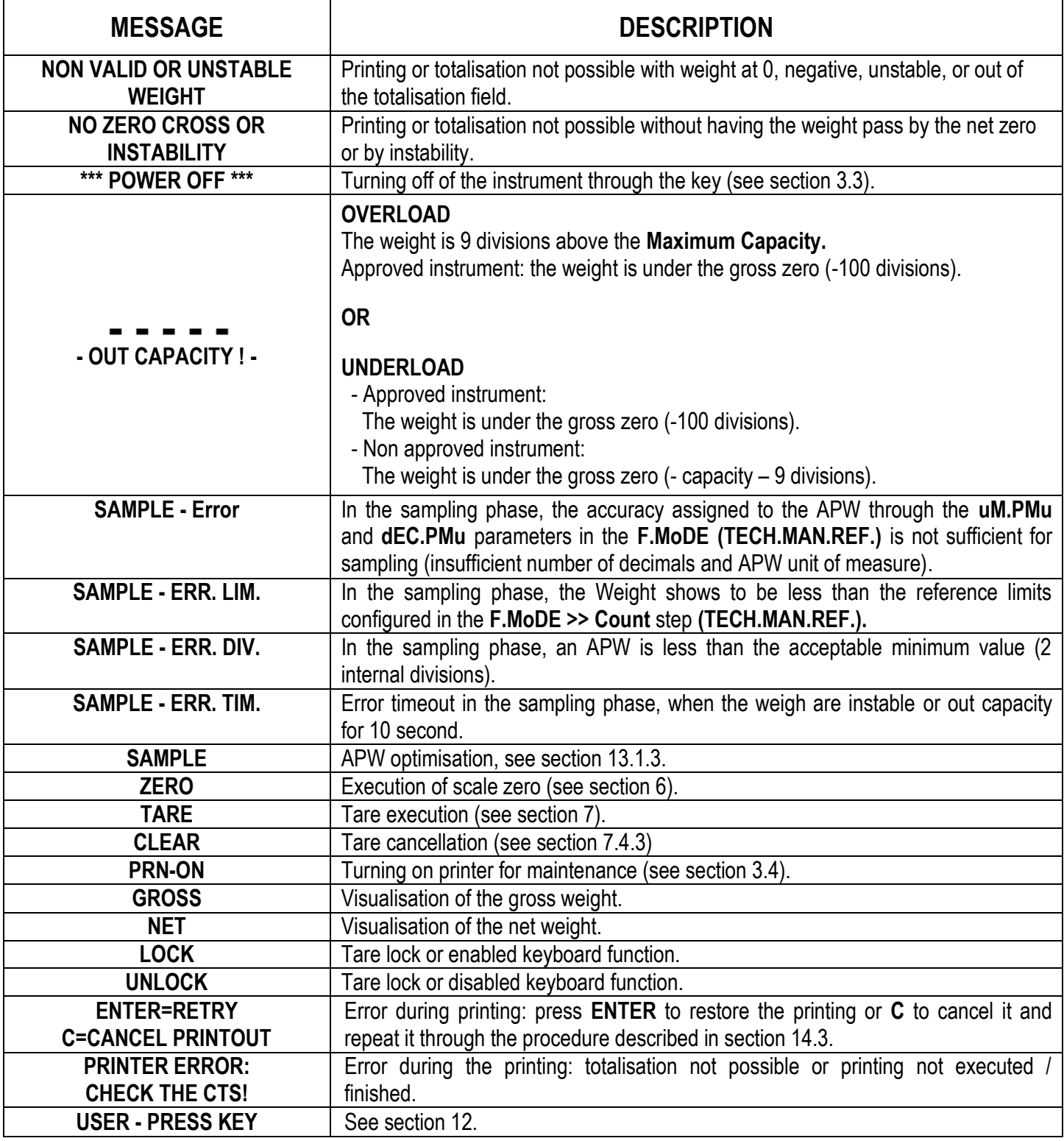

## **DECLARATION OF CONFORMITY**

<span id="page-56-0"></span>This device conforms to essential standards and to other norms pertaining to applicable European regulations. The Declaration of Conformity is available on the [www.diniargeo.com](http://www.diniargeo.com/) web site.

### **WARRANTY**

<span id="page-56-1"></span>The TWO-YEAR warranty period begins on the day the instrument is delivered. It includes spare parts and labour for repairs at no charge if the INSTRUMENTS ARE RETURNED prepaid to the DEALER'S PLACE OF BUSINESS. Warranty covers all defects NOT attributable to the Customer (so are not included in the warranty, failures resulting from improper use) and NOT caused during transport.

If on site service is requested (or necessary), for any reason, where the instrument is used, the Customer will pay for all of the service technician's costs: travel time and expenses plus room and board (if any).

The customer pays for shipping costs (both ways), if the instrument is shipped to the DEALER or manufacturer for repair.

The WARRANTY is VOIDED if faults occur due to work done by unauthorised personnel or due to connections to equipment installed by others or incorrect connection to the power supply.

This warranty DOES NOT provide for any compensation for losses or damages, direct or indirect, incurred by the Customer due to complete or partial failure of instruments or systems sold, even during the warranty period.

## **AUTHORISED SERVICE CENTRE STAMP**